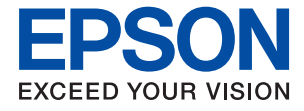

# **WF-C5210 Series Руководство пользователя**

### *Содержание*

### *[Об этом руководстве](#page-4-0)*

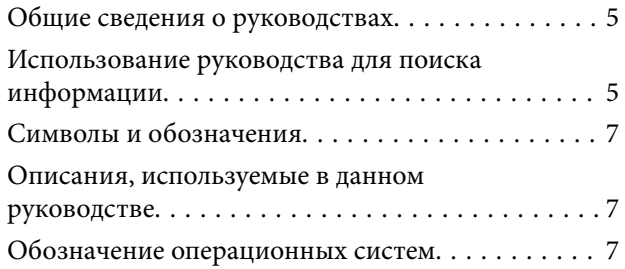

### *[Важные инструкции](#page-8-0)*

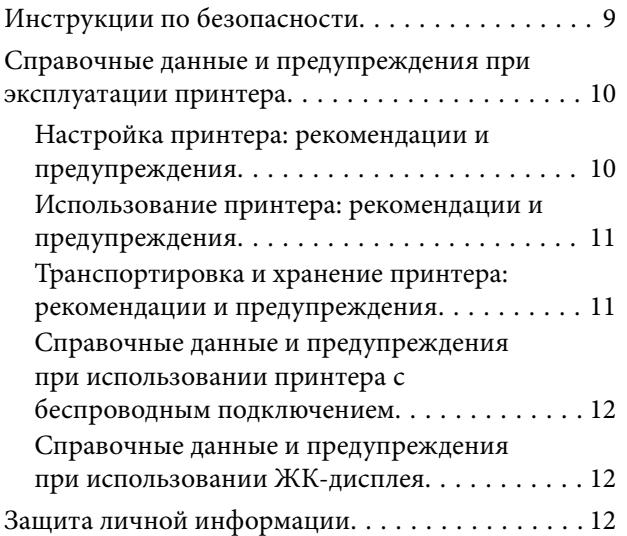

### *[Основные сведения о принтере](#page-12-0)*

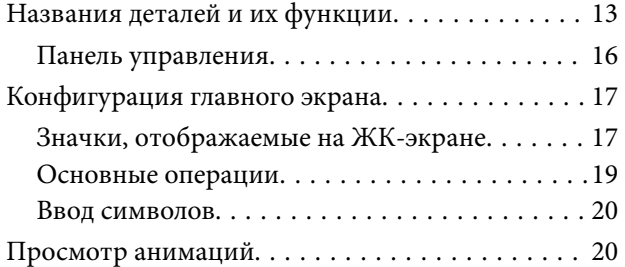

### *[Подготовка принтера](#page-21-0)*

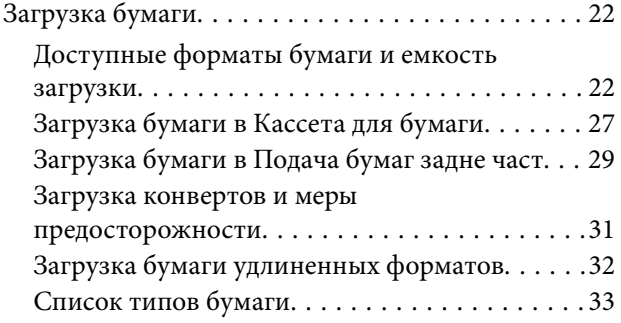

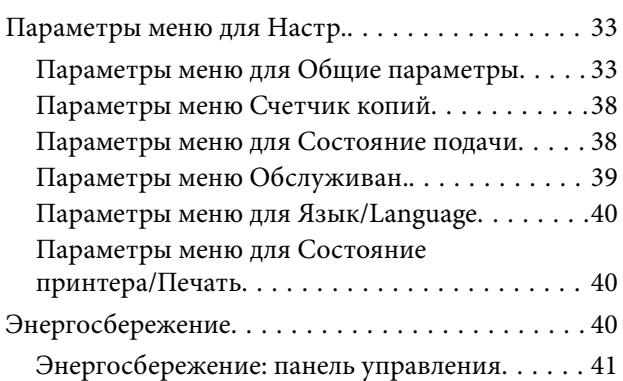

### *[Печать](#page-41-0)*

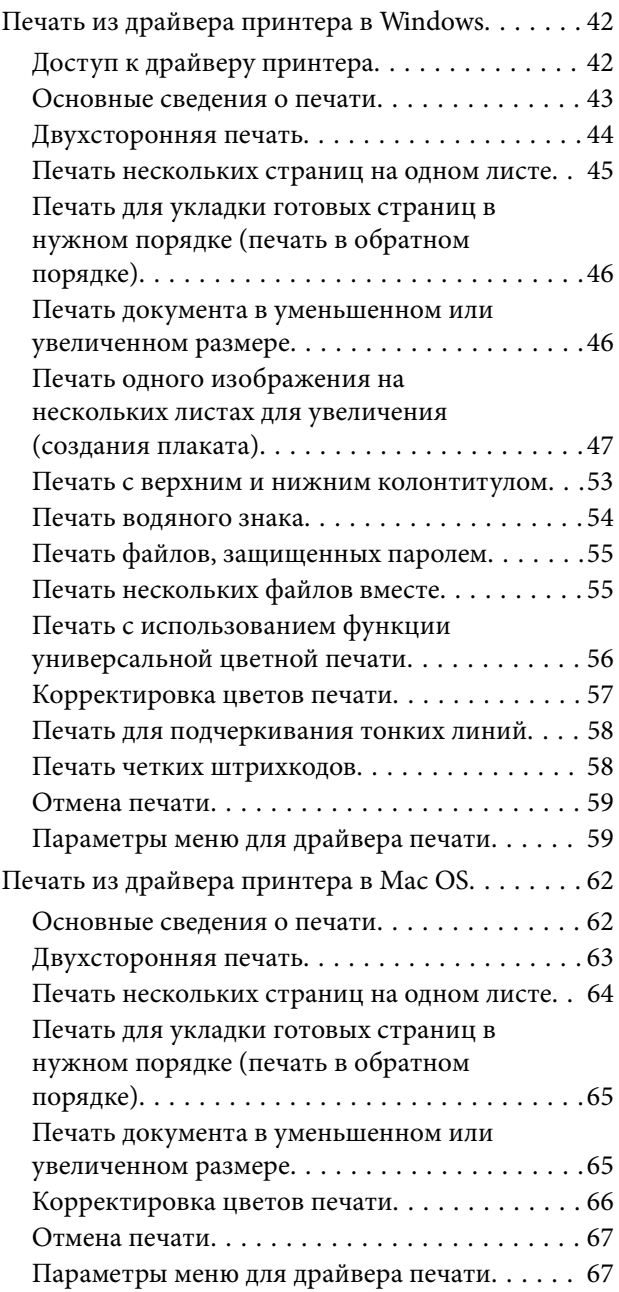

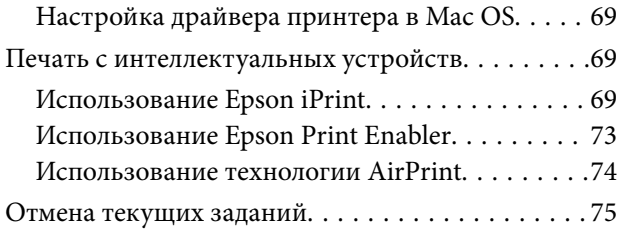

### *[Замена Контейнеры с чернилами и](#page-75-0)  [других расходных материалов](#page-75-0)*

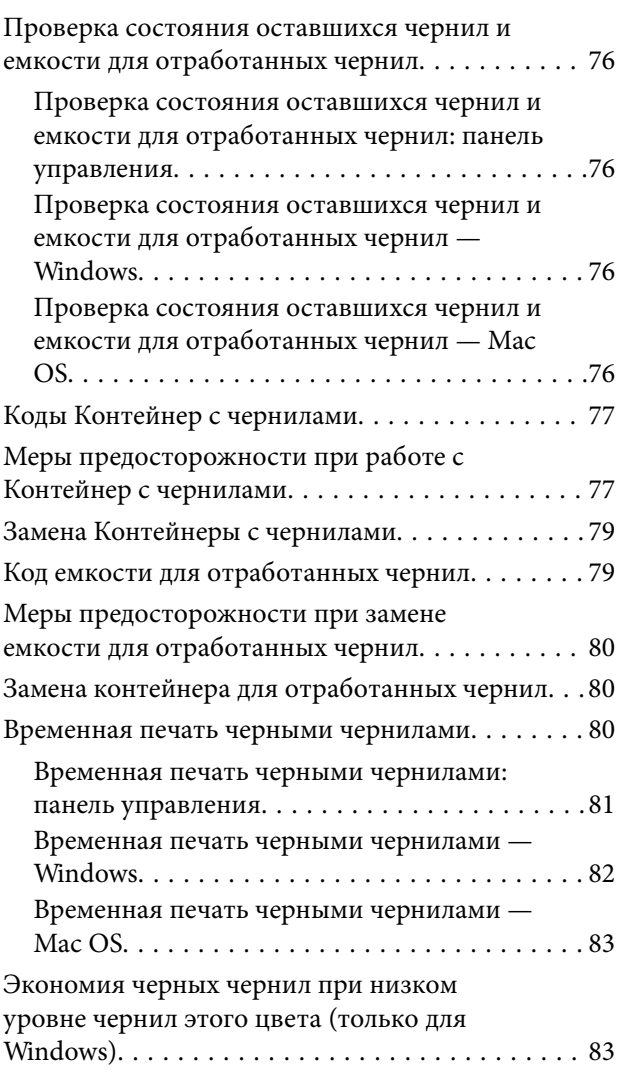

### *[Техническое обслуживание](#page-84-0)  [принтера](#page-84-0)*

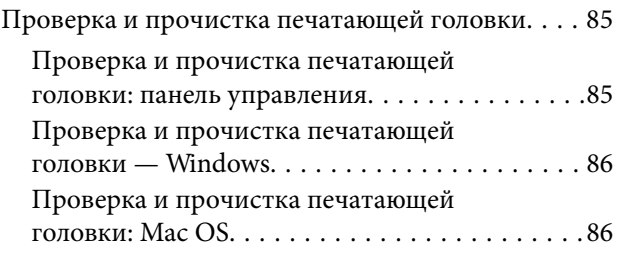

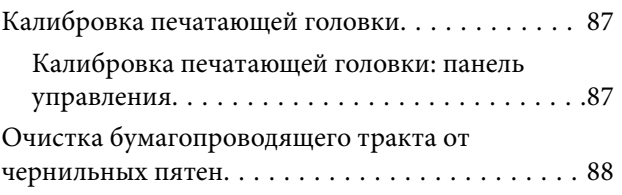

### *[Сведения о сетевых службах и](#page-89-0)  [программном обеспечении](#page-89-0)*

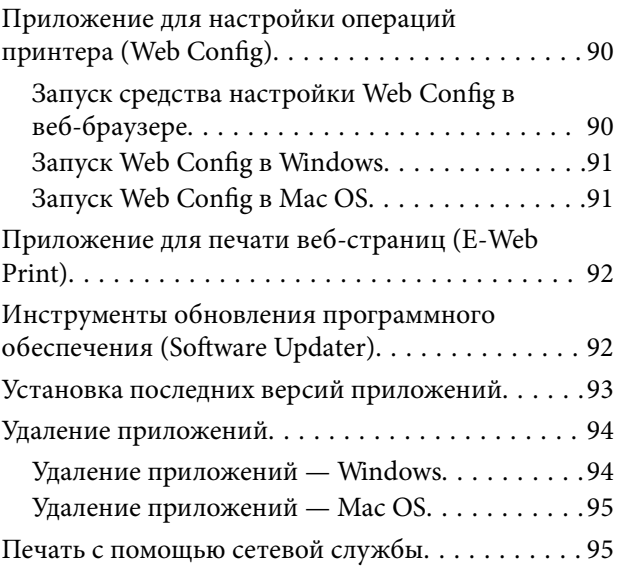

### *[Устранение неполадок](#page-96-0)*

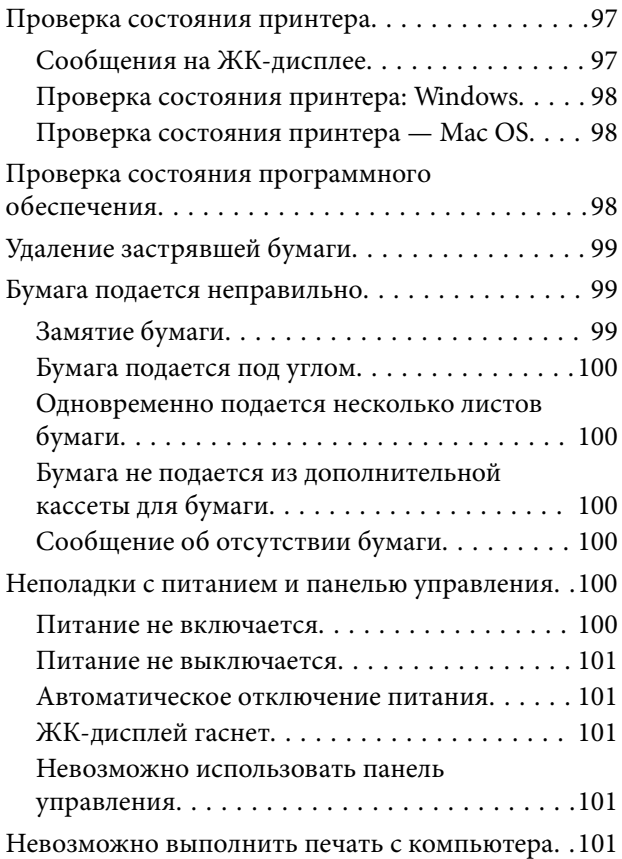

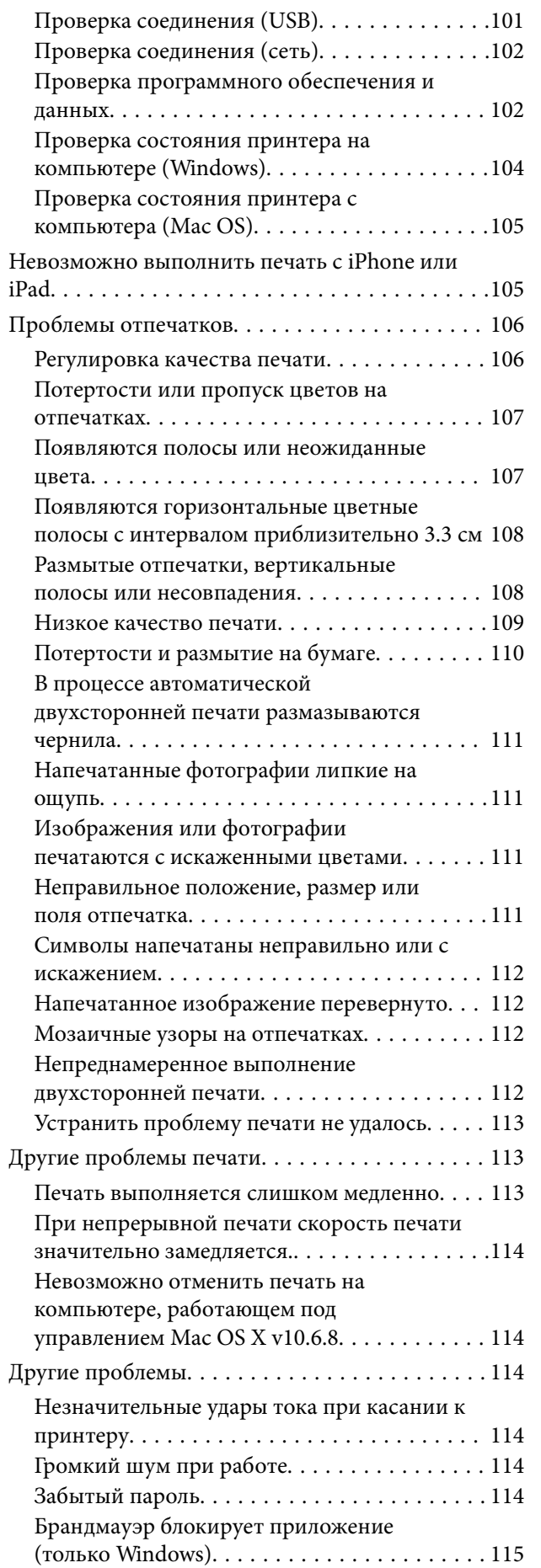

### *[Приложение](#page-115-0)*

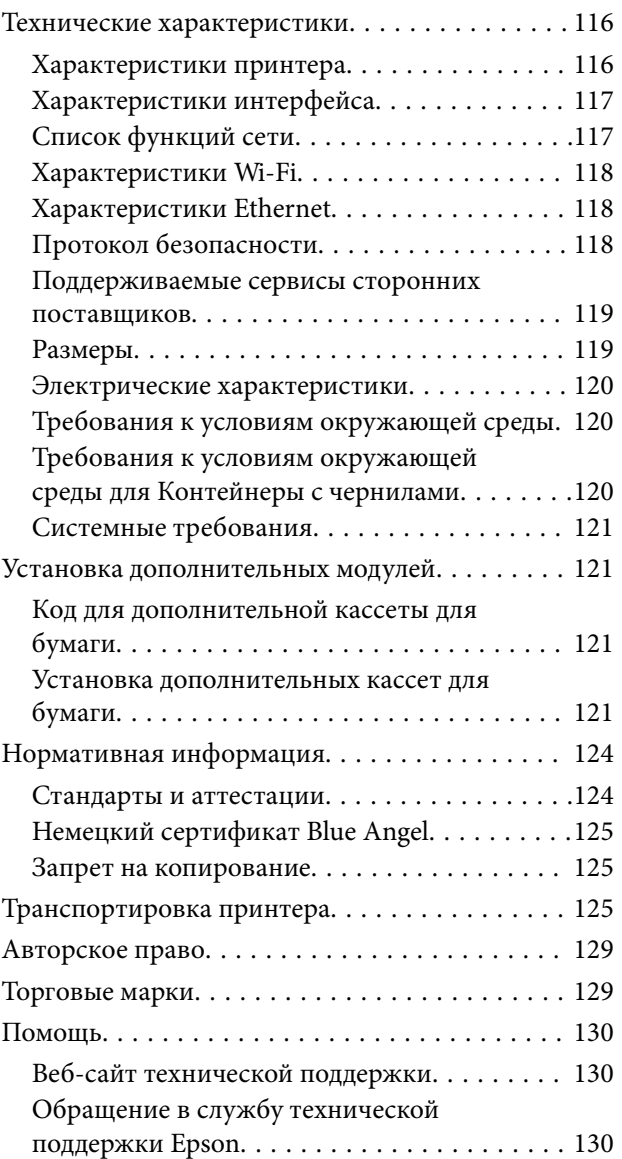

# <span id="page-4-0"></span>**Об этом руководстве**

### **Общие сведения о руководствах**

Вместе с принтером Epson предоставляются следующие руководства.В дополнение к руководствам справочную информацию можно найти на самом принтере и в программном обеспечении Epson.

❏ Важные правила техники безопасности (печатное руководство)

Содержит инструкции по технике безопасности при использовании принтера.

❏ Установка (печатное руководство)

Содержит информацию о настройке принтера и установке программного обеспечения.

❏ Руководство пользователя (цифровое руководство)

Настоящее руководство.Содержит общие сведения и инструкции по использованию принтера и устранению неполадок.

❏ Руководство администратора (цифровое руководство)

Предоставляет администраторам сети сведения о настройках управления и принтера.

Последние версии перечисленных выше руководств можно получить следующими способами.

❏ Печатные руководства

Посетите веб-сайт службы технической поддержки Epson для Европы по адресу <http://www.epson.eu/Support> или веб-сайт глобальной технической поддержки Epson по адресу [http://support.epson.net/.](http://support.epson.net/)

❏ Цифровые руководства

Запустите EPSON Software Updater на своем компьютере.EPSON Software Updater проверяет доступные обновления программных приложений Epson и цифровых руководств, позволяя загрузить самые новые версии.

### **Соответствующая информация**

& [«Инструменты обновления программного обеспечения \(Software Updater\)» на стр. 92](#page-91-0)

### **Использование руководства для поиска информации**

PDF-руководство позволяет искать информацию по ключевым словам или переходить напрямую к определенным разделам с помощью закладок. Можно также печатать только нужные вам страницы. В этом разделе объясняется, как использовать PDF-руководство, которое открывается на вашем компьютере с помощью Adobe Reader X.

#### **Поиск по ключевым словам**

Щелкните **Правка** > **Расширенный поиск**. В окне поиска введите ключевое слово (текст), описывающее нужную вам информацию, затем щелкните **Поиск**. Результаты отображаются в виде списка. Щелкните один из отображаемых результатов, чтобы перейти на соответствующую страницу.

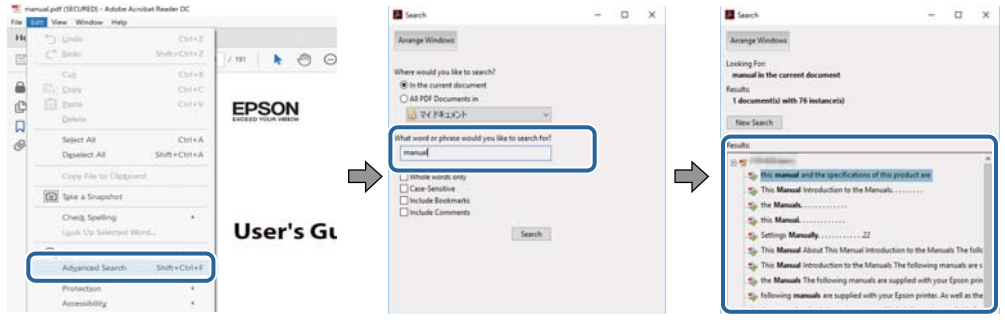

#### **Переход непосредственно по закладкам**

Щелкните заголовок, чтобы перейти на соответствующую страницу. Щелкните «+» или «>» для просмотра заголовков более низкого уровня в этом разделе. Чтобы вернуться на предыдущую страницу, выполните следующие действия на клавиатуре.

- ❏ Windows: удерживайте нажатой клавишу **Alt** и нажмите **←**.
- ❏ Mac OS: удерживайте нажатой клавишу Сommand и нажмите **←**.

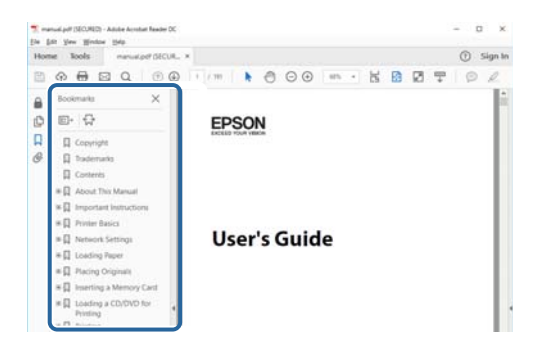

#### **Печать только нужных вам страниц**

Вы можете найти и напечатать только нужные вам страницы. Щелкните **Печать** в меню **Файл**, затем укажите страницы, которые следует напечатать, в пункте **Страницы** раздела **Страницы для печати**.

❏ Чтобы указать последовательность страниц, введите дефис между начальной и конечной страницами.

Пример: 20-25

❏ Чтобы указать страницы, расположенные непоследовательно, разделяйте страницы запятыми.

Пример: 5, 10, 15

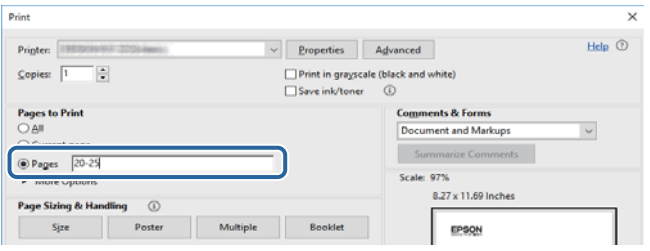

### <span id="page-6-0"></span>**Символы и обозначения**

### !*Предостережение:*

Инструкции, которые необходимо тщательно соблюдать во избежание телесных повреждений.

### c*Важно:*

Инструкции, которые необходимо соблюдать во избежание повреждения оборудования.

#### *Примечание:*

Предоставляет дополнительную и справочную информацию.

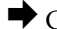

& Соответствующая информация

Ссылки на связанные разделы.

### **Описания, используемые в данном руководстве**

- ❏ Снимки экранов драйвера принтера относятся к системам Windows 10 или macOS Sierra. Содержание, отображающееся на экранах, различается в зависимости от модели и ситуации.
- ❏ Иллюстрации принтера, используемые в данном руководстве, используются только в качестве примера. Несмотря на то, что могут существовать небольшие отличия между моделями, способы их эксплуатации совпадают.
- ❏ Некоторые из элементов меню на ЖК-экране отличаются в зависимости от модели и настроек.

### **Обозначение операционных систем**

#### **Windows**

В данном руководстве такие термины, как Windows 10, Windows 8.1, Windows 8, Windows 7, Windows Vista, Windows XP, Windows Server 2016, Windows Server 2012 R2, Windows Server 2012, Windows Server 2008 R2, Windows Server 2008, Windows Server 2003 R2 и Windows Server 2003, используются по отношению к следующим операционным системам. Кроме того, термин Windows используется по отношению ко всем версиям.

- ❏ Операционная система Microsoft® Windows® 10
- ❏ Операционная система Microsoft® Windows® 8.1
- ❏ Операционная система Microsoft® Windows® 8
- ❏ Операционная система Microsoft® Windows® 7
- ❏ Операционная система Microsoft® Windows Vista®
- ❏ Операционная система Microsoft® Windows® XP
- ❏ Операционная система Microsoft® Windows® XP Professional x64 Edition
- ❏ Операционная система Microsoft® Windows Server® 2016
- ❏ Операционная система Microsoft® Windows Server® 2012 R2
- ❏ Операционная система Microsoft® Windows Server® 2012
- ❏ Операционная система Microsoft® Windows Server® 2008 R2
- ❏ Операционная система Microsoft® Windows Server® 2008
- ❏ Операционная система Microsoft® Windows Server® 2003 R2
- ❏ Операционная система Microsoft® Windows Server® 2003

### **Mac OS**

Кроме того, термин Mac OS используется по отношению к macOS Sierra, OS X El Capitan, OS X Yosemite, OS X Mavericks, OS X Mountain Lion, Mac OS X v10.7.x и Mac OS X v10.6.8.

# <span id="page-8-0"></span>**Важные инструкции**

### **Инструкции по безопасности**

Для обеспечения безопасности при использовании данного принтера прочитайте и соблюдайте нижеприведенные указания. Сохраните это руководство, чтобы при необходимости обратиться к нему в будущем. Также следуйте всем предупреждениям и инструкциям, которые нанесены на корпус устройства.

❏ На принтере нанесены знаки, которые помогают обеспечить безопасность и правильность работы принтера.Чтобы узнать смысл этих знаков, посетите следующий веб-сайт.

### <http://support.epson.net/symbols>

- ❏ Необходимо использовать с принтером только входящий в комплект шнур питания. Нельзя использовать этот шнур с другим оборудованием.Использование других шнуров питания с данным принтером или использование предоставляемого шнура питания с другим оборудованием может привести к возгоранию или поражению электрическим током.
- ❏ Необходимо убедиться, что данный шнур питания переменного тока соответствует действующим местным стандартам безопасности.
- ❏ Запрещается самостоятельно разбирать, модифицировать или пытаться починить шнур питания, вилку, принтер или дополнительное оборудование, за исключением случаев, специально оговоренных в руководствах для принтера.
- ❏ Необходимо отключить принтер от питания и обратиться к обслуживающему персоналу в следующих ситуациях:

шнур питания или вилка повреждены, в принтер попала жидкость, принтер упал (или был поврежден его корпус), принтер работает неправильно либо явно снизилась его производительность.Запрещается изменять настройки, которые не описаны в инструкции по эксплуатации.

- ❏ Необходимо устанавливать принтер недалеко от сетевой розетки так, чтобы из нее можно было легко вынуть вилку.
- ❏ Не устанавливайте и не храните принтер вне помещений, около источников грязи или пыли, воды и тепла, а также в местах, подверженных воздействию ударных нагрузок, вибраций, высоких температур и влажности.
- ❏ Не допускайте попадания жидкости на принтер и не касайтесь его влажными руками.
- ❏ Не допускайте приближения к принтеру кардиостимуляторов меньше чем на 22 см.Радиоволны, излучаемые принтером, могут нарушить их работу.
- ❏ Если ЖК-дисплей поврежден, необходимо обратиться в сервисный центр.При попадании жидкокристаллического раствора на руки необходимо тщательно вымыть их водой с мылом.При попадании жидкокристаллического раствора в глаза необходимо немедленно промыть их водой.Если после этого сохранятся неприятные ощущения или ухудшится зрение, необходимо немедленно обратиться к врачу.

#### **Важные инструкции**

<span id="page-9-0"></span>❏ Принтер достаточно тяжелый и должен подниматься и переноситься не менее чем двумя людьми.При поднятии принтера двое или более человек должны расположиться так, как показано ниже.

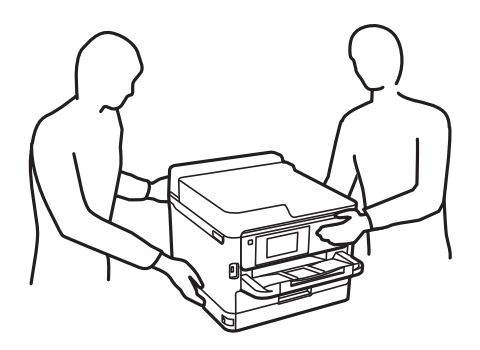

- ❏ При обращении с использованными контейнеры с чернилами будьте осторожны, так как вокруг отверстия для подачи чернил может остаться небольшое количество чернил.
	- ❏ При попадании чернил на кожу тщательно вымойте ее водой с мылом.
	- ❏ При попадании чернил в глаза немедленно промойте их водой.Если после этого сохранятся неприятные ощущения или ухудшится зрение, немедленно обратитесь к врачу.
	- ❏ При попадании чернил в рот немедленно обратитесь к врачу.
- ❏ Не разбирайте контейнер с чернилами и емкость для отработанных чернил, поскольку чернила могут попасть в глаза или на кожу.
- ❏ Не трясите контейнеры с чернилами слишком сильно, поскольку чернила могут вылиться из контейнеры с чернилами.
- ❏ Храните контейнеры с чернилами и емкость для отработанных чернил в недоступном для детей месте.

### **Справочные данные и предупреждения при эксплуатации принтера**

Во избежание повреждения принтера или другого имущества необходимо прочитать приведенные далее инструкции и следовать им. Данное руководство необходимо сохранять для дальнейшего пользования.

### **Настройка принтера: рекомендации и предупреждения**

- ❏ Не закрывайте воздухозаборники и отверстия принтера.
- ❏ Используйте только такие источники питания, тип которых соответствует указанному на этикетке принтера.
- ❏ Старайтесь не использовать розетки из сети, к которой подключены также фотокопировальные аппараты или системы кондиционирования воздуха, которые постоянно включаются и отключаются.
- ❏ Старайтесь не использовать электрические розетки, управляемые настенными выключателями или автоматическими таймерами.
- ❏ Все компоненты данной компьютерной системы должны располагаться на удалении от потенциальных источников электромагнитных помех, например акустических систем или баз радиотелефонов.
- <span id="page-10-0"></span>❏ Шнуры питания необходимо прокладывать так, чтобы они не могли перетираться, пережиматься, перегибаться и запутываться.Не ставьте на шнур питания предметы, не наступайте на него и не передавливайте его.Необходимо обращать особое внимание на то, чтобы шнур питания не был перекручен на обоих концах (как у входа, так и у выхода).
- ❏ При использовании удлинителя необходимо убедиться, что суммарный ток всех подключенных устройств не превышает разрешенного номинального тока удлинителя.Также необходимо следить за тем, чтобы общий номинальный ток подключенных к розетке устройств не превышал разрешенного номинального тока розетки.
- ❏ Если принтер планируется использовать в Германии, то электросеть здания должна быть защищена 10 или 16-амперными автоматическими выключателями, защищающими принтер от коротких замыканий и перегрузок.
- ❏ При подключении принтера к компьютеру или другому устройству необходимо убедиться в правильном расположении разъемов кабеля.У каждого разъема имеется только один правильный вариант подключения.Подключение разъема неправильной стороной может привести к повреждениям обоих устройств, соединенных этим кабелем.
- ❏ Необходимо установить принтер на плоской устойчивой поверхности, размеры которой во всех направлениях больше размеров основания принтера.Если устройство установлено под наклоном, оно будет работать неправильно.
- ❏ Над принтером необходимо оставить достаточно места, чтобы можно было полностью поднять крышку принтера.
- ❏ Оставляйте перед устройством пространство, достаточное для свободного выхода бумаги.
- ❏ При установке принтера следует избегать мест с быстрыми изменениями температуры и влажности.Также не следует подвергать принтер воздействию прямых солнечных лучей, яркого света и источников тепла.

### **Использование принтера: рекомендации и предупреждения**

- ❏ Запрещается вставлять в отверстия принтера посторонние предметы.
- ❏ Во время печати запрещается трогать руками внутренние поверхности принтера.
- ❏ Запрещается прикасаться к белому плоскому кабелю внутри принтера.
- ❏ Запрещается распылять аэрозоли, содержащие огнеопасные газы, внутри принтера или рядом с ним.Это может привести к возгоранию.
- ❏ Не перемещайте печатающую головку руками, это может повредить принтер.
- ❏ Выключать принтер необходимо только кнопкой P.Запрещается отключать принтер от сети или выключать питание розетки до того, как перестанет мигать индикатор  $\mathcal O$ .
- ❏ Если планируется длительный перерыв в работе принтера, необходимо отсоединить шнур питания от розетки.

### **Транспортировка и хранение принтера: рекомендации и предупреждения**

- ❏ Во время хранения или перевозки не наклоняйте, не устанавливайте вертикально и не переворачивайте принтер, поскольку чернила могут вытечь.
- ❏ Перед транспортировкой принтера необходимо убедиться, что печатающая головка находится в начальном (крайнем правом) положении, а контейнеры с чернилами установлены.

### <span id="page-11-0"></span>**Справочные данные и предупреждения при использовании принтера с беспроводным подключением**

- ❏ Радиоволны, излучаемые этим принтером, могут отрицательно сказаться на работе медицинского электронного оборудования и привести к его сбою. При использовании этого принтера в медицинских учреждениях или вблизи медицинских приборов следуйте инструкциям авторизованного персонала данного медицинского учреждения. Кроме того, следуйте всем предупреждениям и инструкциям, нанесенным на медицинские приборы.
- ❏ Радиоволны, излучаемые этим принтером, могут отрицательно сказаться на работе автоматизированных управляемых устройств, таких как автоматические двери и системы противопожарной сигнализации, что может привести к травмам вследствие выхода этого оборудования из строя. При использовании этого принтера вблизи автоматизированных управляемых устройств следуйте всем предупреждениям и инструкциям, нанесенным на эти устройства.

### **Справочные данные и предупреждения при использовании ЖК-дисплея**

- ❏ ЖК-дисплей может иметь несколько небольших светлых и темных пятен; из-за свойств дисплея его яркость может быть неравномерна. Это нормально и не означает, что дисплей поврежден каким-либо образом.
- ❏ Для очистки необходимо использовать только сухую, мягкую ткань. Запрещается использование жидкости или химических чистящих средств.
- ❏ При сильном ударе внешняя крышка ЖК-экрана может разбиться. Обратитесь к местному представителю, если поверхность экрана раскололась или сломалась, и не касайтесь и не пытайтесь извлечь разбитые куски.

### **Защита личной информации**

При передаче или утилизации принтера необходимо стереть всю личную информацию, хранящуюся в памяти принтера. Для этого выберите на панели управления следующие пункты меню.

**Настр.** > **Общие параметры** > **Администрир. системы** > **Восст. настр. по ум.** > **Все настройки**

## <span id="page-12-0"></span>**Названия деталей и их функции**

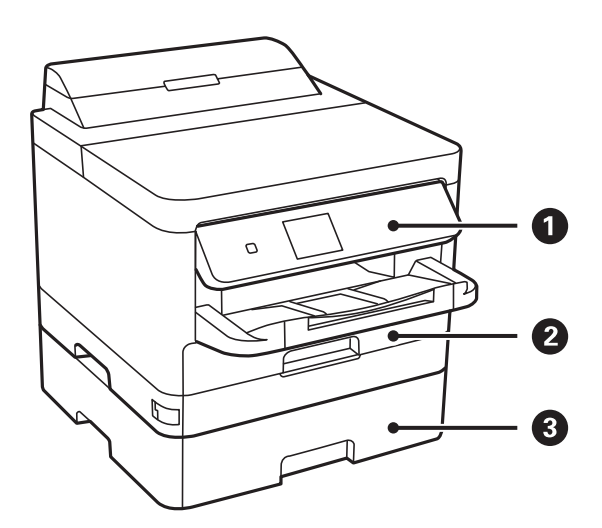

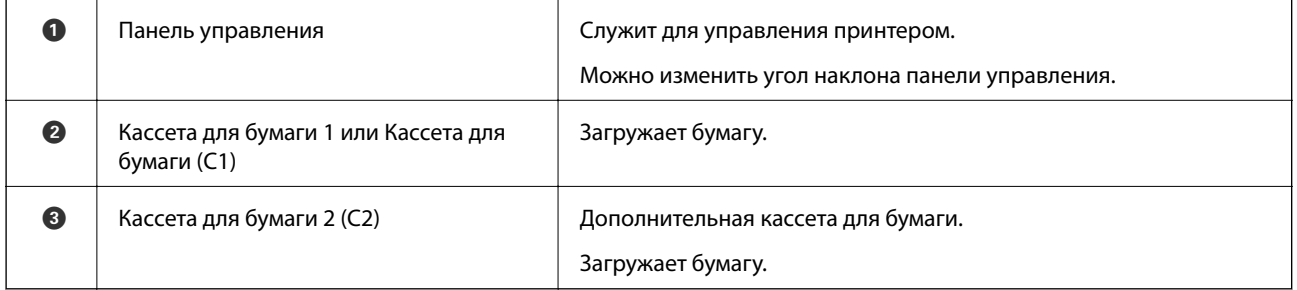

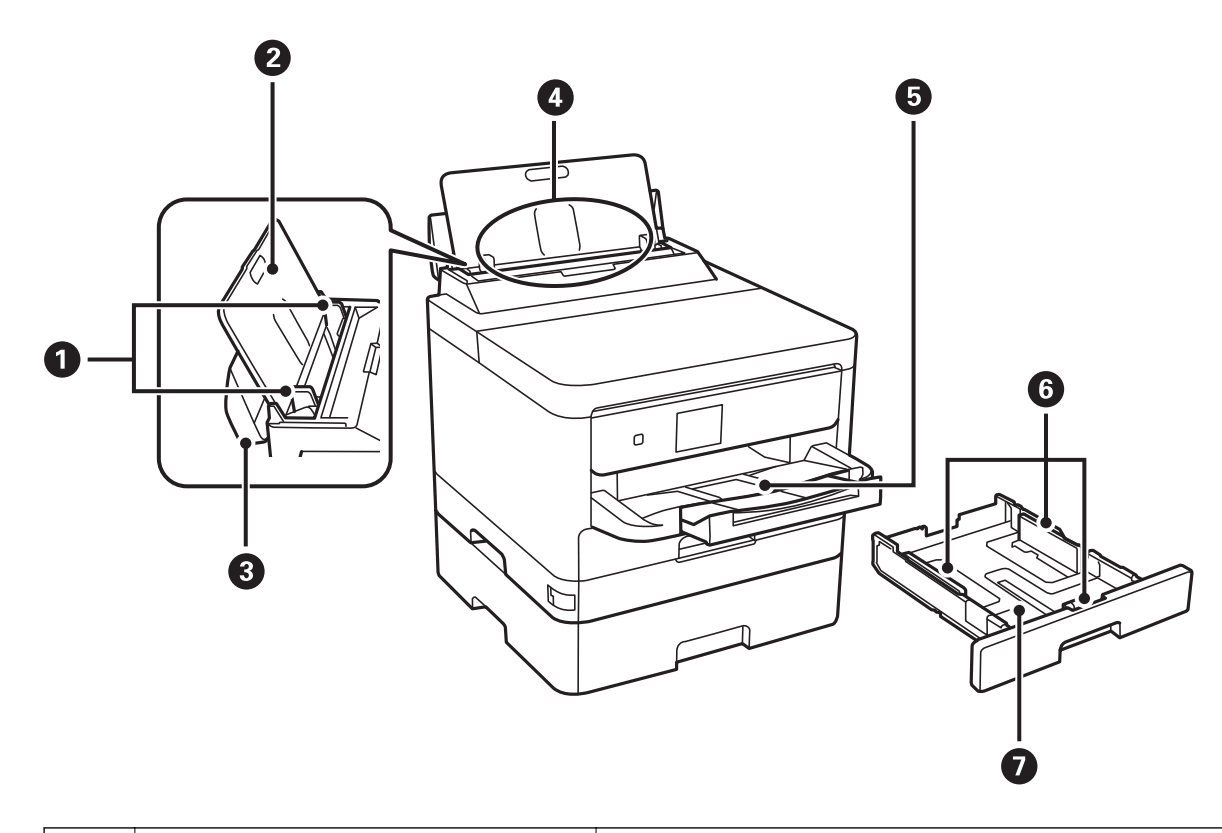

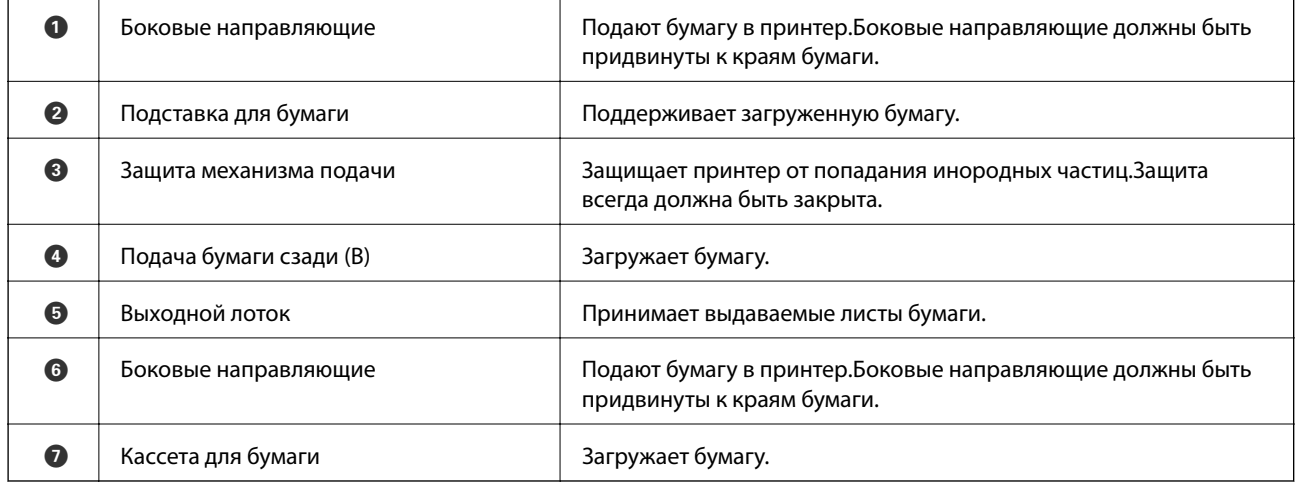

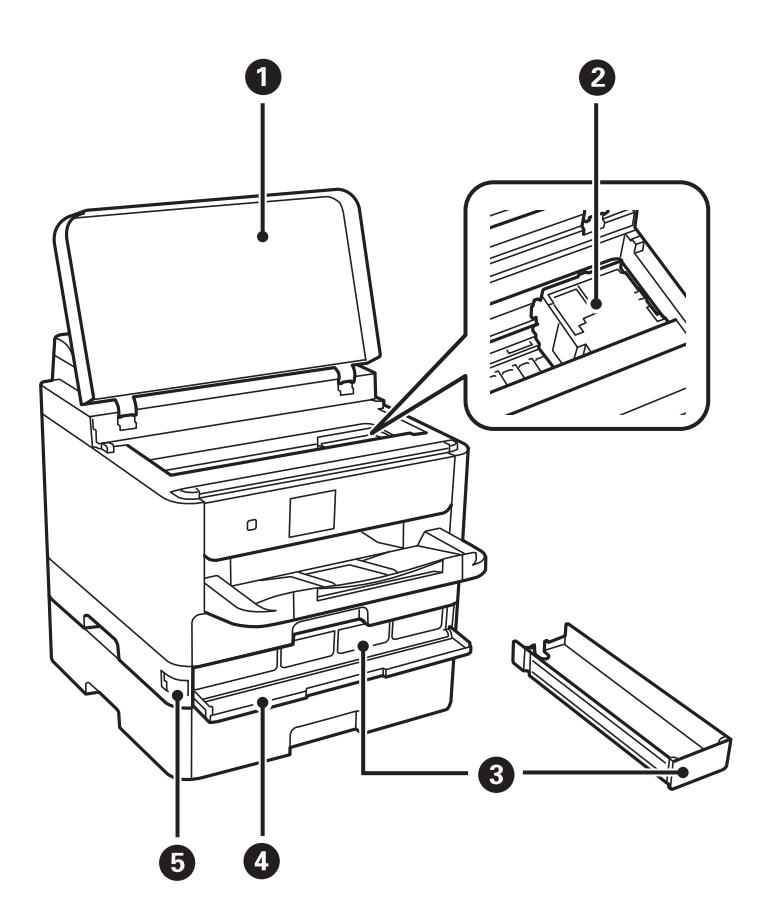

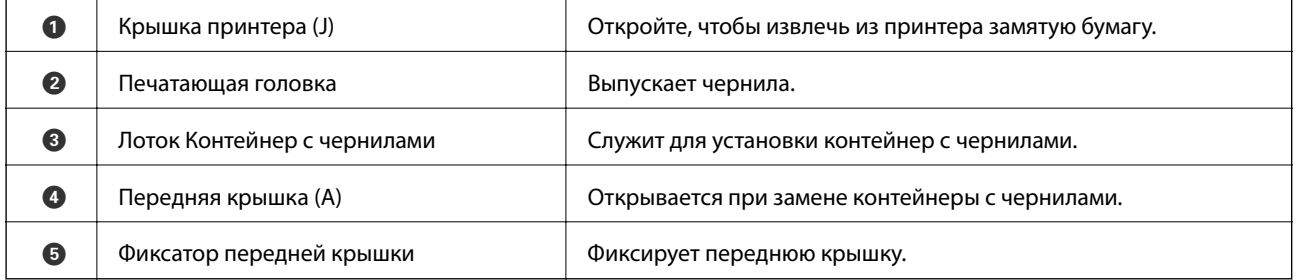

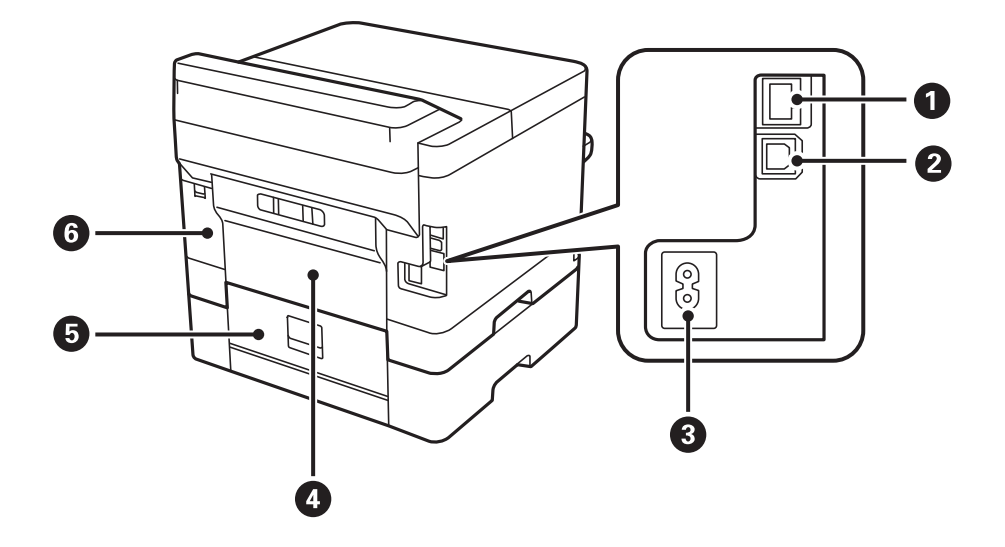

<span id="page-15-0"></span>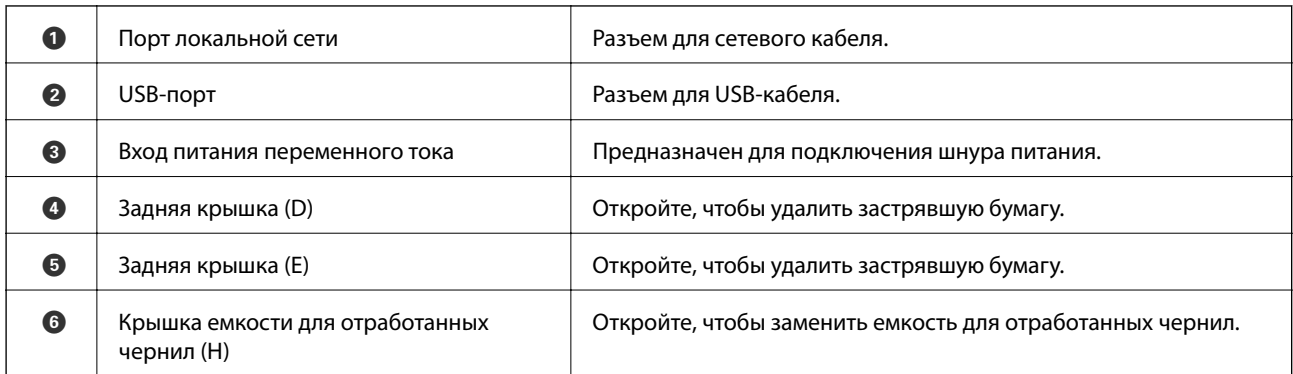

### **Панель управления**

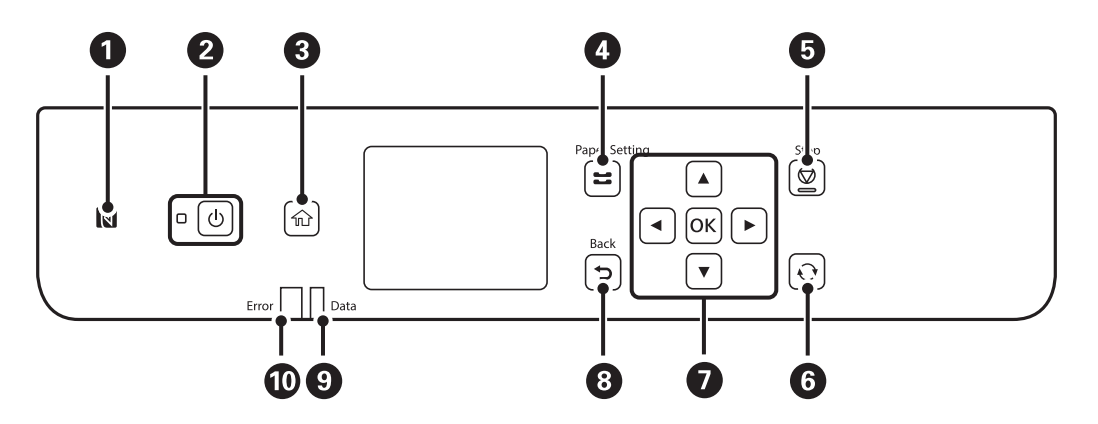

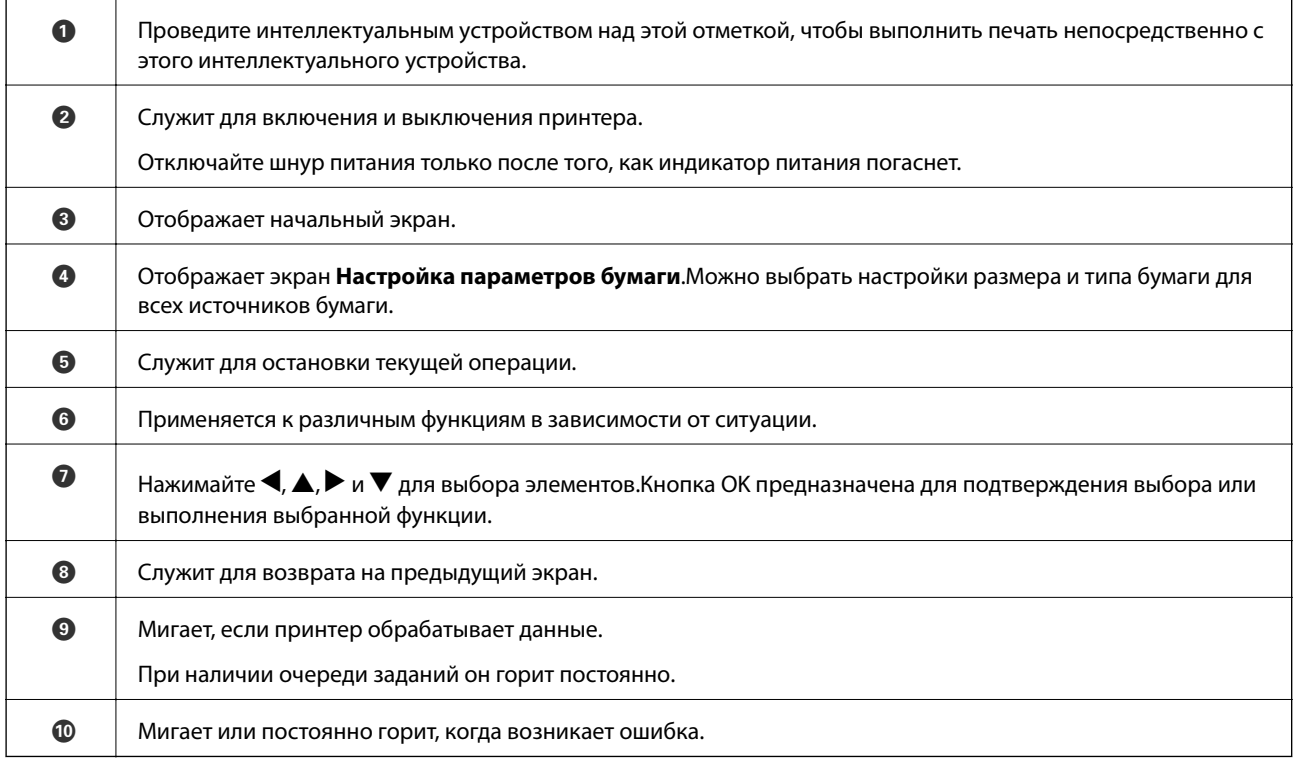

### <span id="page-16-0"></span>**Конфигурация главного экрана**

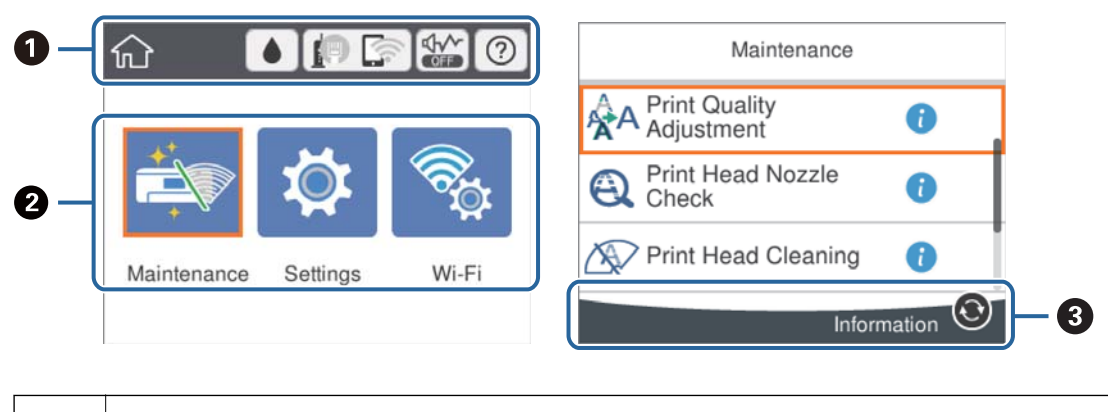

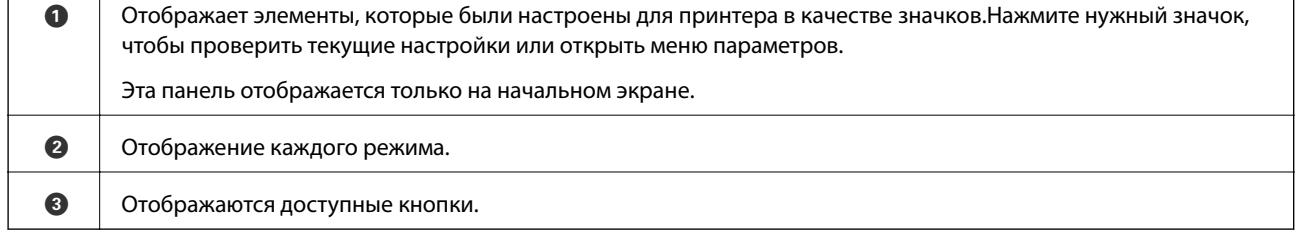

### **Значки, отображаемые на ЖК-экране**

В зависимости от состояния принтера на ЖК-экране отображаются следующие значки.

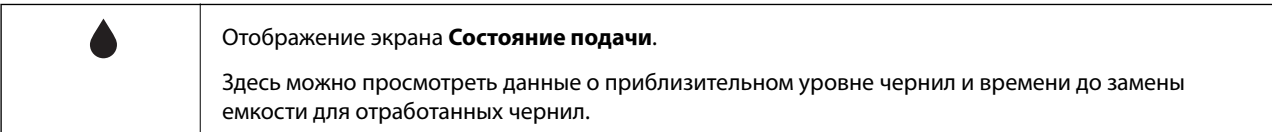

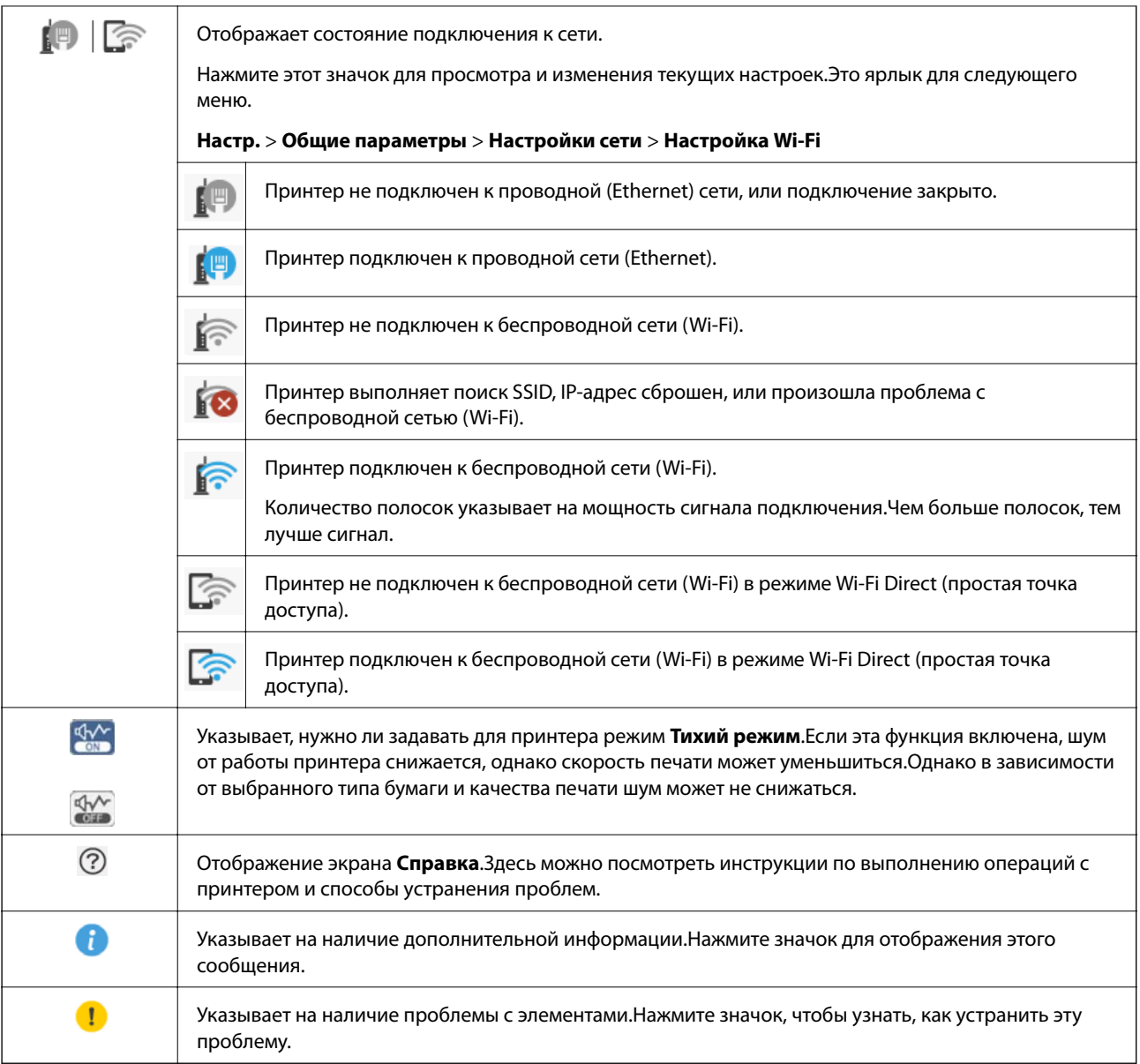

### <span id="page-18-0"></span>**Основные операции**

Выберите нужный элемент, используя кнопки  $\blacktriangle, \blacktriangledown, \blacktriangleleft$  и  $\blacktriangleright$ . Затем нажмите кнопку ОК, чтобы подтвердить выбор или выполнить выбранную операцию.

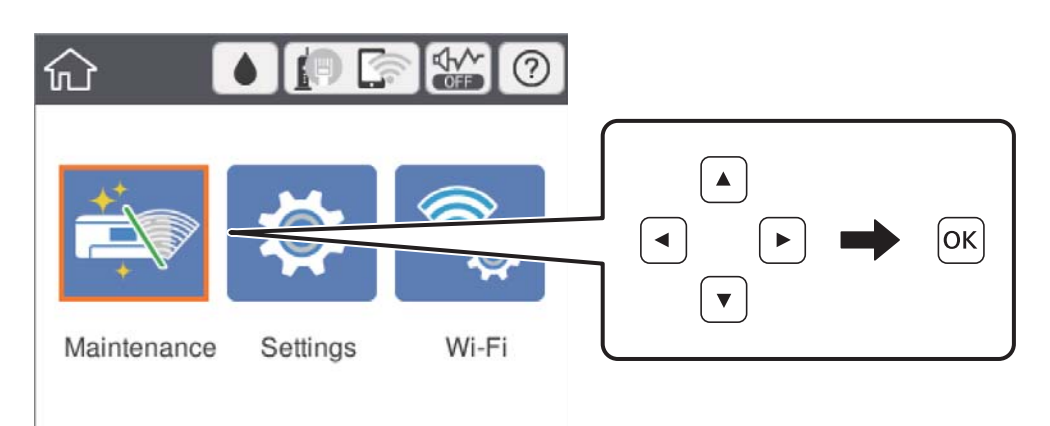

Выберите нужный параметр, используя кнопки  $\blacktriangle, \blacktriangledown, \blacktriangle, u \blacktriangleright$ . Затем нажмите кнопку ОК, чтобы включить или выключить его.

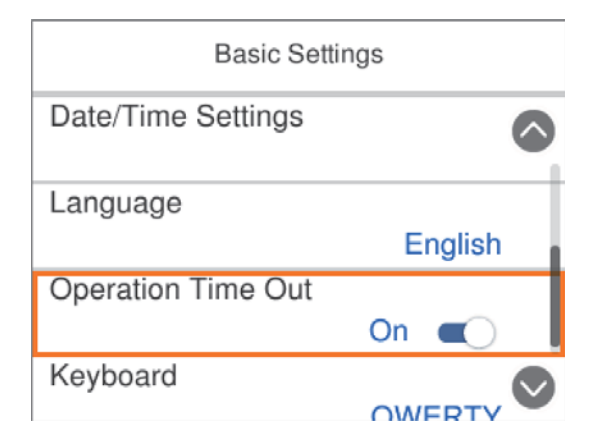

Чтобы указать значение, имя, адрес и т. п., выделите нужное поле ввода, используя кнопки u, d, l и r, затем нажмите OK, чтобы открыть экранную клавиатуру.

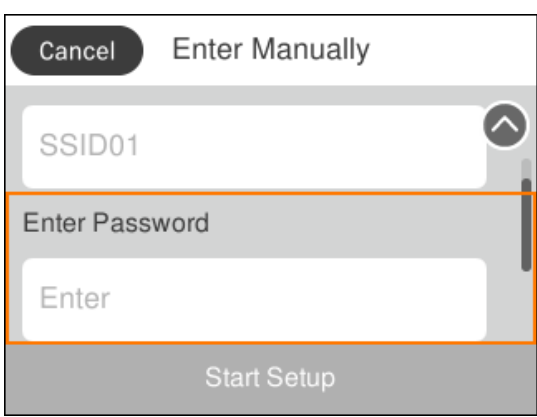

### <span id="page-19-0"></span>**Ввод символов**

### **Экранная клавиатура**

При настройке параметров сети и других параметров символы и знаки можно вводить с помощью экранной клавиатуры.

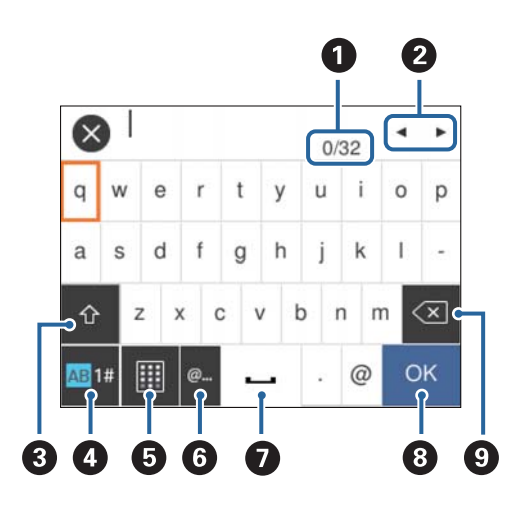

### *Примечание:*

Наборы доступных значков отличаются в зависимости от настраиваемого элемента.

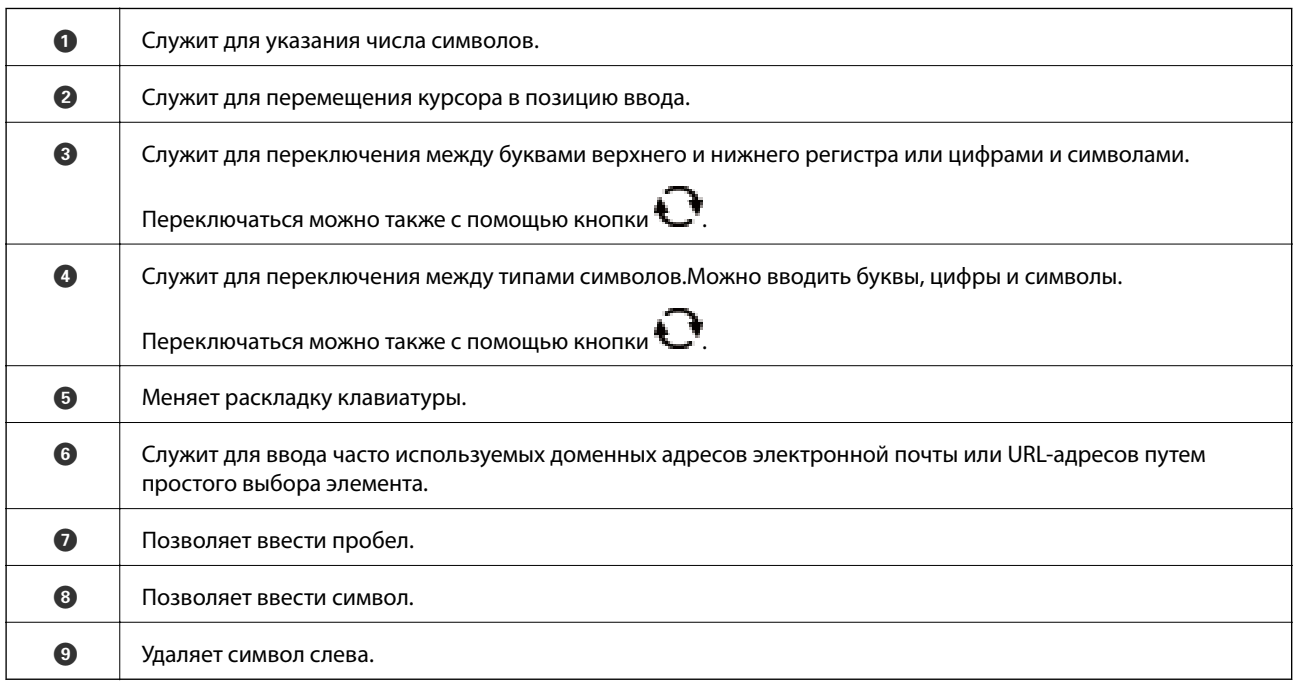

### **Просмотр анимаций**

Можно просматривать на ЖК-экране анимированные инструкции по эксплуатации, например инструкции по загрузке бумаги или по извлечению замятой бумаги.

❏ Выберите на главном экране, чтобы открыть экран справки.Нажмите **Как Можно** и выберите элементы, которые необходимо просмотреть.

❏ Если нажать **Как Можно** в нижней части рабочего экрана, отобразится анимация по просматриваемому разделу.

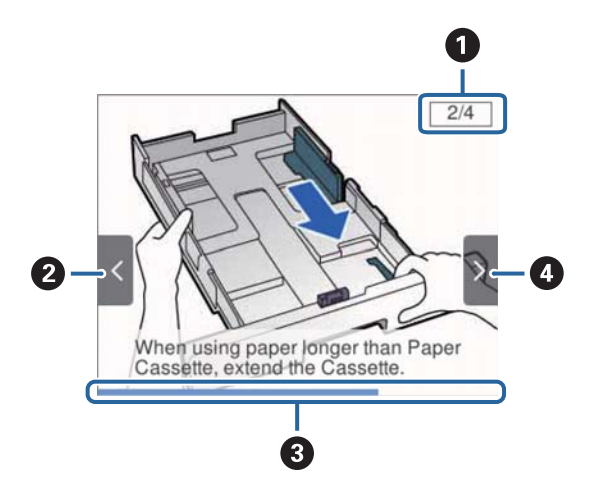

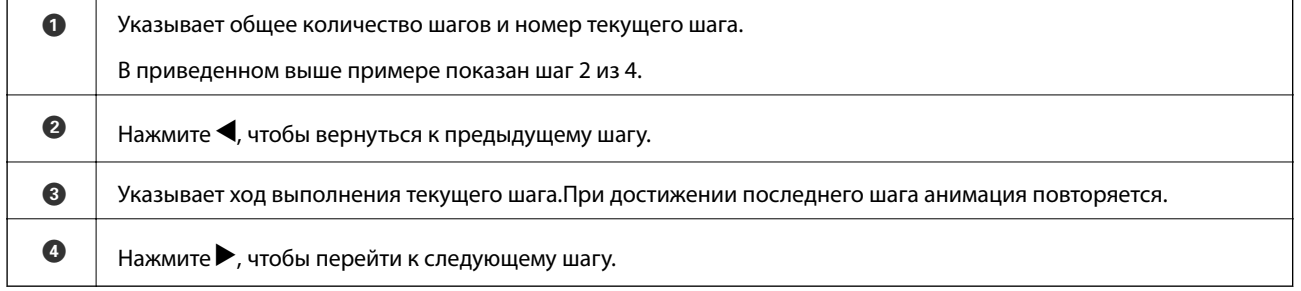

# <span id="page-21-0"></span>**Подготовка принтера**

### **Загрузка бумаги**

### **Доступные форматы бумаги и емкость загрузки**

Для достижения высокого качества печати компания Epson рекомендует использовать оригинальную бумагу Epson.

### **Оригинальная бумага Epson**

### *Примечание:*

Подлинная бумага Epson недоступна для печати с универсальным драйвером принтера Epson.

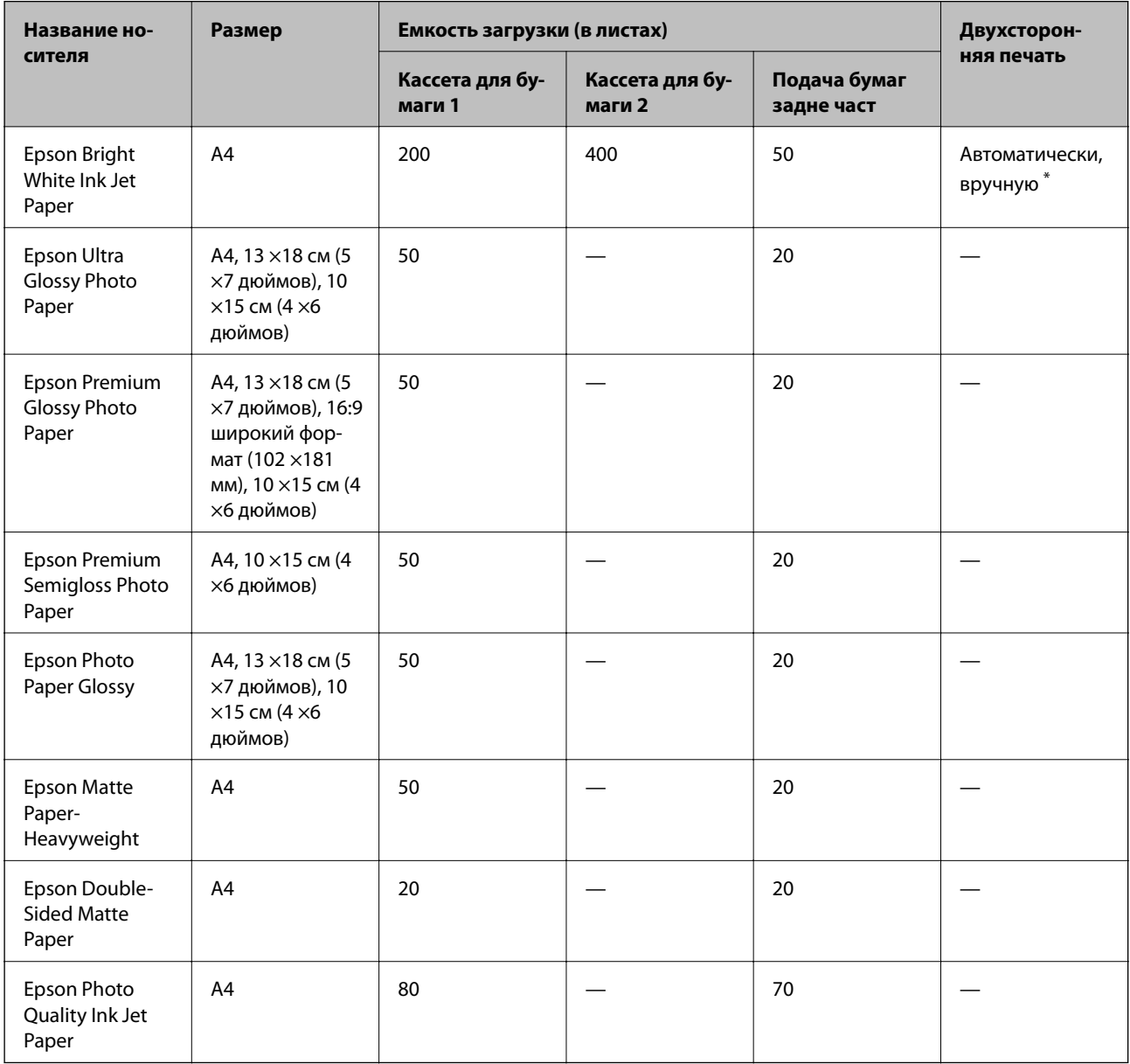

\* При двухсторонней печати вручную используйте только подача бумаги сзади.Можно загрузить до 30 листов бумаги с одной напечатанной стороной.

#### *Примечание:*

- ❏ Доступность бумаги зависит от региона.Чтобы получить актуальные сведения о бумаге, доступной в вашем регионе, свяжитесь со службой поддержки компании Epson.
- ❏ При печати на подлинной бумаге Epson с форматом, определенным пользователем, доступны только настройки качества печати *Стандартный* или *Нормальное*.Несмотря на то, что некоторые драйверы принтеров позволяют выбрать наилучшее качество, печать будет осуществляться с использованием параметров *Стандартный* или *Нормальное*.

### **Бумага, имеющаяся в продаже**

### *Примечание:*

При печати с помощью драйвера принтера PostScript нельзя использовать следующие форматы бумаги: Half Letter, SP1 (210 ×270 мм), SP2 (210 ×149 мм), SP3 (100 ×170 мм), SP4 (130 ×182 мм), SP5 (192 ×132 мм) и 16K (195 ×270 мм).

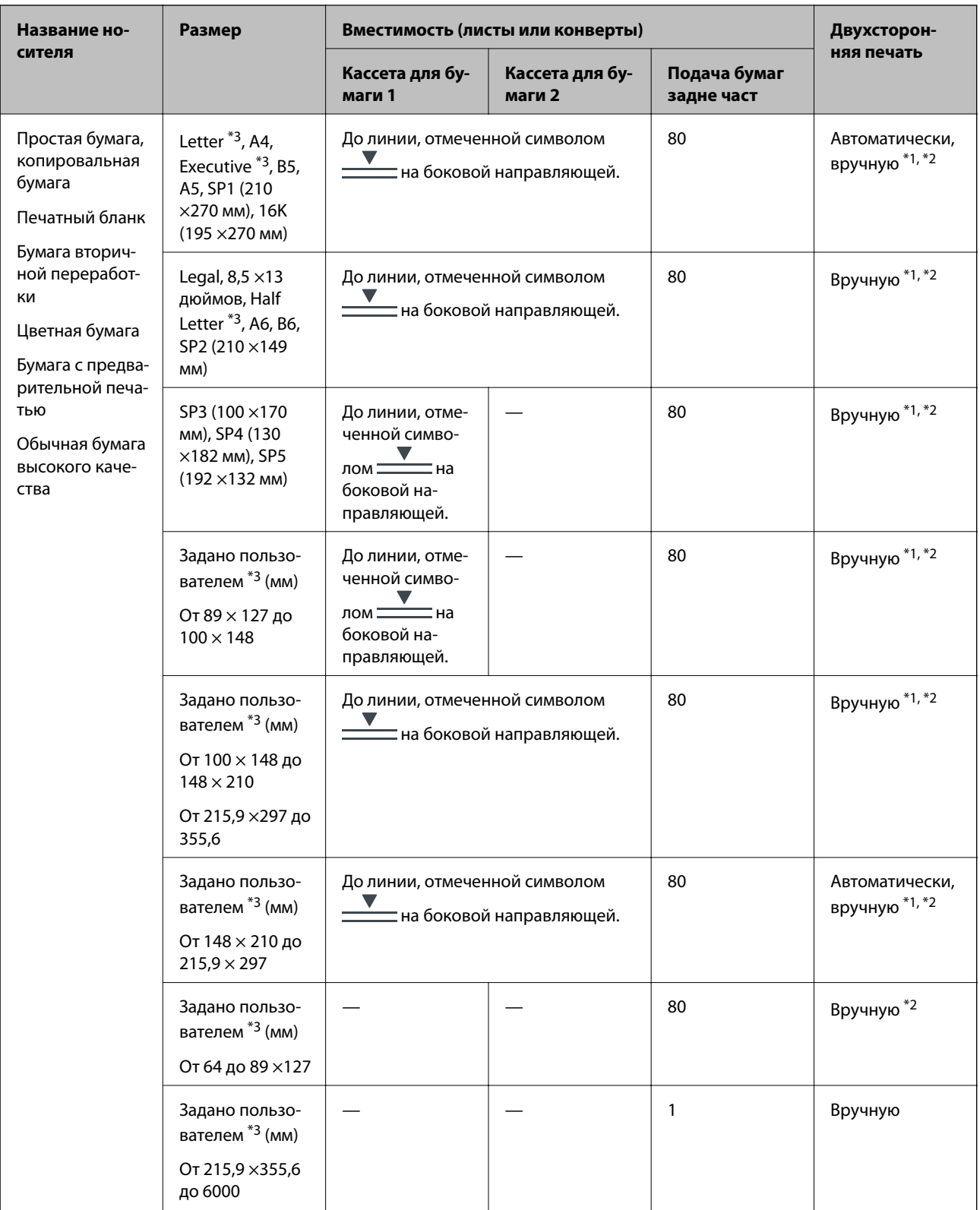

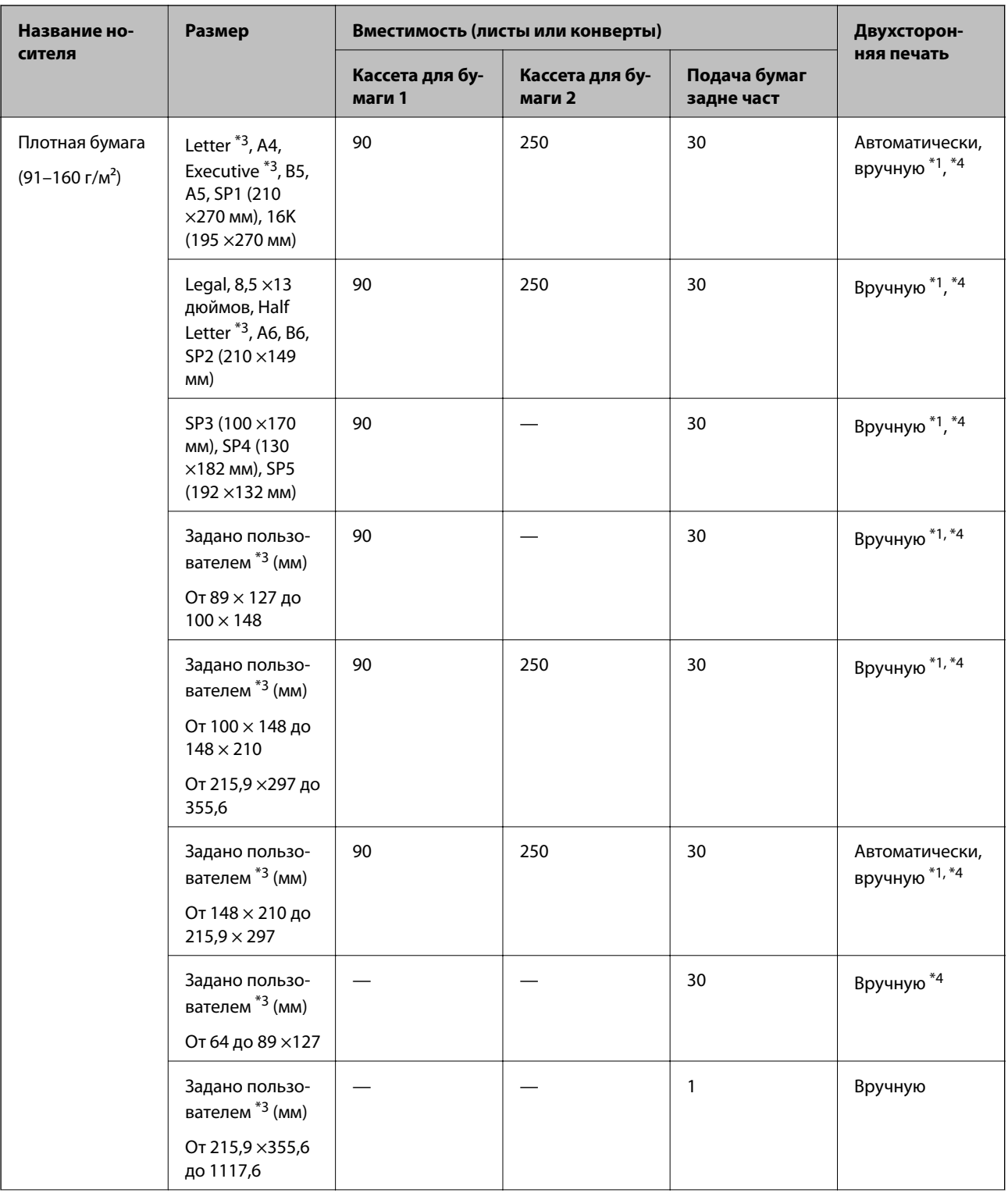

<span id="page-25-0"></span>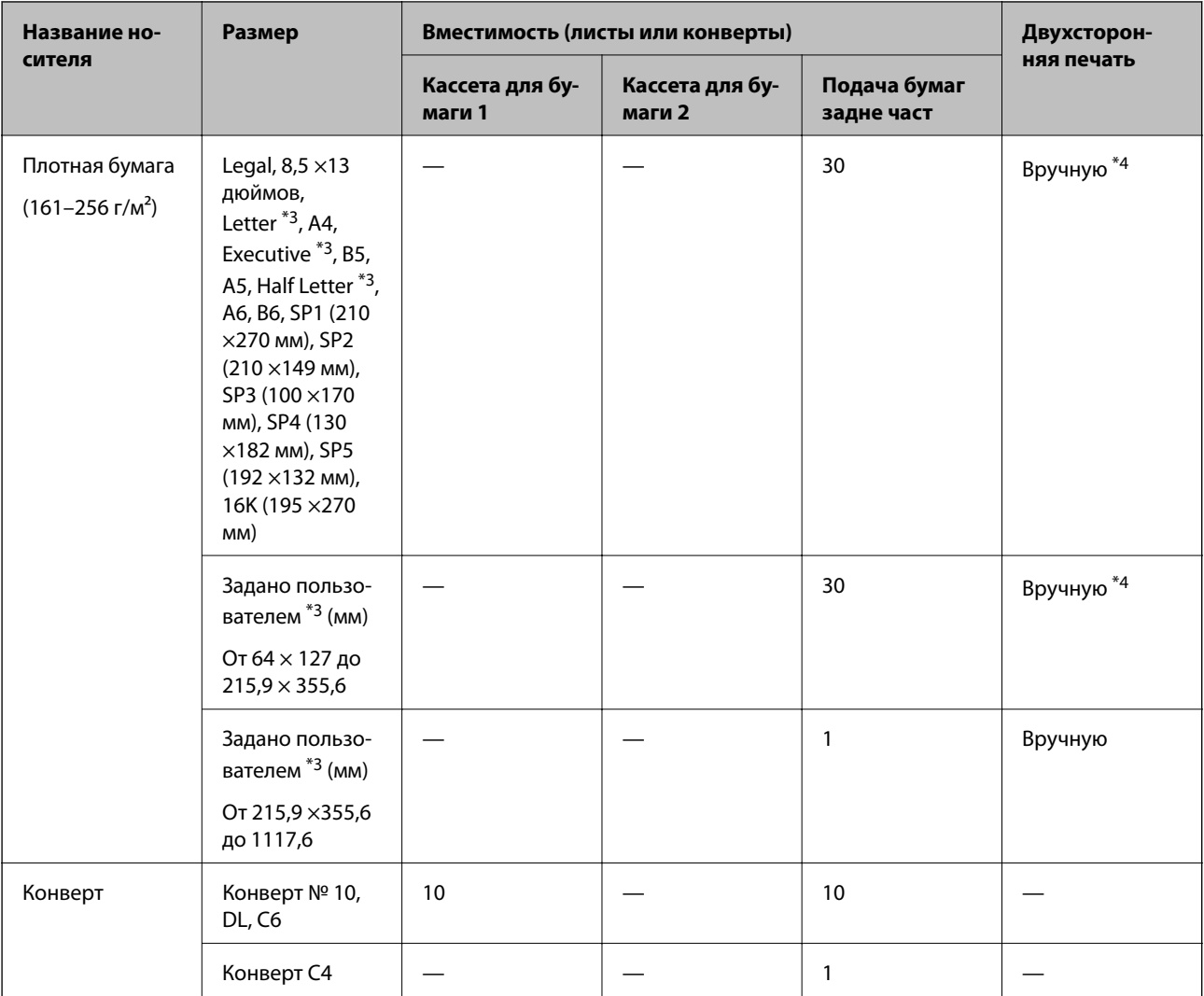

\*1 При двухсторонней печати вручную используйте только подача бумаги сзади.

- \*2 Можно загрузить до 30 листов бумаги с одной напечатанной стороной.
- \*3 Возможна только печать с компьютера.
- \*4 Можно загрузить до 5 листов бумаги с одной напечатанной стороной.

### **Соответствующая информация**

& [«Названия деталей и их функции» на стр. 13](#page-12-0)

### **Меры предосторожности при работе с бумагой**

❏ Прочтите инструкции, поставляемые вместе с бумагой.

<span id="page-26-0"></span>❏ Разверните веером и выровняйте края бумаги перед загрузкой. Не разворачивайте и не сворачивайте фотобумагу. Это может повредить печатную сторону.

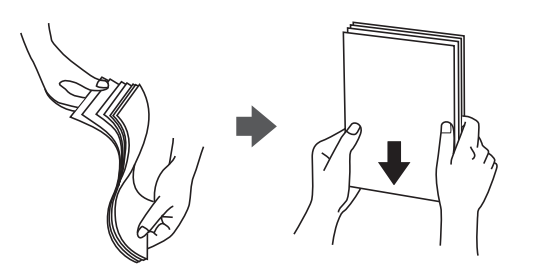

❏ Если бумага свернута, то перед загрузкой расправьте ее или слегка сверните в другом направлении. Печать на свернутой бумаге может привести к замятию или размытию отпечатков.

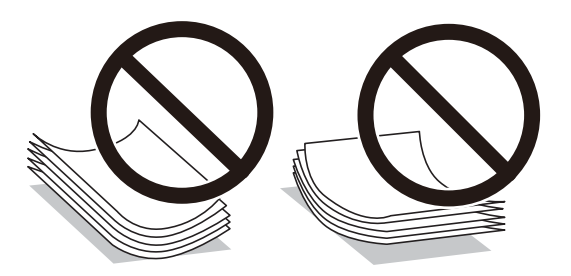

- ❏ Не используйте волнистую, рваную, согнутую, сырую, слишком тонкую или слишком толстую бумагу, а также бумагу с приклеенными к ней стикерами. Использование такой бумаги может вызвать замятие бумаги или размытие на отпечатках.
- ❏ Убедитесь, что используется бумага с продольным расположением волокон. Если тип используемой бумаги неизвестен, попробуйте найти соответствующую информацию на упаковке бумаги или свяжитесь с производителем для подтверждения характеристик бумаги.

### **Соответствующая информация**

& [«Характеристики принтера» на стр. 116](#page-115-0)

### **Загрузка бумаги в Кассета для бумаги**

#### *Примечание:*

Если установлена дополнительная кассета для бумаги, не вынимайте одновременно обе кассеты.

1. Убедитесь, что принтер выключен, и выньте кассета для бумаги.

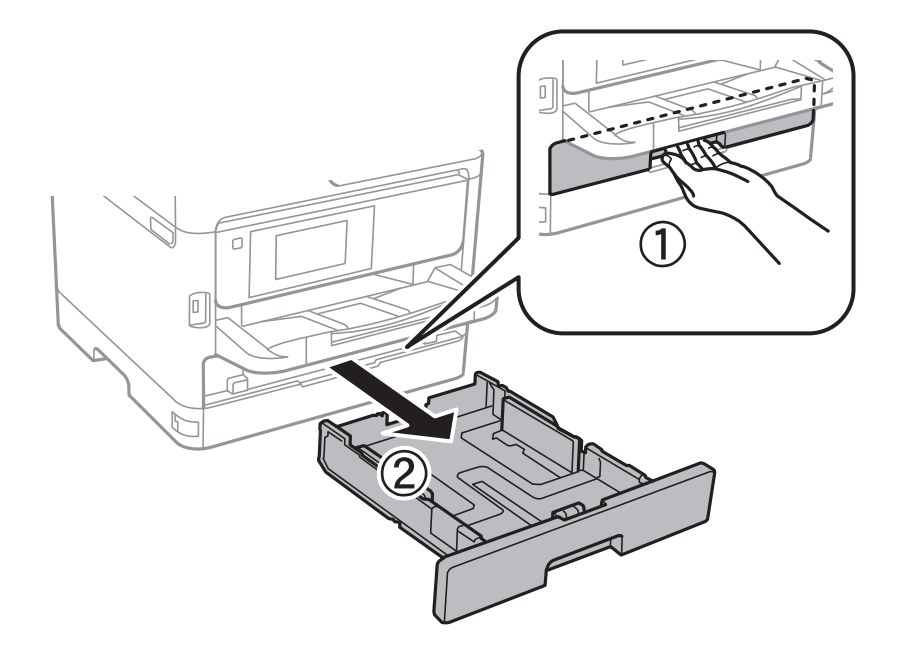

2. Передвиньте переднюю направляющую в крайнее положение, а затем отрегулируйте положение боковых направляющих в соответствии с требуемым размером бумаги.

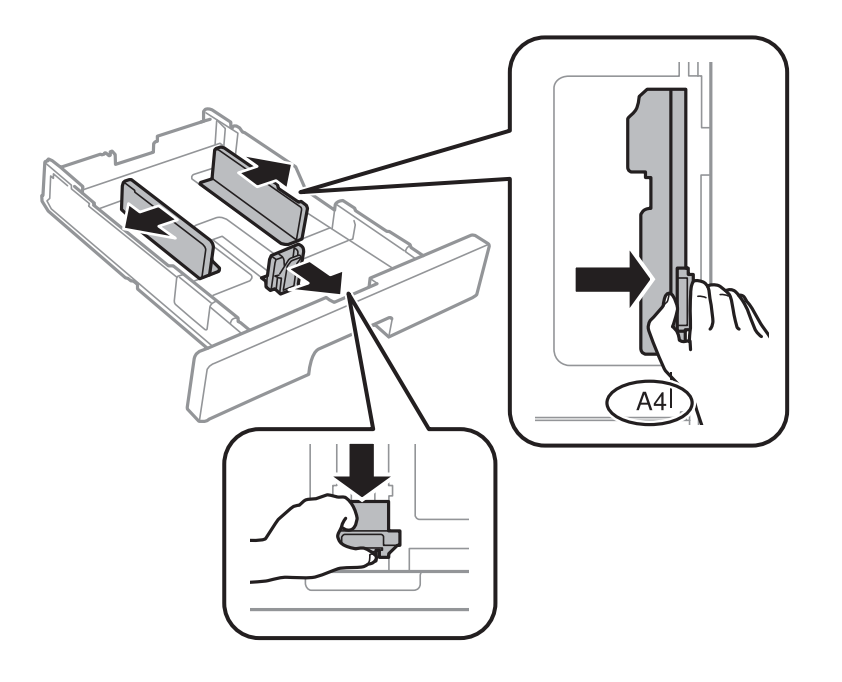

3. Загрузите бумагу стороной для печати вниз, а затем пододвиньте переднюю направляющую к краю бумаги.

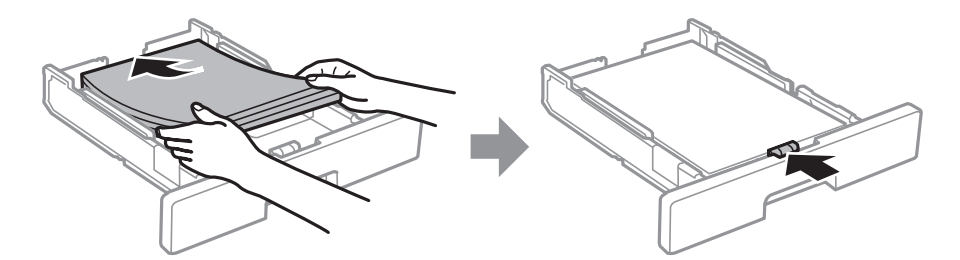

### <span id="page-28-0"></span>**P** Важно:

Не превышайте максимально допустимое количество листов, указанное для определенного формата бумаги.Не загружайте простую бумагу выше значка  $\frac{1}{\sqrt{2\pi}}$ на внутренней стороне направляющей.Не загружайте плотную бумагу выше значка **на внутренней стороне** направляющей.

- 4. Задвиньте кассета для бумаги до упора.
- 5. Задайте на панели управления размер и тип бумаги, загруженной в кассета для бумаги.

### *Примечание:*

Можно также отобразить экран настроек размера и типа бумаги, нажав кнопку  $\blacksquare$  на панели управления.

6. При загрузке бумаги формата, большего чем A4, выдвиньте выходной лоток.

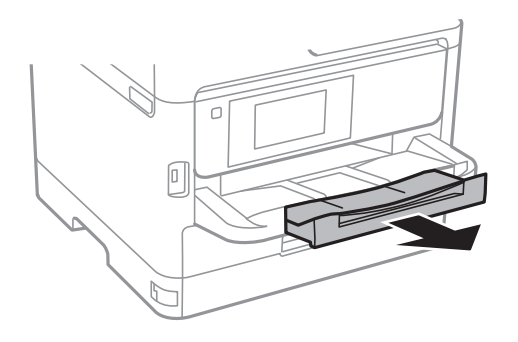

### **Соответствующая информация**

- & [«Меры предосторожности при работе с бумагой» на стр. 26](#page-25-0)
- & [«Доступные форматы бумаги и емкость загрузки» на стр. 22](#page-21-0)
- & [«Список типов бумаги» на стр. 33](#page-32-0)
- & [«Загрузка конвертов и меры предосторожности» на стр. 31](#page-30-0)

### **Загрузка бумаги в Подача бумаг задне част**

1. Откройте защиту механизма подачи и выньте подставку для бумаги.

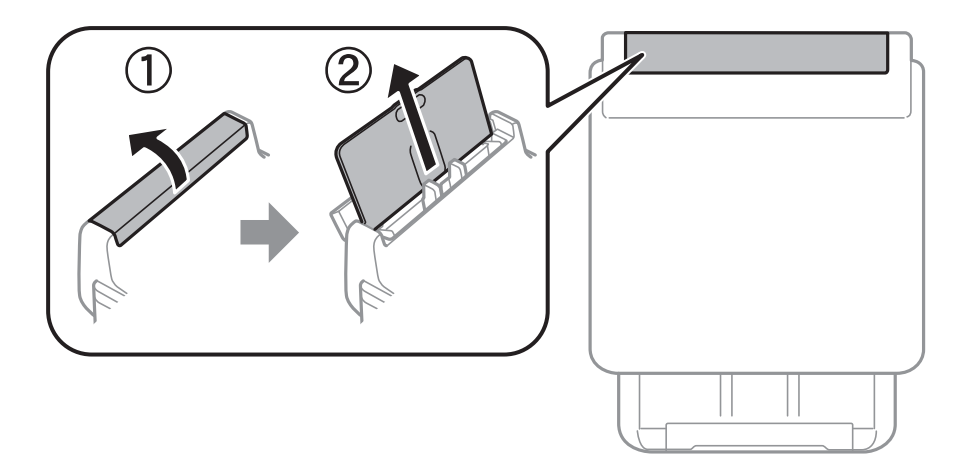

2. Разведите боковые направляющие в разные стороны.

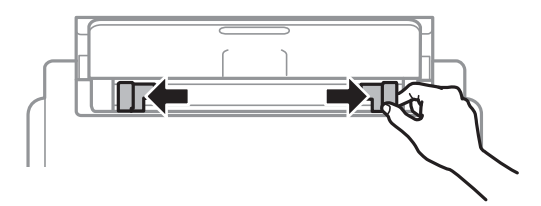

3. Загрузите бумагу по центру подача бумаги сзади стороной для печати вверх.

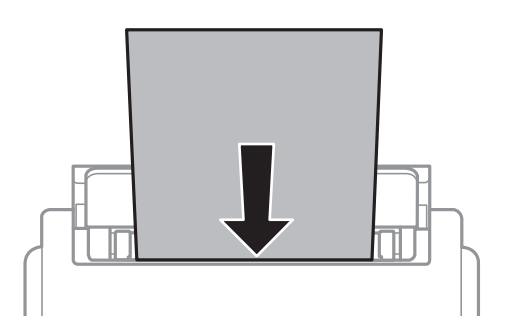

### **P** Важно:

- ❏ Не превышайте максимально допустимое количество листов, указанное для определенного формата бумаги.Не загружайте простую бумагу выше линии под значком треугольника с внутренней стороны направляющей.
- ❏ Загружайте бумагу коротким краем вперед.Однако, если длинный край указан в качестве ширины размера, определенного пользователем, вперед должен быть направлен длинный край.

Бумага с готовыми отверстиями

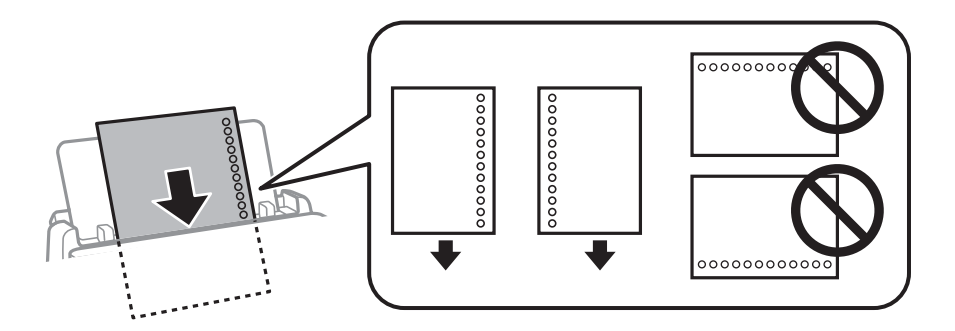

#### *Примечание:*

Бумагу с готовыми отверстиями можно использовать при следующих условиях.Для бумаги с готовыми отверстиями будет недоступна автоматическая двухсторонняя печать.

- ❏ Емкость: один лист
- ❏ Доступный размер: A4, B5, A5, A6, Letter, Legal
- ❏ Отверстия для переплета: не используйте бумагу с отверстиями для переплета на верхней или нижней части листа.

Отрегулируйте положение печати для выбранного файла, чтобы предотвратить печать на отверстиях.

<span id="page-30-0"></span>4. Передвиньте боковые направляющие к краям бумаги.

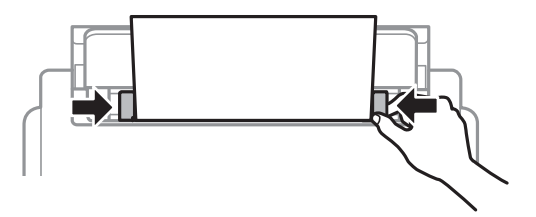

5. Задайте на панели управления размер и тип бумаги, загруженной в подача бумаги сзади.

### *Примечание:*

Можно также отобразить экран настроек размера и типа бумаги, нажав кнопку  $\blacksquare$ на панели управления.

6. При загрузке бумаги формата, большего чем A4, выдвиньте выходной лоток.

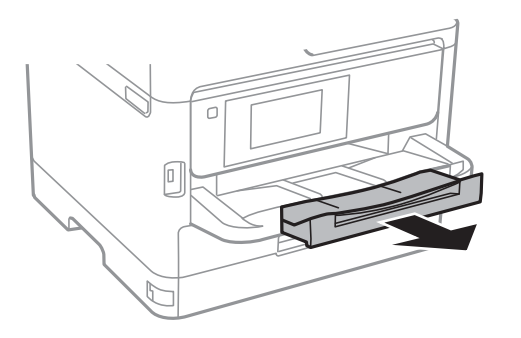

#### *Примечание:*

Верните оставшуюся бумагу в упаковку.Если оставить ее в принтере, она может свернуться, при этом качество печати снизится.

### **Соответствующая информация**

- & [«Меры предосторожности при работе с бумагой» на стр. 26](#page-25-0)
- & [«Доступные форматы бумаги и емкость загрузки» на стр. 22](#page-21-0)
- & [«Список типов бумаги» на стр. 33](#page-32-0)
- $\blacktriangleright$  «Загрузка конвертов и меры предосторожности» на стр. 31
- $\blacktriangleright$  [«Загрузка бумаги удлиненных форматов» на стр. 32](#page-31-0)

### **Загрузка конвертов и меры предосторожности**

Загрузите конверты коротким краем вперед и клапаном вниз по центру подача бумаги сзади, после чего передвиньте боковые направляющие к краям конвертов.

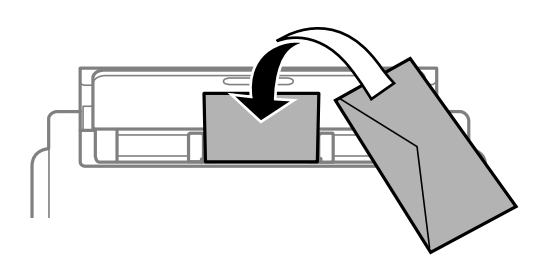

<span id="page-31-0"></span>Загрузите конверты в кассета для бумаги клапаном вверх, после чего передвиньте боковые направляющие к краям конверта.

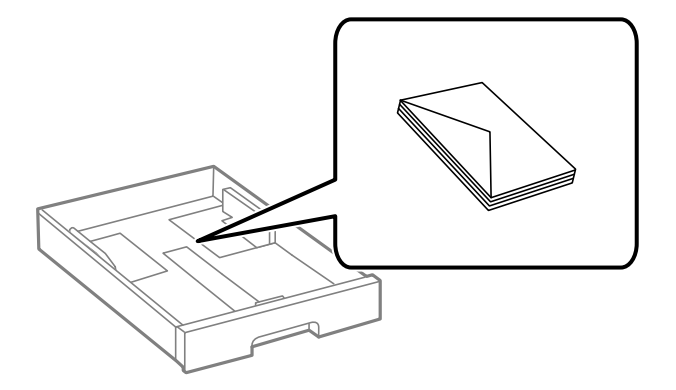

❏ Перед загрузкой продуйте конверты и выровняйте края.Если сложенные конверты раздуваются, перед загрузкой нажмите на них, чтобы расправить.

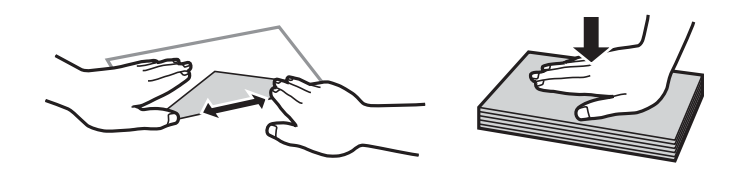

- ❏ Не используйте свернувшиеся и сложенные конверты.Использование таких конвертов может вызвать замятие бумаги или размытие на отпечатках.
- ❏ Не используйте конверты с клейкой поверхностью на клапане и конверты с прозрачным окошком для адреса.
- ❏ Избегайте использования слишком тонких конвертов, так как они могут покоробиться во время печати.

### **Соответствующая информация**

- & [«Доступные форматы бумаги и емкость загрузки» на стр. 22](#page-21-0)
- $\blacktriangleright$  [«Загрузка бумаги в Кассета для бумаги» на стр. 27](#page-26-0)
- & [«Загрузка бумаги в Подача бумаг задне част» на стр. 29](#page-28-0)

### **Загрузка бумаги удлиненных форматов**

Для загрузки бумаги удлиненных форматов используйте только подача бумаги сзади.Перед загрузкой бумаги в принтер обрежьте ее до нужной длины.В качестве настройки формата бумаги выберите **Пользовательское**.

- ❏ Край бумаги должен быть обрезан под прямым углом.Если край обрезан наискось, могут возникнуть проблемы при подаче бумаги.
- ❏ Бумага удлиненного формата не поместится в выходном лотке.Чтобы такая бумага не упала на пол, подготовьте коробку или другую емкость.
- ❏ Не касайтесь бумаги, которая подается в принтер или выходит из принтера.Вы можете поранить руку или ухудшить качество напечатанного материала.

### <span id="page-32-0"></span>**Соответствующая информация**

- & [«Доступные форматы бумаги и емкость загрузки» на стр. 22](#page-21-0)
- & [«Загрузка бумаги в Подача бумаг задне част» на стр. 29](#page-28-0)

### **Список типов бумаги**

Для получения оптимальных результатов печати необходимо выбрать тип бумаги, подходящий для данной бумаги.

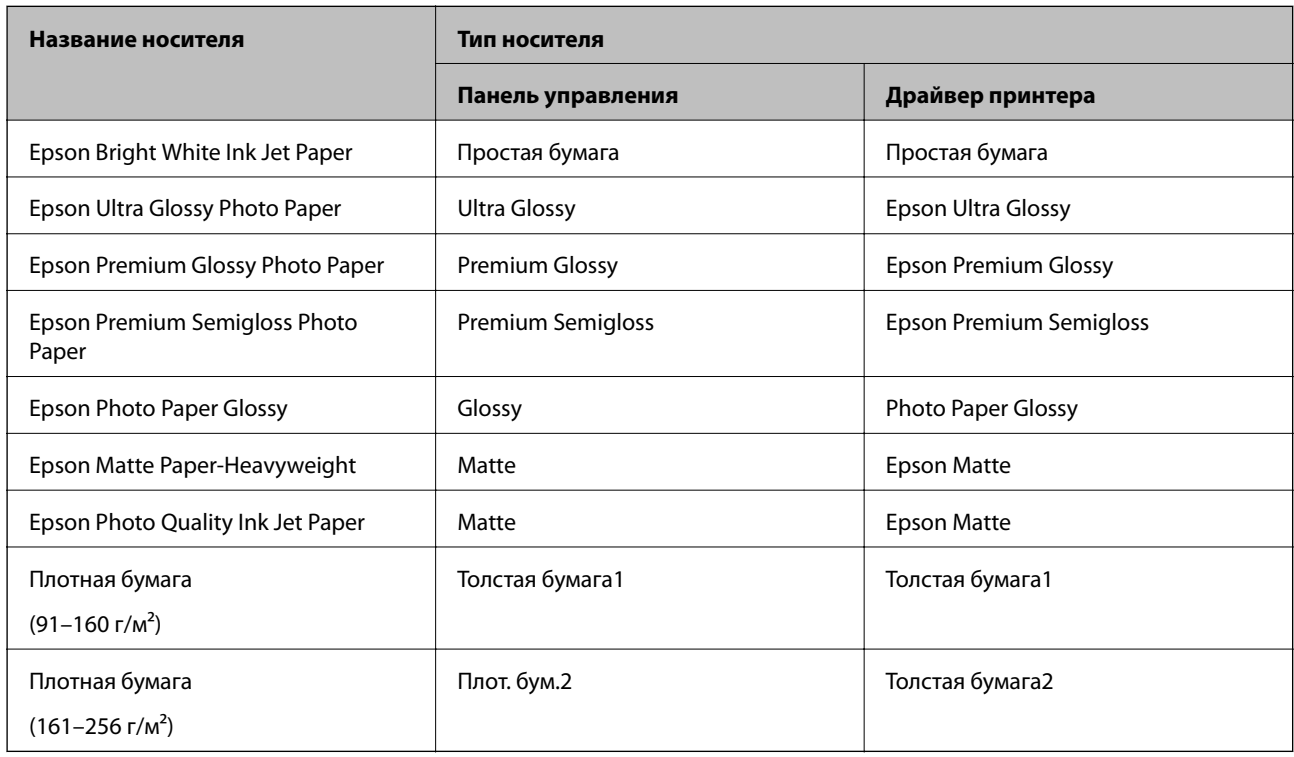

### **Параметры меню для Настр.**

Выберите **Настр.** на главном экране принтера, чтобы настраивать различные параметры.

### **Параметры меню для Общие параметры**

Выберите меню на панели управления, как описано ниже.

### **Настр.** > **Общие параметры**

### **Основ. настройки**

Выберите меню на панели управления, как описано ниже.

### **Настр.** > **Общие параметры** > **Основ. настройки**

Настройки, заблокированные администратором, изменить нельзя.

### Яркость дисп.

Настройка яркости ЖК-экрана.

### Таймер откл.

Измените период времени до перехода в спящий режим (режим энергосбережения), если принтер не выполнял никаких операций.По истечении заданного времени ЖК-экран темнеет.

### Настройки выкл.

В вашем устройстве, в зависимости от места приобретения, может применяться данная функция либо функция **Таймер выключения**.

❏ Выключение при простое

Выберите этот режим, чтобы автоматически выключить принтер, если он не используется в течение заданного периода времени.Увеличение этого времени увеличит энергопотребление устройства.Перед изменением этого параметра следует учесть факторы окружающей среды.

❏ Выключение при отключении

Выберите этот режим, чтобы выключить принтер через 30 минут после отсоединения всех сетевых портов, в том числе порта LINE.Эта функция может быть недоступна в зависимости от вашего региона.

#### Таймер выключения

В вашем устройстве, в зависимости от места приобретения, может применяться данная функция либо функция **Настройки выкл.**.

Выберите этот режим, чтобы автоматически выключить принтер, если он не используется в течение заданного периода времени.Интервал времени до применения настроек управления энергопотреблением можно изменить.Увеличение этого времени увеличит энергопотребление устройства.Перед изменением этого параметра следует учесть факторы окружающей среды.

### Настр. даты и времени:

❏ Дата и время

Установка текущей даты и времени.

❏ Летнее время

Выбор параметров летнего времени, соответствующих данной области.

❏ Разница времени

Установка разницы между местным временем и стандартом UTC (всемирное координированное время).

### Язык/Language

Выберите язык, используемый на ЖК-экране.

### Вр. ож. оп.

Выберите **Вкл.**, чтобы вернуться к исходному экрану, если в течение указанного времени не выполняются никакие действия. Если включены пользовательские ограничения и никакие операции не выполняются в течение определенного времени, выполняется выход из системы с возвратом к исходному экрану.

### Клавиатура:

Измените компоновку клавиатуры на ЖК-экране.

#### **Соответствующая информация**

- & [«Энергосбережение» на стр. 40](#page-39-0)
- & [«Ввод символов» на стр. 20](#page-19-0)

### **Настройки принтера**

Выберите меню на панели управления, как описано ниже.

#### **Настр.** > **Общие параметры** > **Настройки принтера**

Настройки, заблокированные администратором, изменить нельзя.

#### Настр. источн. бумаги:

#### Настройка параметров бумаги

Выбор формата и типа бумаги, загруженной в источники бумаги.

#### Приор.зад.сл.под.бум.

Выберите **Вкл.** для приоритетного использования бумаги, загруженной в подача бумаги сзади.

#### Автоперекл. A4/Letter

Выберите **Вкл.** для подачи бумаги из источника бумаги, установленного на размер А4, если другой источник бумаги не настроен на размер Letter, либо подачи из источника бумаги, установленного на размер Letter, если другой источник не настроен на размер А4.

#### Настройки автовыбора

Выберите **Вкл.** для настроек, чтобы автоматически печатать на бумаге из любого источника, содержащего бумагу, соответствующую настройкам бумаги.

#### Уведомление об ошибке

Выберите **Вкл.** для отображения сообщения об ошибке, если выбранный размер или тип бумаги не соответствуют размеру или типу загруженной бумаги.

#### Автомат. отображ. настр. бумаги

Выберите **Вкл.** для отображения экрана **Настройка параметров бумаги** при загрузке бумаги в источник бумаги. При выключении этой функции печать с устройства iPhone или iPad с помощью AirPrint будет невозможна.

#### Ун. настр. печати

Эти настройки печати применяются при печати с внешнего устройства без использования драйвера принтера.

### Смещение сверху

Корректировка верхнего поля бумаги.

#### Смещение слева

Корректировка левого поля бумаги.

#### Смещ. сверху на обор.

Корректировка верхнего поля обратной стороны страницы при выполнении двухсторонней печати.

#### Смещ. слева на обор.

Корректировка левого поля обратной стороны страницы при выполнении двухсторонней печати.

#### Проверка ширины бум.

Выберите **Вкл.** для проверки ширины бумаги перед печатью.Это предотвращает печать с выходом за края бумаги из-за неправильных настроек формата бумаги. При этом скорость печати может немного снизиться.

#### Пропуск пустых стр.

Автоматический пропуск пустых страниц в материалах для печати.

#### Автоустр. ош.

Выбор действия для выполнения в случае возникновения ошибки двухсторонней печати или переполнения памяти.

#### ❏ Вкл.

Отображение предупреждения и печать на одной стороне при возникновении ошибки двусторонней печати или же печать только того, что может обработать принтер, если возникает ошибка переполнения памяти.

❏ Вык.

Отображение сообщения об ошибке и отмена печати.

### Регул. толщины бумаги

Выберите **Вкл.** для предотвращения размытия чернил на отпечатках. Однако это может привести к снижению скорости печати.

#### Тихий режим

Выберите **Вкл.**, чтобы снизить шумы во время печати. Однако это может привести к снижению скорости печати. В зависимости от выбранного типа бумаги и настроек качества печати уровень шума может не измениться.

#### Время высыхания чернил

Выберите время сушки чернил, которое необходимо использовать при двухсторонней печати. Принтер выполняет печать на второй стороне листа после печати на первой стороне. Если отпечаток выглядит размазанным, увеличьте этот временной параметр.

#### USB-подключение к PC

Выберите **Включить**, чтобы разрешить компьютеру получать доступ к принтеру при подключении через USB. Если выбран пункт **Отключить**, печать, которая не передается по сети, ограниченна.

#### **Соответствующая информация**

& [«Загрузка бумаги» на стр. 22](#page-21-0)
### **Настройки сети**

Выберите меню на панели управления, как описано ниже.

#### **Настр.** > **Общие параметры** > **Настройки сети**

Настройки, заблокированные администратором, изменить нельзя.

Настройка Wi-Fi

Настройка или изменение параметров беспроводной связи.Выберите один из следующих методов подключения и следуйте инструкциям на ЖК-панели.

- ❏ Маршрутизатор
- ❏ Wi-Fi Direct

#### Настройка проводной ЛВС

Настройка или изменение сетевого подключения, при котором используются сетевой кабель и маршрутизатор.В этом случае подключения Wi-Fi отключаются.

#### Статус сети

Отображение или печать текущих сетевых настроек.

- ❏ Состоя. провод. ЛВС/Wi-Fi
- ❏ Состояние Wi-Fi Direct
- ❏ таблицы состояния

#### Проверка подключения к сети

Служит для проверки текущего сетевого подключения и печати отчета.В случае проблем с подключением ознакомьтесь с этим отчетом, который поможет устранить неполадки.

#### Расширенные

Настройте следующие дополнительные параметры.

- ❏ Имя устройства
- ❏ TCP/IP
- ❏ Прокси-сервер
- ❏ Адрес IPv6
- ❏ NFC
- ❏ Скорость соедин. и дуплексная связь
- ❏ Перенаправление HTTP на HTTPS
- ❏ Отключить IPsec/ Фильтрация IP
- ❏ Отключить IEEE802.1X

### **Настройки веб-службы**

Выберите меню на панели управления, как описано ниже.

#### **Настр.** > **Общие параметры** > **Настройки веб-службы**

Настройки, заблокированные администратором, изменить нельзя.

Служба Epson Connect

Отображение данных о регистрации и подключении принтера к службе Epson Connect.

Можно зарегистрироваться в этой службе, нажав **Регистрация** и выполнив соответствующие инструкции.

После регистрации можно изменить следующие параметры.

❏ Приост. / возобн.

❏ Отменить регистрацию

Подробные сведения см. на следующем веб-сайте.

<https://www.epsonconnect.com/>

[http://www.epsonconnect.eu](http://www.epsonconnect.eu/) (только Европа)

#### Служба облачной печати Google

Отображение данных о том, зарегистрирован ли принтер в службе Google Cloud Print и подключен ли к ним.

После регистрации можно изменить следующие параметры.

❏ Включить/Отключить

❏ Отменить регистрацию

Сведения о регистрации в службах Google Cloud Print. см. на следующем веб-сайте.

<https://www.epsonconnect.com/>

[http://www.epsonconnect.eu](http://www.epsonconnect.eu/) (только Европа)

### **Администрир. системы**

Выберите меню на панели управления, как описано ниже.

#### **Настр.** > **Общие параметры** > **Администрир. системы**

Эту функцию используют только администраторы. Подробнее см. в Руководство администратора.

## **Параметры меню Счетчик копий**

Выберите меню на панели управления, как описано ниже.

#### **Настр.** > **Счетчик копий**

Отображение общего количества созданных отпечатков, черно-белых отпечатков и цветных отпечатков с момента приобретения принтера.

## **Параметры меню для Состояние подачи**

Выберите меню на панели управления, как описано ниже.

#### **Настр.** > **Состояние подачи**

Отображает приблизительный уровень чернил и срок службы емкости для отработанных чернил.

Если появляется восклицательный знак, значит, чернила почти закончились или емкость для отработанных чернил почти полностью заполнена. Если отображается значок Х, необходимо заменить компонент, так как чернила почти закончились или емкость для отработанных чернил почти полностью заполнена.

## **Параметры меню Обслуживан.**

Выберите меню на панели управления, как описано ниже.

#### **Настр.** > **Обслуживан.**

#### Настройка качества печати

Выберите эту функцию, если возникли проблемы с отпечатками.Можно проверить, не засорились ли дюзы, и при необходимости прочистить печатающую головку, а затем изменить некоторые параметры для улучшения качества печати.

#### Пров. дюз печат. гол.

Выберите эту функцию, чтобы проверить, не забились ли дюзы в печатающей головке. Принтер печатает шаблон проверки дюз.

#### Очистка печ. головки

Выберите эту функцию, чтобы очистить забившиеся дюзы печатающей головки.

#### Калиб. печат. головки

Выберите эту функцию, чтобы отрегулировать печатающую головку и улучшить качество печати.

❏ Гранич. линия Вырав.

Выберите эту функцию для выравнивания вертикальных линий.

❏ Выравнив. по гориз.

Выберите эту функцию, если на отпечатках с регулярными промежутками появляются горизонтальные полосы.

#### Очистка напр. бумаги

Выберите эту функцию, если на внутренних роликах присутствуют пятна чернил. Принтер подает бумагу для очистки внутренних роликов.

#### Периодическая очистка

Принтер автоматически выполняет **Пров. дюз печат. гол.** и **Очистка печ. головки** через заданный период времени.Для обеспечения наивысшего качества печати выберите **Вкл.**.В ряде случаев, указанных ниже, **Пров. дюз печат. гол.** и **Очистка печ. головки** следует выполнять самостоятельно.

- ❏ Проблемы с отпечатками
- ❏ Если для параметра **Периодическая очистка** выбрано значение **Вык.**

❏ При печати в высоком качестве, например печати фотографий

❏ Когда на ЖК-экране отображается сообщение **Очистка печ. головки**.

#### **Соответствующая информация**

- & [«Регулировка качества печати» на стр. 106](#page-105-0)
- & [«Проверка и прочистка печатающей головки» на стр. 85](#page-84-0)
- & [«Калибровка печатающей головки» на стр. 87](#page-86-0)
- & [«Очистка бумагопроводящего тракта от чернильных пятен» на стр. 88](#page-87-0)

## **Параметры меню для Язык/Language**

Выберите меню на панели управления, как описано ниже.

#### **Настр.** > **Язык/Language**

Выберите язык, используемый на ЖК-экране.

## **Параметры меню для Состояние принтера/Печать**

Выберите меню на панели управления, как описано ниже.

#### **Настр.** > **Состояние принтера/Печать**

Печ. лист сост.:

Таблица конфигурации:

Печать информационных листов о текущем состоянии принтера и настроек.

Табл. ст. расх. мат.:

Печать информационного листа о состоянии расходных материалов

Табл. жур. использов.:

Печать информационных листов с историей использования принтера.

Сеть:

Отображение текущих сетевых настроек.

# **Энергосбережение**

Принтер переходит в спящий режим или отключается автоматически, если в течение заданного времени не проводилось никаких действий. Изменение времени, предваряющего применение настроек управления энергопотреблением. Любое увеличение этого значения повлияет на энергоэффективность этого продукта. Перед регулировкой следует учесть факторы окружающей среды.

В зависимости от места приобретения принтер может иметь функцию автоматического отключения при отсутствии подключения к сети в течение 30 минут.

## **Энергосбережение: панель управления**

1. Выберите **Настр.** на главном экране.

Чтобы выбрать элемент, переместите фокус на этот элемент с помощью кнопок  $\blacktriangle, \blacktriangledown, \blacktriangle, u \blacktriangleright$ , затем нажмите кнопку OK.

- 2. Выберите **Общие параметры** > **Основ. настройки**.
- 3. Выполните одно из следующих действий.
	- ❏ Выберите **Таймер откл.**, **Настройки выкл.** > **Выключение при простое** или **Выключение при отключении**, затем настройте необходимые параметры.
	- ❏ Выберите **Таймер откл.** или **Таймер выключения**, затем настройте необходимые параметры.

#### *Примечание:*

В устройстве может использоваться функция *Настройки выкл.* или *Таймер выключения* в зависимости от места приобретения.

# **Печать из драйвера принтера в Windows**

Если вы не можете изменить некоторые настройки для драйвера принтера, возможно, администратор наложил на них ограничения. Обратитесь за помощью к администратору принтера.

## **Доступ к драйверу принтера**

При получении доступа с панели управления компьютера настройки применяются ко всем приложениям.

#### **Доступ к драйверу принтера с панели управления**

❏ Windows 10/Windows Server 2016

Щелкните правой кнопкой мыши на кнопке «Пуск» или нажмите и удерживайте ее, после чего выберите **Панель управления** > **Просмотр устройств и принтеров** в разделе **Оборудование и звук**. Щелкните правой кнопкой мыши на значке принтера или зажмите его, после чего выберите **Свойства принтера**.

❏ Windows 8.1/Windows 8/Windows Server 2012 R2/Windows Server 2012

Выберите **Рабочий стол** > **Настройки** > **Панель управления** > **Просмотр устройств и принтеров** в **Оборудование и звук**. Щелкните правой кнопкой мыши на значке принтера или зажмите его, после чего выберите **Свойства принтера**.

❏ Windows 7/Windows Server 2008 R2

Нажмите кнопку «Пуск», выберите **Панель управления** > **Просмотр устройств и принтеров** в разделе **Оборудование и звук**. Щелкните правой кнопкой мыши на значке принтера и выберите **Свойства принтера**.

❏ Windows Vista/Windows Server 2008

Нажмите кнопку «Пуск», выберите **Панель управления** > **Принтеры** в разделе **Оборудование и звук**. Щелкните правой кнопкой мыши на значке принтера и выберите **Выбрать свойства принтера**.

❏ Windows XP/Windows Server 2003 R2/Windows Server 2003

Нажмите кнопку «Пуск», выберите **Панель управления** > **Принтеры и другое оборудование** > **Принтеры и факсы**. Щелкните правой кнопкой мыши на значке принтера и выберите **Свойства принтера**.

#### **Доступ к драйверу принтера с помощью значка принтера на панели задач**

Значок принтера на панели задач рабочего стола — это ярлык значка, позволяющий осуществлять быстрый доступ к драйверу принтера.

Если щелкнуть значок принтера и выбрать **Настройки принтера**, можно получить доступ к тому же окну настроек принтера, которое отображается на панели управления. Если дважды щелкнуть этот значок, можно проверить состояние принтера.

#### *Примечание:*

Если значок принтера не отображается на панели задач, перейдите к окну драйвера принтера, щелкните *Контролируемые параметры* на вкладке *Сервис*, а затем выберите *Зарегистрируйте значок принтера на панели задач*.

## <span id="page-42-0"></span>**Основные сведения о печати**

#### *Примечание:*

Действия могут отличаться в зависимости от приложения. Подробности см. в справке приложения.

1. Выберите файл для печати.

Загрузите бумагу в принтер, если она еще не была загружена.

- 2. Выберите **Печать** или **Настройка страницы** в меню **Файл**.
- 3. Выберите свой принтер.
- 4. Для доступа к окну драйвера принтера выберите **Параметры** или **Свойства**.

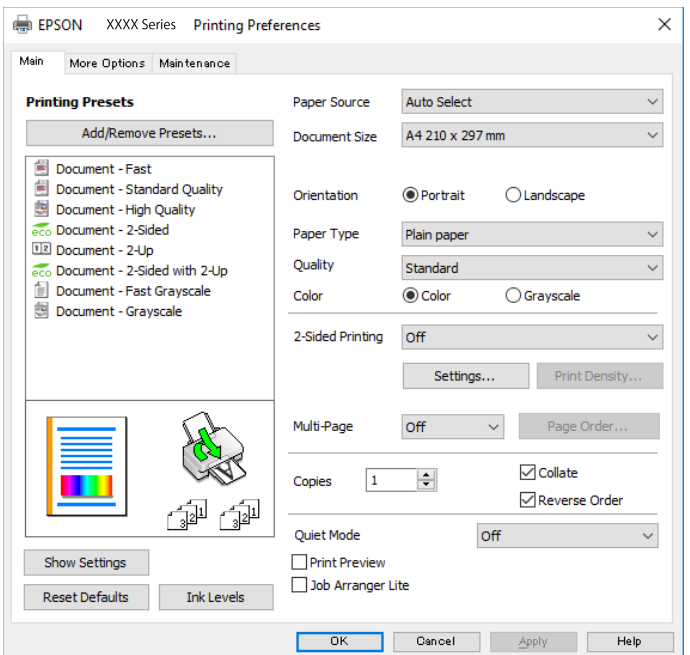

5. При необходимости измените настройки.

Для получения более подробной информации выберите параметры меню для драйвера принтера.

#### *Примечание:*

- ❏ Можно также просмотреть описание элементов настройки в интерактивной справке. Щелчок пункта правой кнопкой мыши приводит к открытию меню *Справка*.
- ❏ При выборе *Просмотр* можно предварительно просмотреть документ перед печатью.
- 6. Нажмите **OK**, чтобы закрыть окно драйвера печати.

#### 7. Нажмите **Печать**.

#### *Примечание:*

При выборе *Просмотр* открывается окно предварительного просмотра. Чтобы изменить настройки, щелкните *Отмена*, затем повторите процедуру, начиная с шага 2.

#### **Соответствующая информация**

& [«Доступные форматы бумаги и емкость загрузки» на стр. 22](#page-21-0)

- & [«Загрузка бумаги в Кассета для бумаги» на стр. 27](#page-26-0)
- & [«Загрузка бумаги в Подача бумаг задне част» на стр. 29](#page-28-0)
- & [«Список типов бумаги» на стр. 33](#page-32-0)
- & [«Вкладка Главное» на стр. 59](#page-58-0)

## **Двухсторонняя печать**

Возможна печать на обеих сторонах листа бумаги. Если изменить порядок страниц и сложить отпечаток, получится буклет.

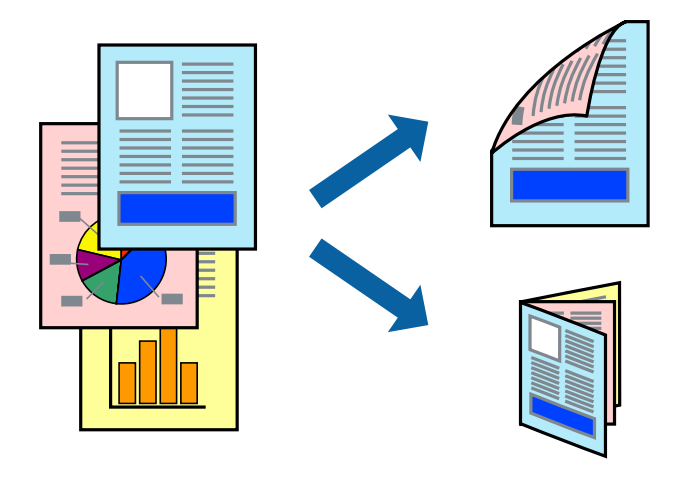

#### *Примечание:*

- $\Box$  Двухсторонняя печать может выполняться автоматически и вручную. При выполнении двухсторонней печати вручную переверните лист бумаги для печати на другой стороне, когда завершится печать на одной стороне.
- ❏ Использование бумаги, не подходящей для двухсторонней печати, может привести к снижению качества печати или замятию бумаги.
- ❏ В зависимости от бумаги и данных чернила могут проступать на другую сторону бумаги.

#### **Соответствующая информация**

& [«Доступные форматы бумаги и емкость загрузки» на стр. 22](#page-21-0)

### **Параметры печати**

Двухсторонняя печать доступна, если включена утилита EPSON Status Monitor 3. Однако двухсторонняя печать может быть недоступна при печати по сети или при совместном использовании принтера.

#### *Примечание:*

Чтобы включить EPSON Status Monitor 3, нажмите *Расширенные параметры* на вкладке *Сервис* и выберите *Включить EPSON Status Monitor 3*.

- 1. На вкладке драйвера принтера **Главное** настройте параметр **Двусторонняя печать**.
- 2. Нажмите **Настройки**, настройте соответствующие параметры и нажмите **OK**.

При необходимости настройте параметр **Плотность печати**. Этот параметр недоступен при выборе двухсторонней печати вручную.

#### *Примечание:*

- ❏ Для печати буклета выберите *Буклет*.
- ❏ При настройке параметра *Плотность печати* можно настроить плотность печати в соответствии с типом документа.
- ❏ Скорость печати зависит от сочетания параметров *Выбор типа документа* в окне Регулировка плотности печати и параметров *Качество* на вкладке *Главное*.
- 3. Нажмите **Печать**.

При выполнении двухсторонней печати вручную после завершения печати с одной стороны на экране компьютера появится всплывающее окно. Следуйте инструкциям на экране.

#### **Соответствующая информация**

- & [«Основные сведения о печати» на стр. 43](#page-42-0)
- & [«Вкладка Главное» на стр. 59](#page-58-0)

## **Печать нескольких страниц на одном листе**

На одном листе можно напечатать две или четыре страницы.

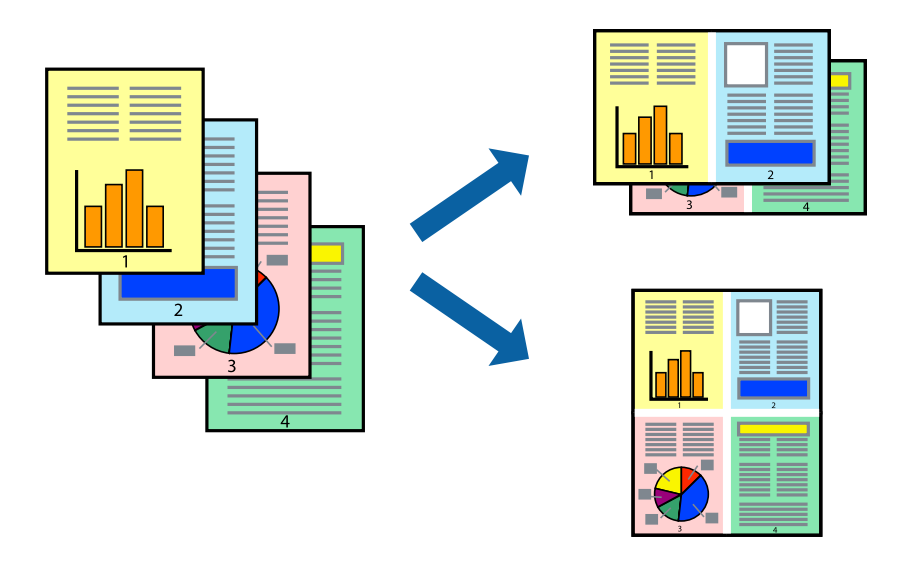

### **Настройки печати**

На вкладке драйвера принтера **Главное** выберите **Разворот** или **4 на 1** в качестве настройки **Многостраничность**.

#### **Соответствующая информация**

- & [«Основные сведения о печати» на стр. 43](#page-42-0)
- & [«Вкладка Главное» на стр. 59](#page-58-0)

## **Печать для укладки готовых страниц в нужном порядке (печать в обратном порядке)**

Печать можно выполнить, начиная с последней страницы, чтобы страницы напечатанных документов складывались в правильном порядке.

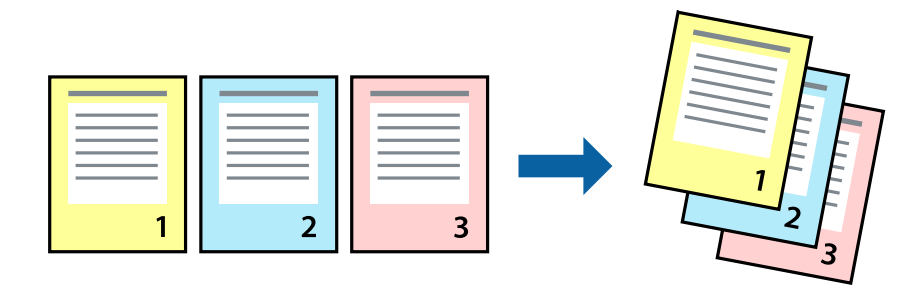

### **Настройки печати**

На вкладке драйвера печати **Главное** выберите **Обратный порядок**.

#### **Соответствующая информация**

- & [«Основные сведения о печати» на стр. 43](#page-42-0)
- & [«Вкладка Главное» на стр. 59](#page-58-0)

## **Печать документа в уменьшенном или увеличенном размере**

Можно уменьшить или увеличить размер документа на определенный процент или уместить его на формате бумаги, загруженной в принтер.

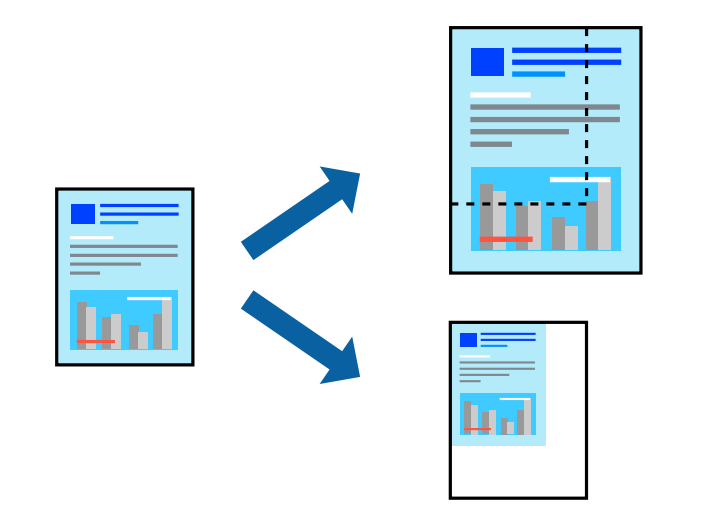

### **Параметры печати**

На вкладке **Дополнительные настройки** драйвера принтера укажите размер документа в поле **Размер документа**. Укажите формат бумаги в поле **Бумага на выходе**. Выберите **Уменьшить/Увеличить**, а затем нажмите **Уместить на странице** или **Масштаб**. При выборе параметра **Масштаб** укажите процент.

Выберите **В центре** для печати изображений по центру страницы.

#### **Соответствующая информация**

- & [«Основные сведения о печати» на стр. 43](#page-42-0)
- & [«Вкладка Дополнительные настройки» на стр. 60](#page-59-0)

## **Печать одного изображения на нескольких листах для увеличения (создания плаката)**

Эта функция позволяет печатать одно изображение на нескольких листах бумаги. Можно создать плакат большого размера, соединив эти листы.

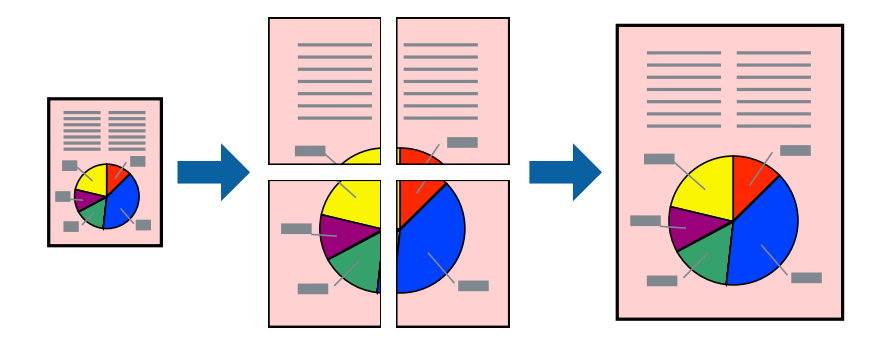

### **Настройки печати**

На вкладке принтера **Главное** выберите **Плакат 2x1**, **Плакат 2x2**, **Плакат 3x3** или **Плакат 4x4** в качестве настройки **Многостраничность**. Если щелкнуть **Настройки**, можно выбрать панели, которые не следует печатать. Для устройства можно также выбрать значения направляющей для обрезки.

#### **Соответствующая информация**

- & [«Основные сведения о печати» на стр. 43](#page-42-0)
- & [«Вкладка Главное» на стр. 59](#page-58-0)

## **Создание плакатов при помощи Метки перекрытия и выравнивания**

Ниже описан пример создания плаката с параметром **Плакат 2x2** и значением **Метки перекрытия и выравнивания** для **Печать направляющих**.

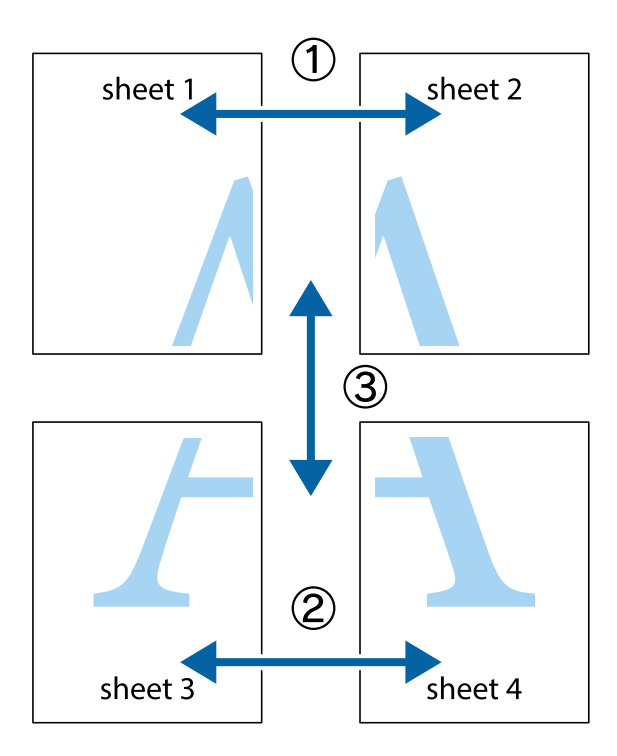

1. Подготовьте Sheet 1 и Sheet 2. Отрежьте поля Sheet 1 по синей вертикальной линии, проходящей через центр верхней и нижней метки пересечения.

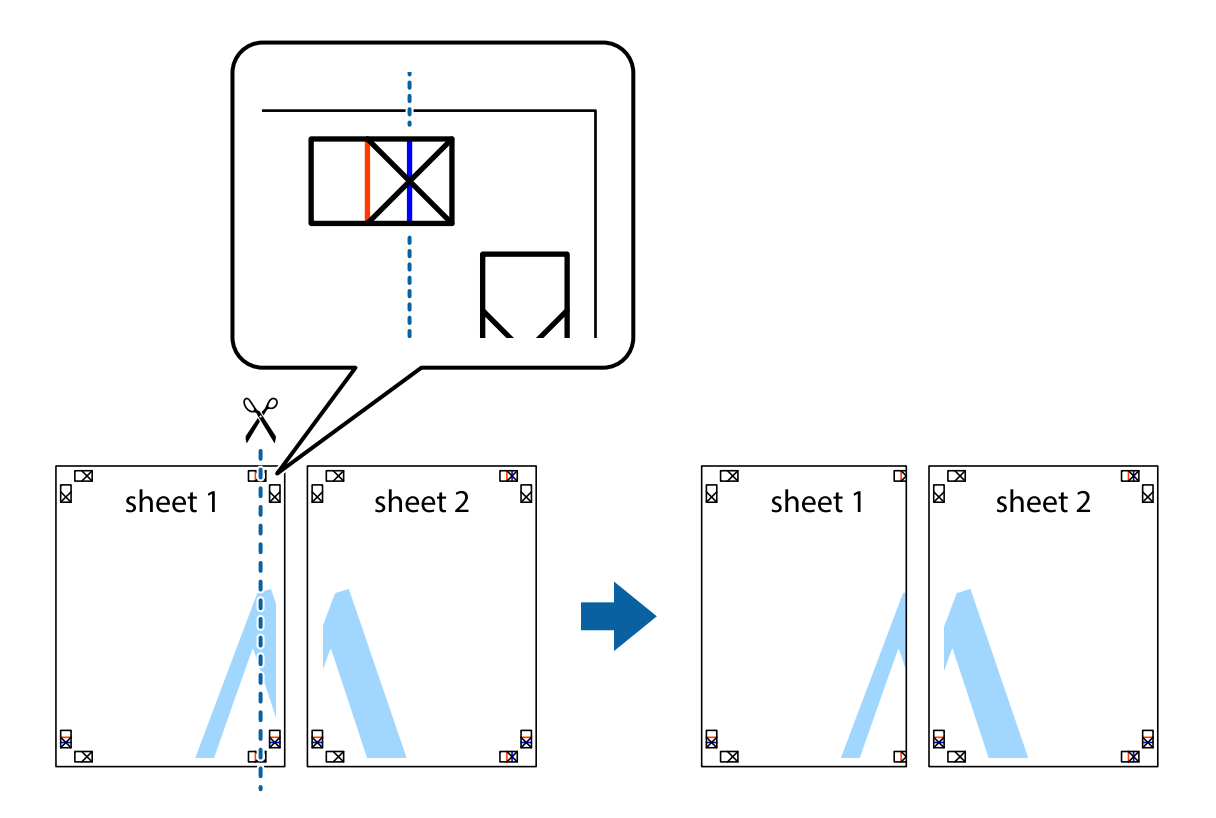

2. Положите край Sheet 1 сверху Sheet 2, совместите метки пересечения, а затем временно соедините два листа с обратной стороны липкой лентой.

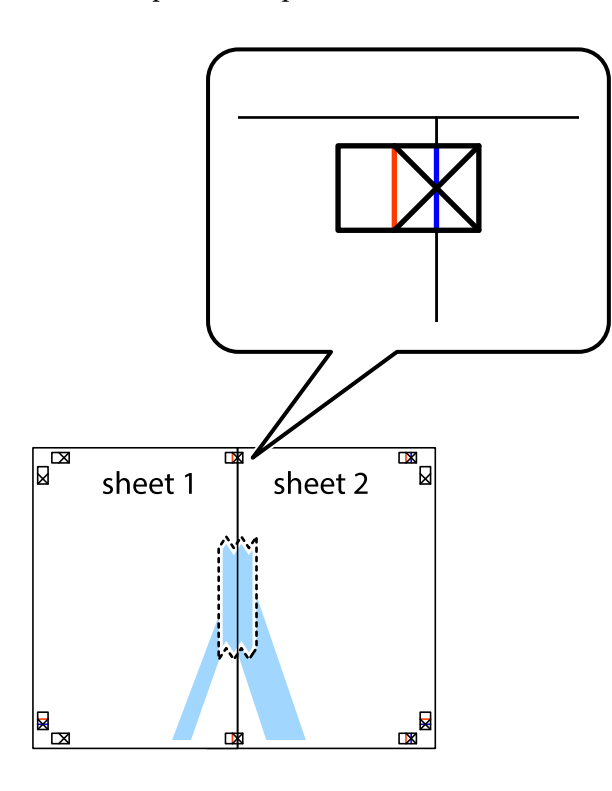

3. Отрежьте эти два листа вдоль красной вертикальной линии через метки приведения (в данном случае линии слева от меток пересечения).

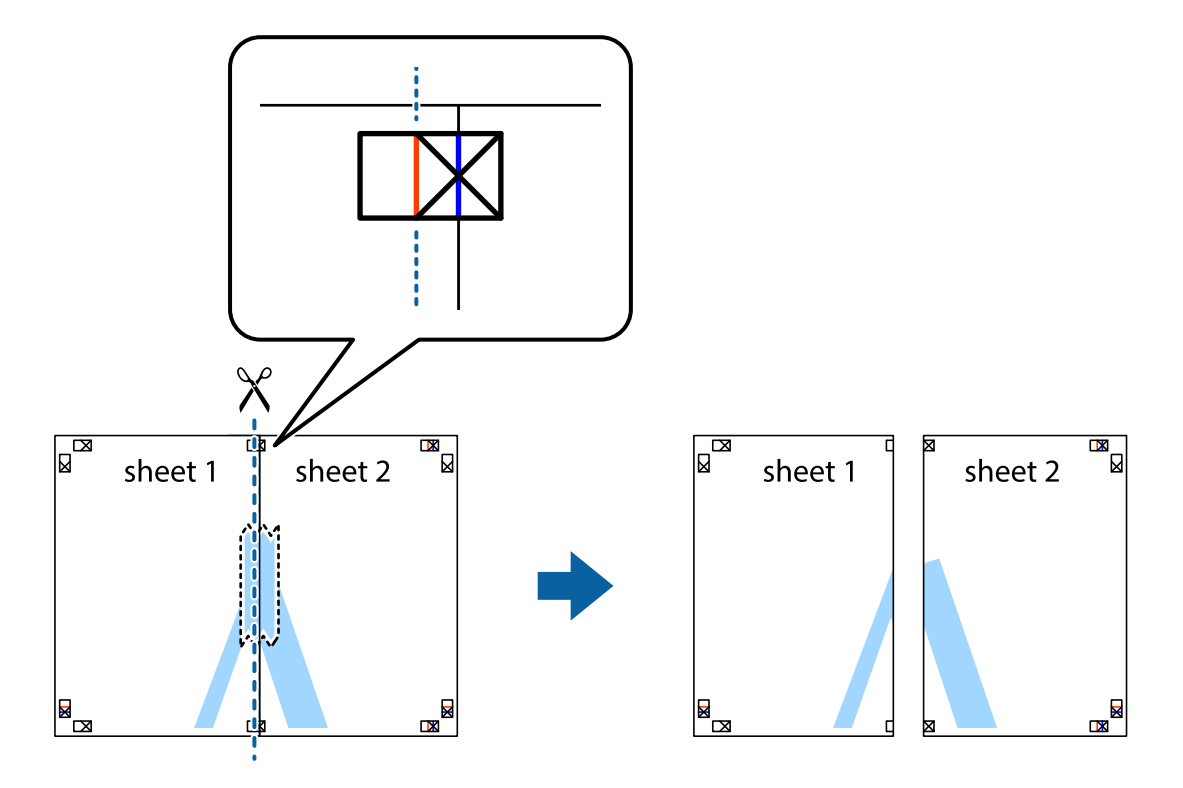

4. Соедините листы липкой лентой с обратной стороны.

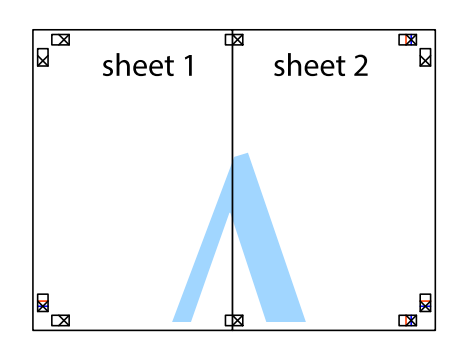

- 5. Повторите шаги 1–4 для склеивания Sheet 3 и Sheet 4.
- 6. Отрежьте поля Sheet 1 и Sheet 2 по синей горизонтальной линии, проходящей через центр левой и правой меток пересечения.

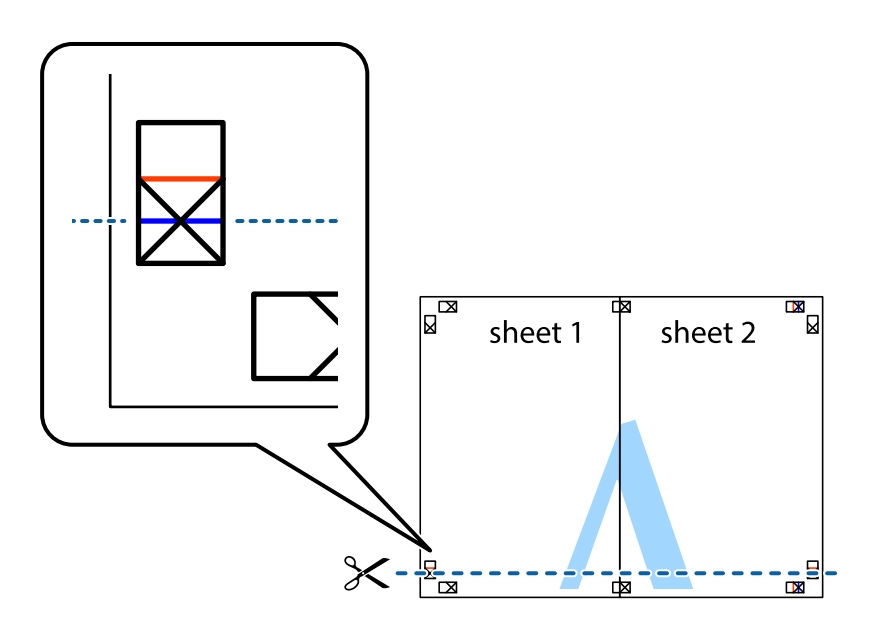

7. Положите край Sheet 1 и Sheet 2 сверху Sheet 3 и Sheet 4 и совместите метки пересечения, а затем временно соедините их вместе с обратной стороны липкой лентой.

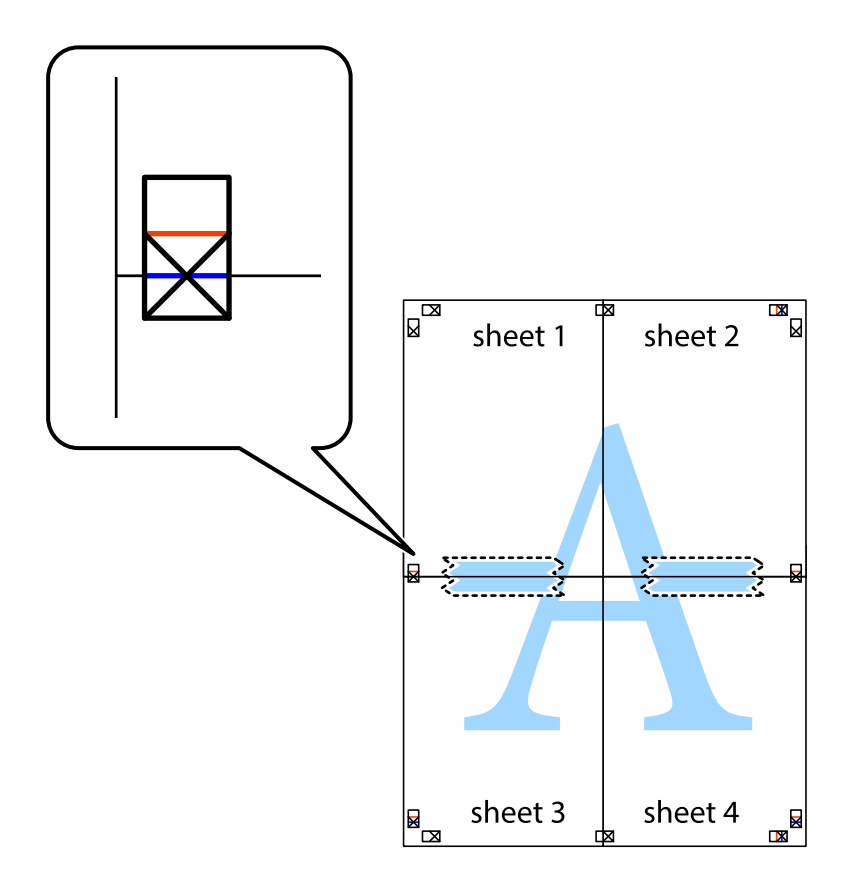

8. Разрежьте соединенные листы пополам вдоль красной горизонтальной линии, проходящей через метки для совмещения (в данном случае это линия над метками пересечения).

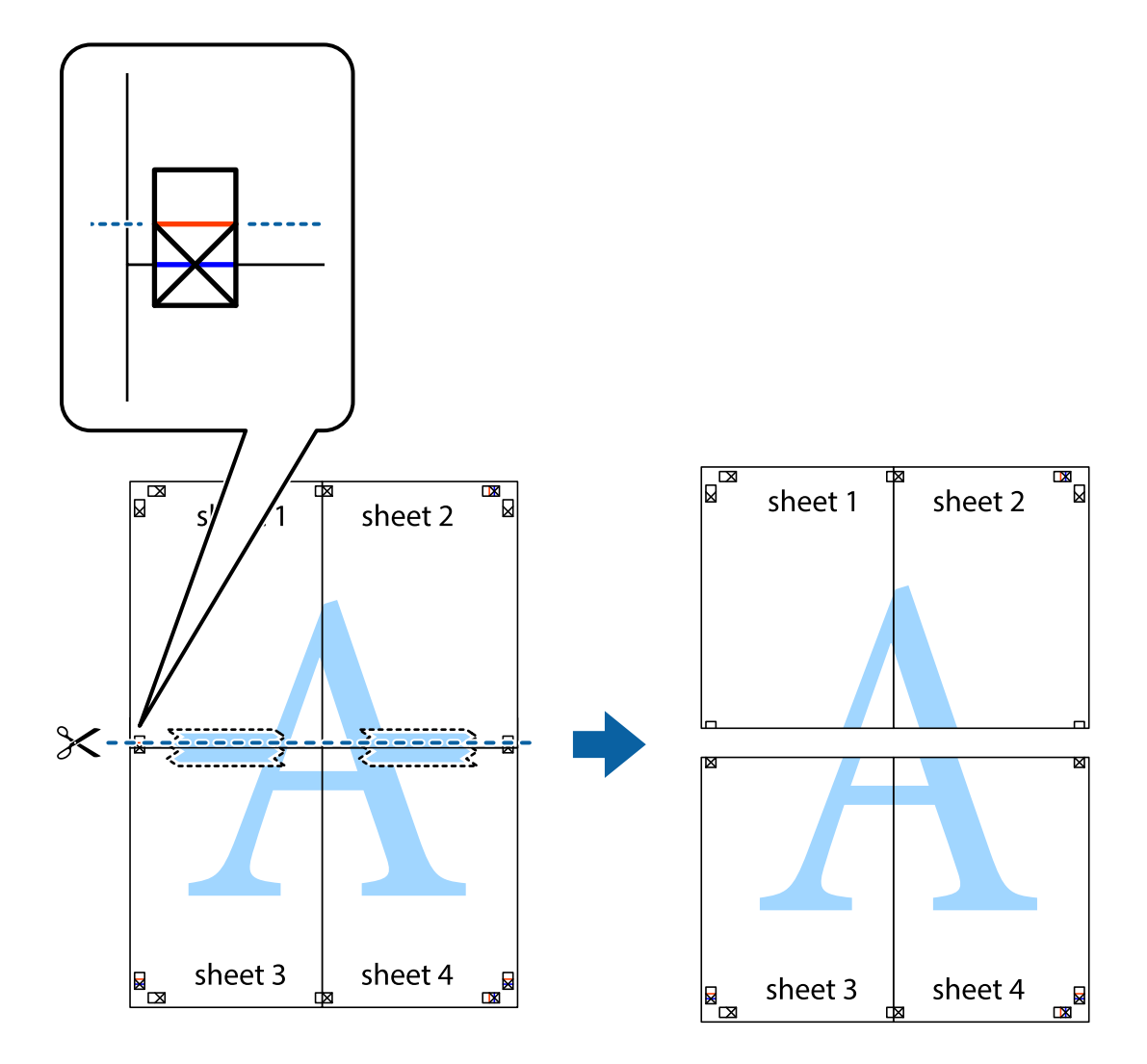

9. Соедините листы липкой лентой с обратной стороны.

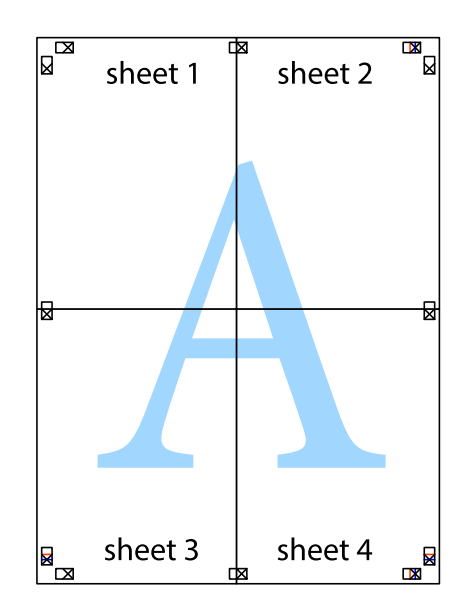

10. Обрежьте оставшиеся поля вдоль внешней направляющей.

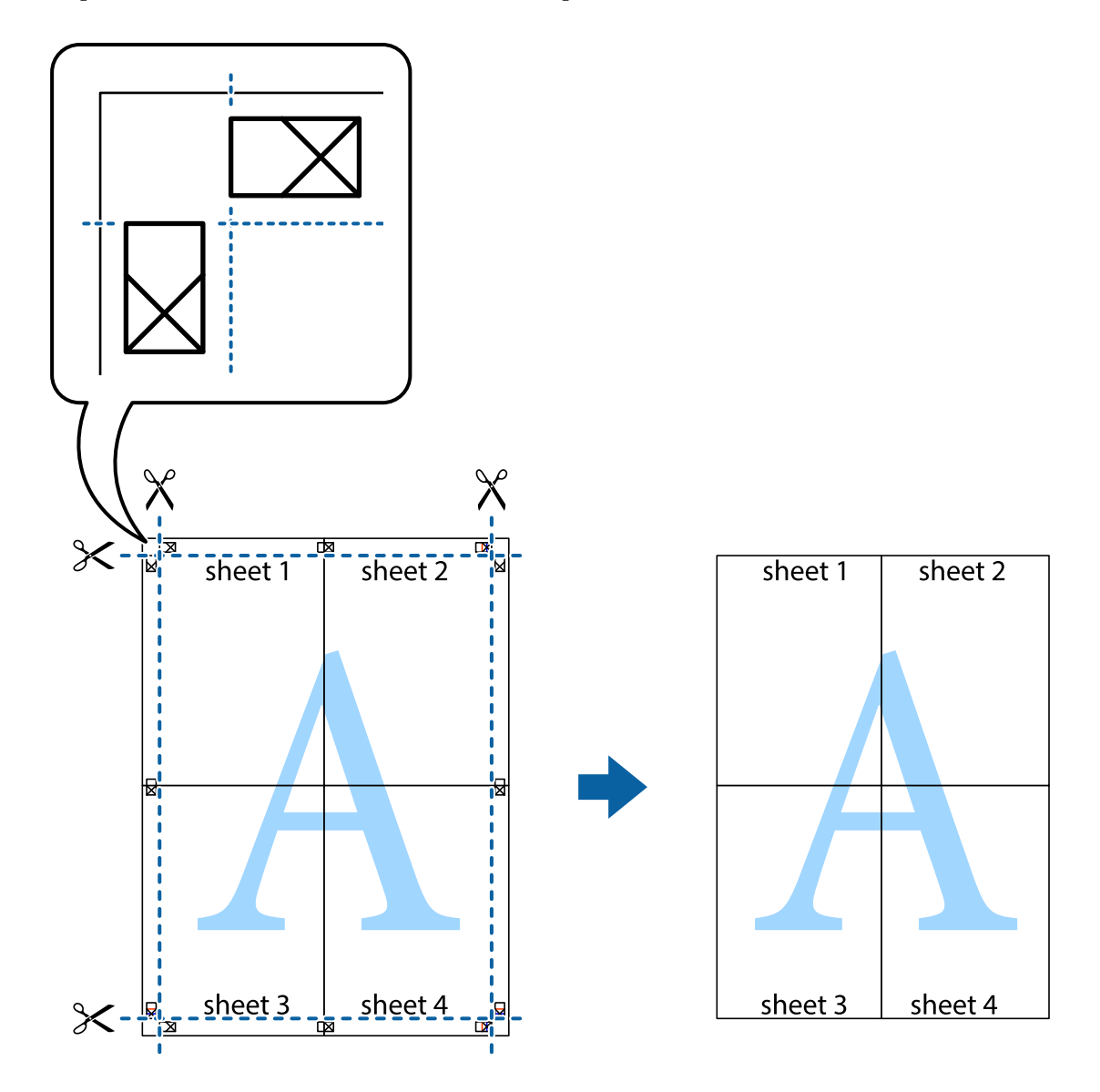

## **Печать с верхним и нижним колонтитулом**

Такие данные, как имя пользователя и дата печати, можно печатать в виде верхнего или нижнего колонтитула.

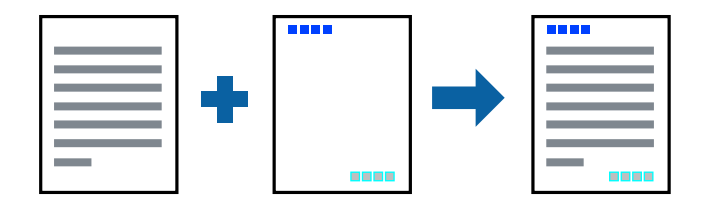

### **Параметры печати**

На вкладке драйвера принтера **Дополнительные настройки** щелкните **Функции водяных знаков**, затем выберите **Колонтитулы**.Щелкните **Настройки**, затем выберите элементы, которые необходимо напечатать.

#### **Соответствующая информация**

- & [«Основные сведения о печати» на стр. 43](#page-42-0)
- & [«Вкладка Дополнительные настройки» на стр. 60](#page-59-0)

## **Печать водяного знака**

На своих отпечатках вы можете печатать водяные знаки, например «Конфиденциально» или защиту от копирования. Если вы напечатали защиту от копирования, то при фотокопировании проявятся скрытые буквы, что позволит отличить оригинал от копий.

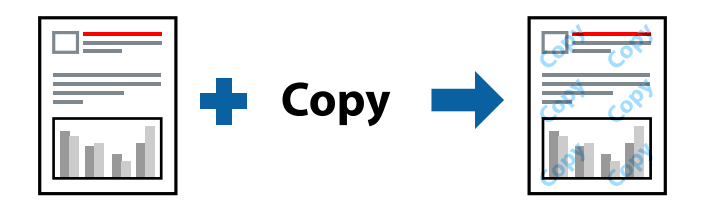

Защита от копирования доступна при выполнении следующих условий.

- ❏ Бумага: обычная бумага, бумага для копирования, Letterhead, вторичная бумага, цветная бумага, бумага с предварительной печатью или высококачественная обычная бумага
- ❏ Качество: Стандартный
- ❏ Автоматическая 2-сторонняя печать: не выбрано
- ❏ Цветокоррекция: Автоматический

#### *Примечание:*

Вы также можете добавить собственный водяной знак или шаблон защиты от копирования.

## **Настройки печати**

На вкладке драйвера принтера **Дополнительные настройки** щелкните **Функции водяных знаков**, затем выберите Защита от копирования или Водяной знак. Щелкните **Настройки** для изменения таких сведений, как размер, плотность или позиция шаблона или отметки.

#### **Соответствующая информация**

- & [«Основные сведения о печати» на стр. 43](#page-42-0)
- & [«Вкладка Дополнительные настройки» на стр. 60](#page-59-0)

## **Печать файлов, защищенных паролем**

Можно задать пароль для задания печати, чтобы оно печаталось только после ввода пароля на панели управления принтера.

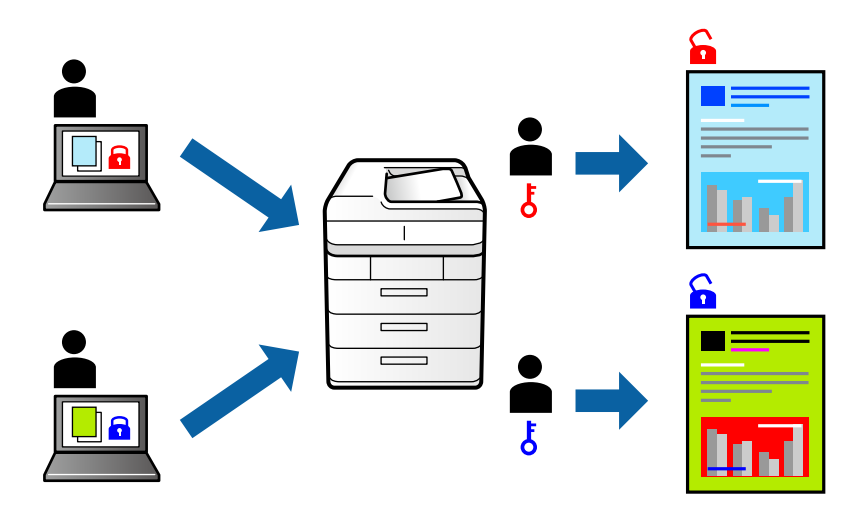

### **Параметры печати**

На вкладке драйвера принтера **Дополнительные настройки** выберите **Конфиденциальное задание** и введите пароль.

Чтобы напечатать задание, выберите **Настр.** на главном экране панели управления принтера, затем выберите **Конфид. задание**.Выберите задание, которое необходимо напечатать, затем введите пароль.

#### **Соответствующая информация**

- & [«Основные сведения о печати» на стр. 43](#page-42-0)
- & [«Вкладка Дополнительные настройки» на стр. 60](#page-59-0)

## **Печать нескольких файлов вместе**

Упрощенный организатор заданий позволяет объединять несколько файлов, созданных в разных приложениях, и печатать их в одном задании на печать. Для объединенных файлов, например многостраничных макетов и 2-сторонней печати, можно задать настройки печати.

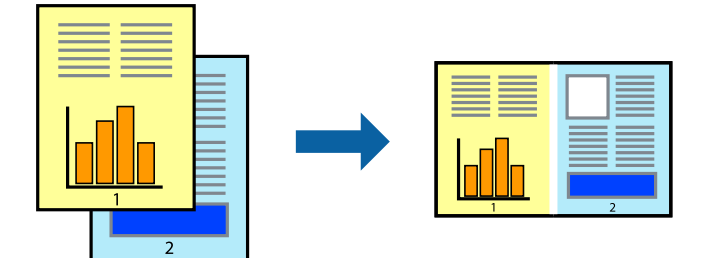

### **Настройки печати**

На вкладке драйвера печати **Главное** выберите **Упрощенный организатор заданий**. При начале печати отображается окно Упрощенный организатор заданий. При открытом окне Упрощенный организатор заданий откройте файл для объединения с текущим файлом и повторите перечисленные выше шаги.

При выборе задания печати, которое добавлено в Печать проекта в окне Упрощенный организатор заданий, можно изменить макет страницы.

Щелкните **Печать** в меню **Файл**, чтобы начать печать.

#### *Примечание:*

Если закрыть окно Упрощенный организатор заданий перед добавлением всех данных печати в Печать проекта, задание печати, над которым вы в настоящее время работаете, отменяется. Щелкните *Сохранить* в меню *Файл* для сохранения текущего задания. Сохраненные файлы имеют расширение ECL.

Чтобы открыть Печать проекта, щелкните *Упрощенный организатор заданий* на вкладке драйвера принтера *Сервис*, чтобы открыть окно Упрощенный организатор заданий. Для выбора файла выберите *Открыть* из меню *Файл*.

#### **Соответствующая информация**

- & [«Основные сведения о печати» на стр. 43](#page-42-0)
- & [«Вкладка Главное» на стр. 59](#page-58-0)

# **Печать с использованием функции универсальной цветной печати**

Вы можете улучшить видимость текстов и изображений на отпечатках.

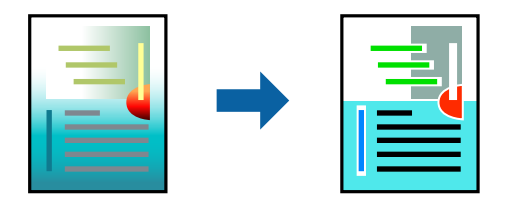

Функция Универсальная цветная печать доступна, только если выбраны следующие настройки.

- ❏ Тип бумаги: обычная бумага, бумага для копирования, Letterhead, вторичная бумага, цветная бумага, бумага с предварительной печатью или высококачественная обычная бумага
- ❏ Качество: **Стандартный** или более высокого качества
- ❏ Печать цвета: **Цветной**
- ❏ Приложения: Microsoft® Office 2007 и выше
- ❏ Размер текста: 96 точек и меньше

## **Настройки печати**

На вкладке драйвера принтера **Дополнительные настройки** щелкните **Параметры изображения** в настройке **Цветокоррекция**. Выберите параметр в настройке **Универсальная цветная печать**. Щелкните **Параметры улучшения…**, чтобы изменить дополнительные настройки.

#### *Примечание:*

- ❏ Определенные характеристики могут быть изменены по шаблонам, например символ «+», который отображается как «±».
- ❏ Шаблоны, связанные с определенными приложениями, а также подчеркивания могут менять содержимое, которое печатается с использованием этих параметров.
- ❏ Качество печати может ухудшиться на фотографиях и других изображениях при использовании настроек Универсальная цветная печать.
- ❏ Печать замедляется при использовании настроек Универсальная цветная печать.

#### **Соответствующая информация**

- & [«Основные сведения о печати» на стр. 43](#page-42-0)
- & [«Вкладка Дополнительные настройки» на стр. 60](#page-59-0)

## **Корректировка цветов печати**

Цвета, используемые в задании на печать, можно корректировать.

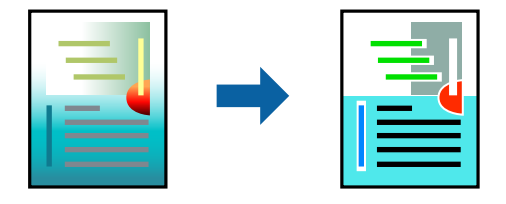

#### *Примечание:*

Эти корректировки не применяются к исходным данным.

### **Параметры печати**

На вкладке драйвера принтера **Дополнительные настройки** выберите значение **Настройка** для параметра **Цветокоррекция**.Щелкните **Расширенные**, чтобы открыть окно **Цветокоррекция**, затем выберите метод цветовой коррекции.

#### *Примечание:*

- ❏ Значение *Автоматический* выбрано по умолчанию на вкладке *Дополнительные настройки*.С помощью этой настройки цвета регулируются автоматически в соответствии с типом бумаги и параметрами качества печати.
- ❏ *PhotoEnhance* в окне *Цветокоррекция* регулирует цвет путем анализа местоположения объекта.Поэтому в случае изменения местоположения объекта из-за уменьшения, увеличения, обрезки или поворота изображения цвет может неожиданно измениться.Если изображение не в фокусе, тон может быть неестественным.Если цвет изменяется или становится неестественным, то печать следует выполнить в режиме, отличном от *PhotoEnhance*.

#### **Соответствующая информация**

- & [«Основные сведения о печати» на стр. 43](#page-42-0)
- & [«Вкладка Дополнительные настройки» на стр. 60](#page-59-0)

## **Печать для подчеркивания тонких линий**

Можно сделать толще те линии, которые являются слишком тонкими для печати.

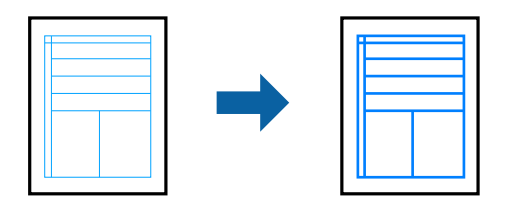

### **Настройки печати**

На вкладке драйвера принтера **Дополнительные настройки** щелкните **Параметры изображения** в настройке **Цветокоррекция**. Выберите **Выделять тонкие линии**.

#### **Соответствующая информация**

- & [«Основные сведения о печати» на стр. 43](#page-42-0)
- & [«Вкладка Дополнительные настройки» на стр. 60](#page-59-0)

## **Печать четких штрихкодов**

Для удобства сканирования можно напечатать четкий штрихкод.Включите эту функцию, только если напечатанный штрихкод не удается отсканировать.

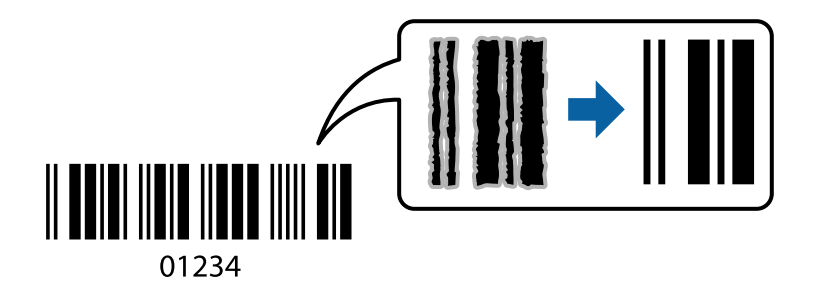

Можно использовать эту функцию при следующих условиях.

- ❏ Бумага: обычная бумага, бумага для копирования, фирменный бланк, вторичная бумага, цветная бумага, бумага с предварительной печатью, высококачественная обычная бумага, плотная бумага с плотностью от 91 до 256 г/м², конверты.
- ❏ Качество: **Стандартный**, **Высокий** (недоступно для бумаги с плотностью от 161 до 256 г/м²)

#### *Примечание:*

В зависимости от обстоятельств уменьшение размытия не всегда возможно.

## **Настройки печати**

На вкладке драйвера принтера **Сервис** щелкните **Расширенные параметры**, затем выберите **Режим штрих-кода**.

#### <span id="page-58-0"></span>**Соответствующая информация**

- & [«Основные сведения о печати» на стр. 43](#page-42-0)
- & [«Вкладка Сервис» на стр. 61](#page-60-0)

## **Отмена печати**

Вы можете отменить задание печати на компьютере. Однако невозможно отменить задание на печать с компьютера, если оно уже полностью передано на принтер. В этом случае задание необходимо отменить с помощью панели управления на принтере.

### **Отмена задания на печать**

На компьютере щелкните правой кнопкой мыши принтер в разделе **Устройства и принтеры**, **Принтер** или **Принтеры и факсы**. Щелкните **Что печатается**, щелкните правой кнопкой мыши задание, которое необходимо отменить, затем выберите **Отмена**.

## **Параметры меню для драйвера печати**

Откройте окно печати в приложении, выберите принтер, затем откройте окно драйвера принтера.

#### *Примечание:*

Меню зависит от выбранной опции.

## **Вкладка Главное**

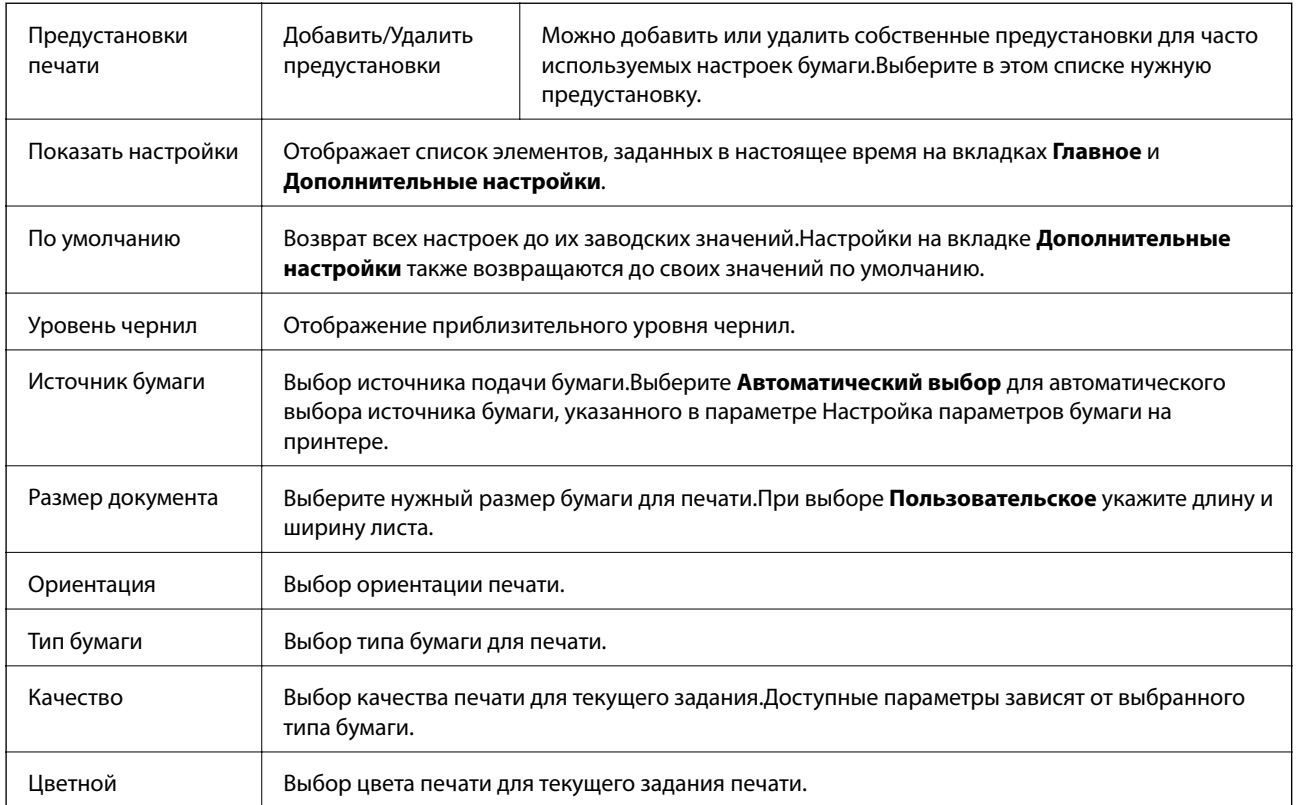

<span id="page-59-0"></span>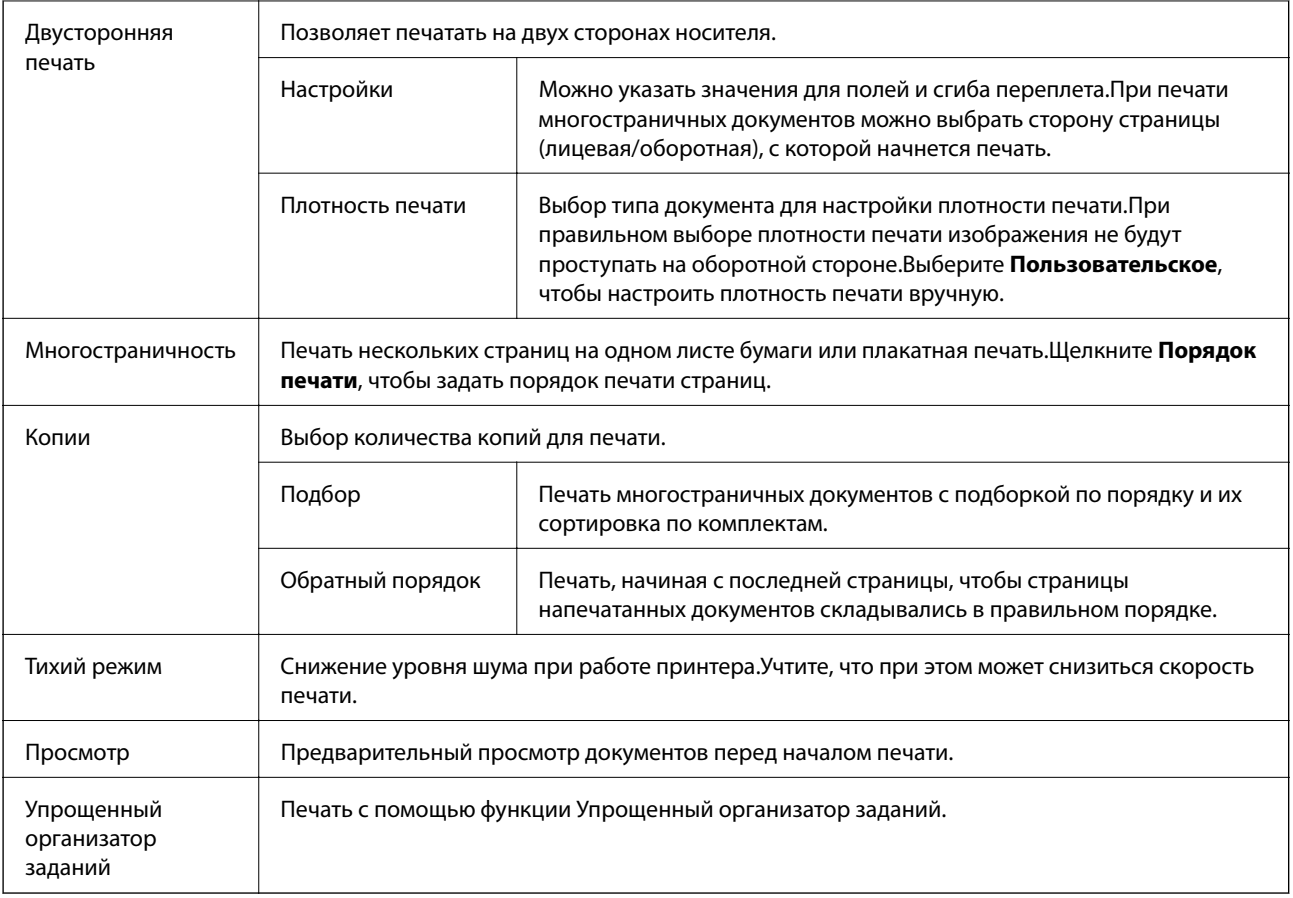

# **Вкладка Дополнительные настройки**

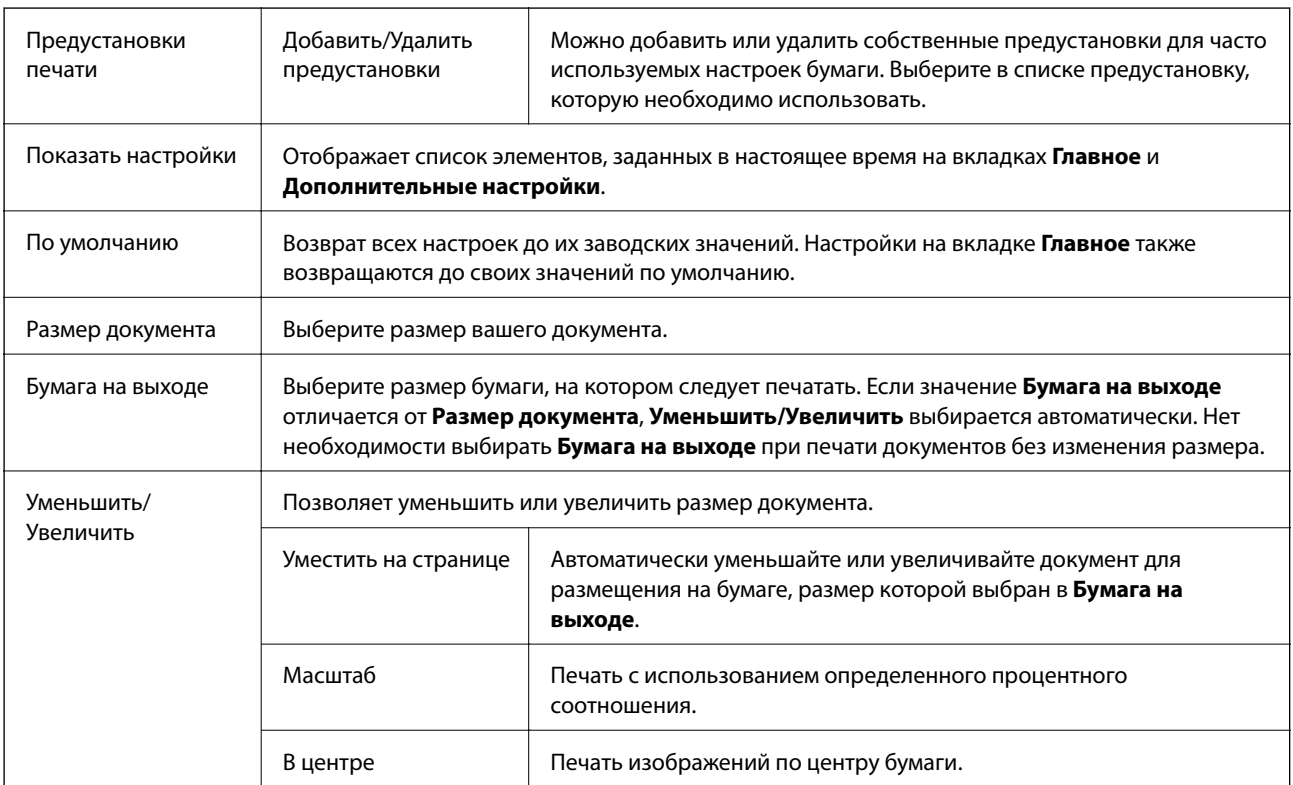

<span id="page-60-0"></span>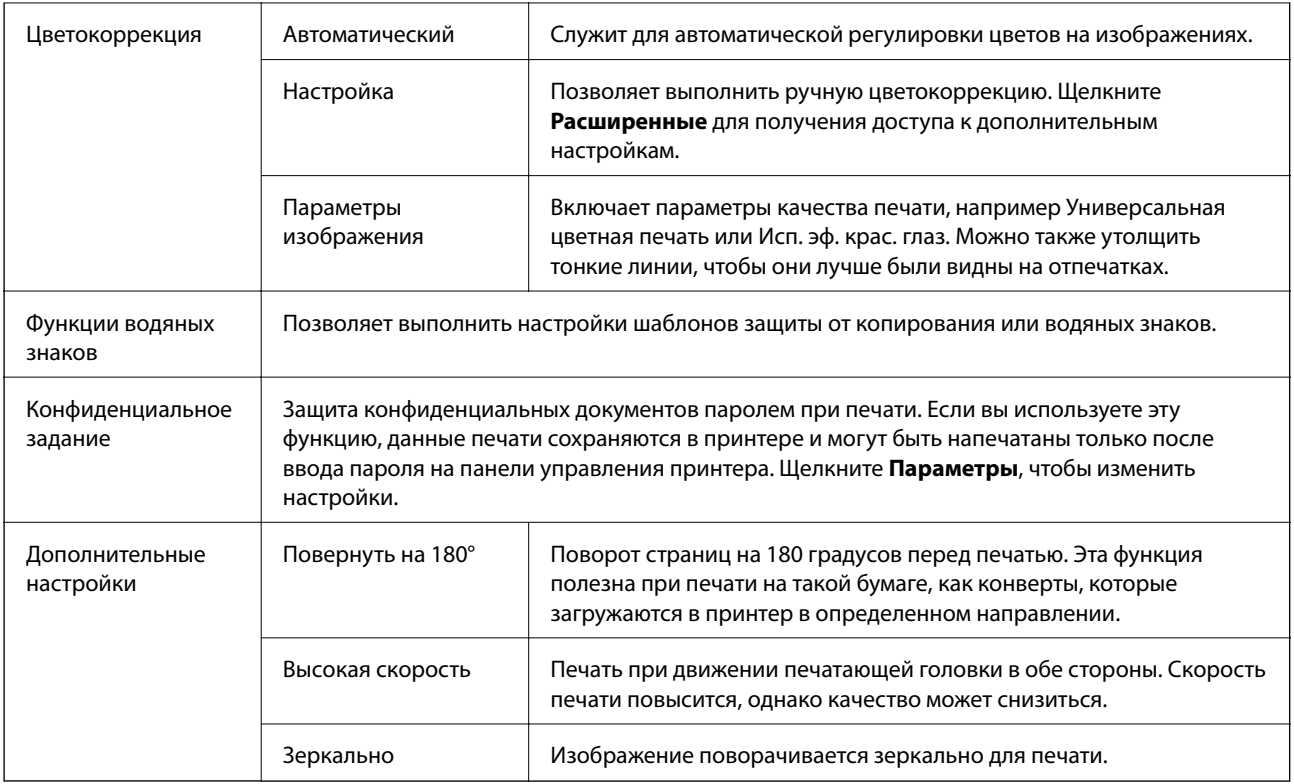

# **Вкладка Сервис**

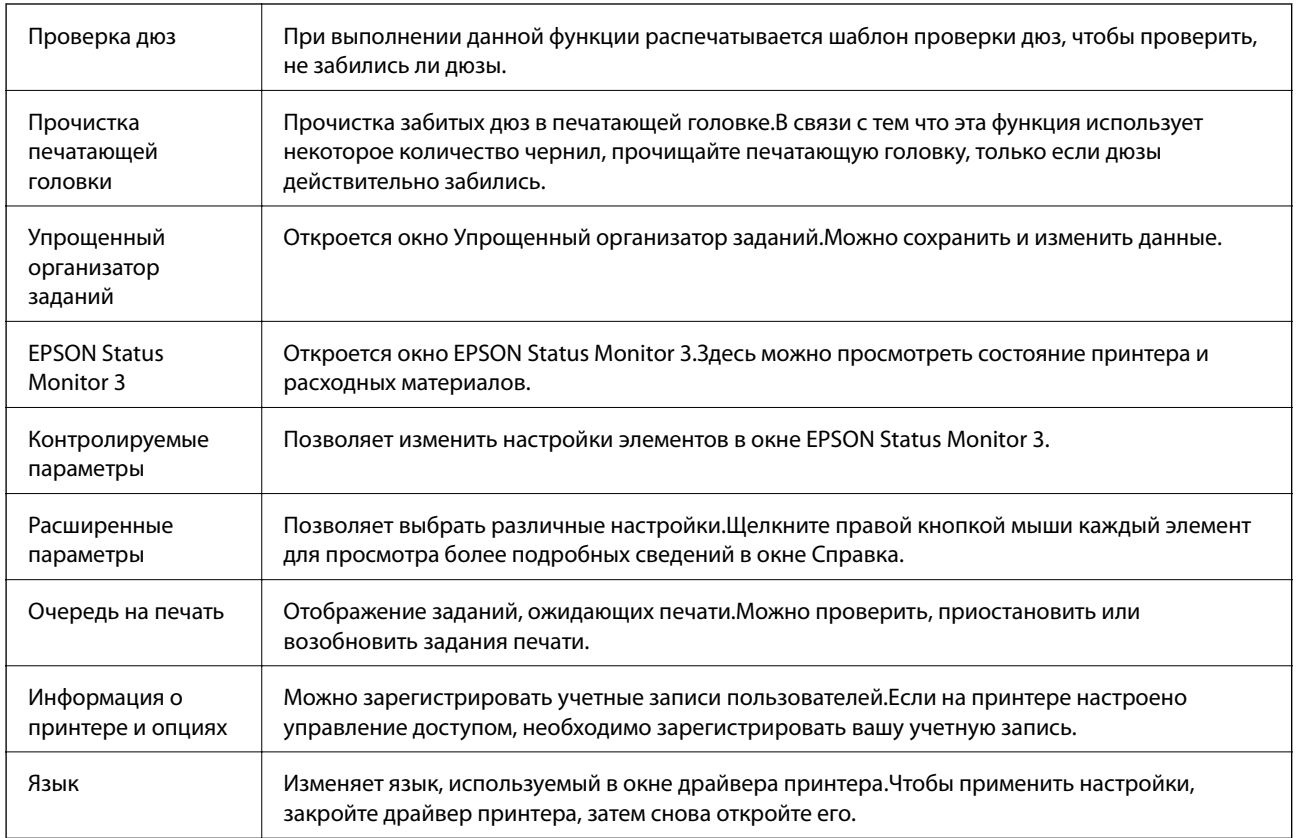

<span id="page-61-0"></span>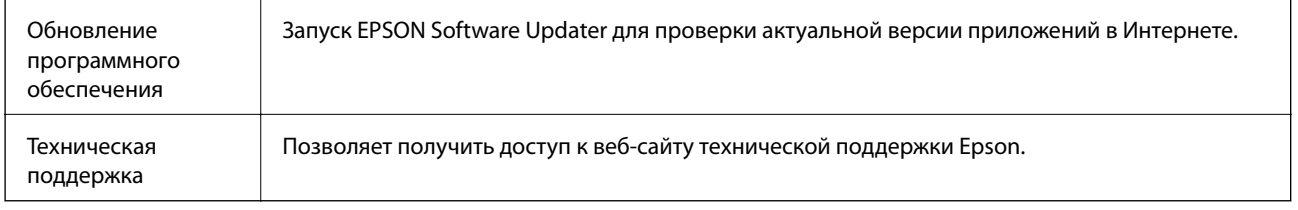

# **Печать из драйвера принтера в Mac OS**

## **Основные сведения о печати**

#### *Примечание:*

Последовательность действий зависит от приложения. Подробности см. в справке приложения.

1. Выберите файл для печати.

Загрузите бумагу в принтер, если она еще не была загружена.

2. Выберите **Печать** из меню **Файл** или другую команду для доступа к диалоговому окну печати.

Чтобы расширить окно печати, нажмите Показать подробности или  $\nabla$ .

- 3. Выберите свой принтер.
- 4. В раскрывающемся меню выберите **Настройки печати**.

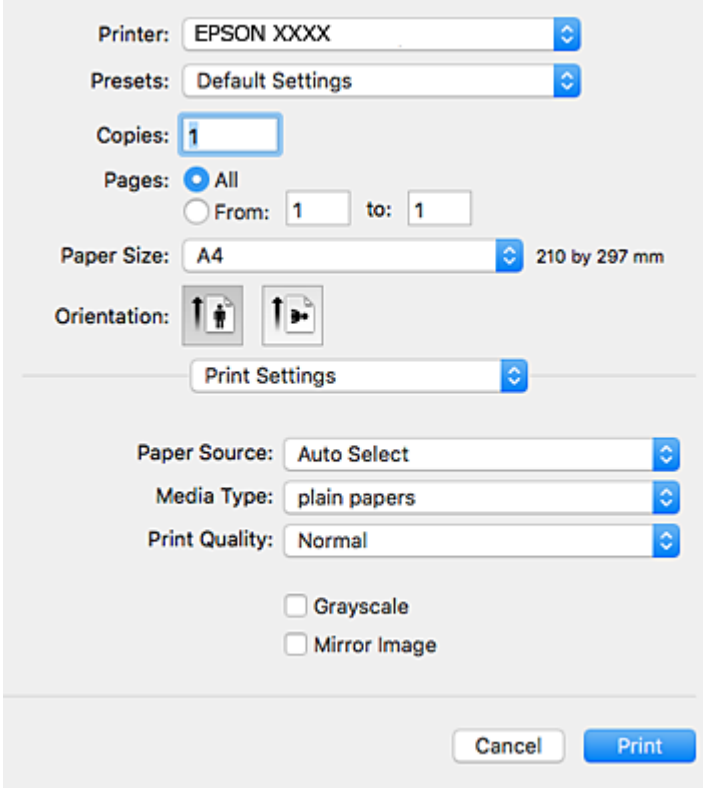

#### *Примечание:*

Для систем OS X Mountain Lion или более поздней версии: если меню *Настройки печати* не открывается, драйвер принтера Epson установлен неправильно.

Выберите *Системные настройки* из меню > *Принтеры и сканеры* (или *Печать и сканирование*, *Печать и факс*), удалите принтер и добавьте его снова. Инструкции по добавлению принтера см. далее.

[http://epson.sn](http://epson.sn/?q=2)

5. При необходимости измените настройки.

Для получения более подробной информации выберите параметры меню для драйвера принтера.

6. Нажмите **Печать**.

#### **Соответствующая информация**

- & [«Доступные форматы бумаги и емкость загрузки» на стр. 22](#page-21-0)
- $\blacktriangleright$  [«Загрузка бумаги в Кассета для бумаги» на стр. 27](#page-26-0)
- & [«Загрузка бумаги в Подача бумаг задне част» на стр. 29](#page-28-0)
- & [«Список типов бумаги» на стр. 33](#page-32-0)
- & [«Меню для Настройки печати» на стр. 68](#page-67-0)

## **Двухсторонняя печать**

Позволяет печатать с двух сторон бумаги.

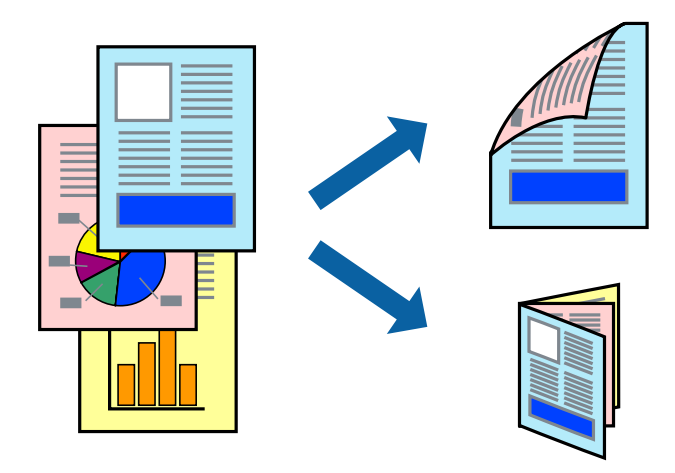

#### *Примечание:*

- ❏ Если не использовать бумагу, подходящую для двухсторонней печати, качество печати может снизиться и может возникнуть замятие бумаги.
- ❏ В зависимости от бумаги и данных чернила могут протекать на другую сторону бумаги.

#### **Соответствующая информация**

& [«Доступные форматы бумаги и емкость загрузки» на стр. 22](#page-21-0)

### **Параметры печати**

Во всплывающем меню выберите **Настройки двухсторонней печати**. Выберите способ двухсторонней печати и настройте параметр **Тип документа**.

#### *Примечание:*

- ❏ Скорость печати может зависеть от типа документа.
- ❏ При печати фотографий с плотным изображением выберите значение *Текст и графика* или *Текст и фотографии* для параметра *Тип документа*. Если на отпечатках присутствуют чернильные пятна или чернила проступают на другой стороне бумаги, настройте параметры *Плотность печати* и *Увеличенное время высыхания чернил* в разделе *Регулировки*.

#### **Соответствующая информация**

- & [«Основные сведения о печати» на стр. 62](#page-61-0)
- & [«Параметры меню Настройки двухсторонней печати» на стр. 69](#page-68-0)

## **Печать нескольких страниц на одном листе**

На одном листе можно напечатать две или четыре страницы.

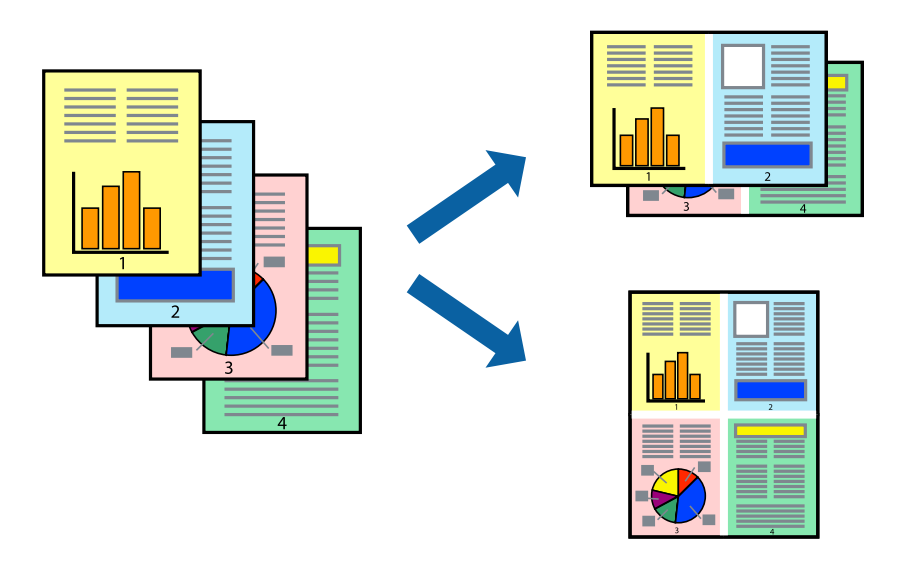

### **Настройки печати**

В раскрывающемся меню выберите **Макет**. Установите количество страниц в **Страниц на листе**, **Направление макета** (порядок страниц) и **Граница**.

#### **Соответствующая информация**

- & [«Основные сведения о печати» на стр. 62](#page-61-0)
- & [«Параметры меню «Макет»» на стр. 67](#page-66-0)

## **Печать для укладки готовых страниц в нужном порядке (печать в обратном порядке)**

Печать можно выполнить, начиная с последней страницы, чтобы страницы напечатанных документов складывались в правильном порядке.

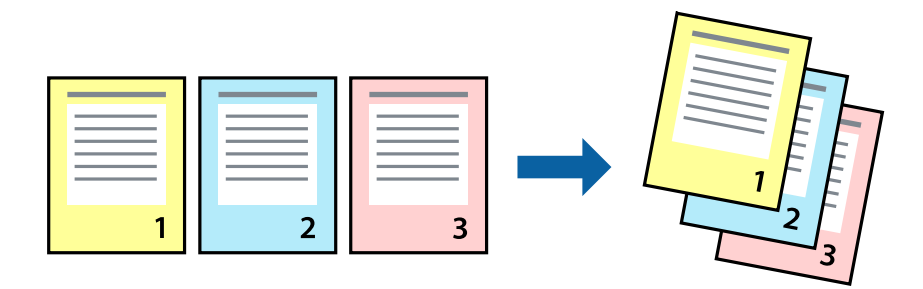

## **Настройки печати**

В раскрывающемся меню выберите **Подготовка бумаги к печати**. Выберите значение **Обратный** в качестве настройки **Порядок страниц**.

#### **Соответствующая информация**

- & [«Основные сведения о печати» на стр. 62](#page-61-0)
- & [«Параметры меню для обработки бумаги» на стр. 68](#page-67-0)

## **Печать документа в уменьшенном или увеличенном размере**

Можно уменьшить или увеличить размер документа на определенный процент или уместить его на формате бумаги, загруженной в принтер.

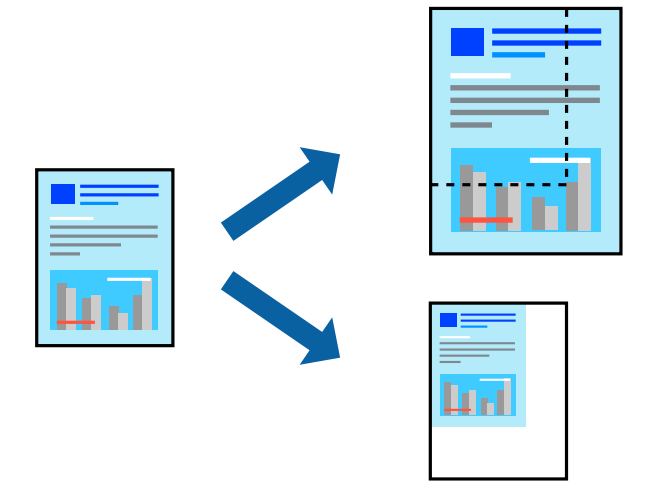

### **Параметры печати**

Для печати в размер бумаги выберите **Работа с бумагой** из всплывающего меню и щелкните **Под размер бумаги**. Выберите формат бумаги, загруженной в принтер, в поле **Назначенный размер бумаги**. Для уменьшения размера документа выберите **Только уменьшить**.

Для печати в конкретном масштабе выполните одно из следующих действий.

- ❏ Выберите **Печать** в меню приложения **Файл**. Выберите **Принтер**, введите процент в поле **Масштаб** и нажмите **Печать**.
- ❏ Выберите **Настройка страницы** в меню приложения **Файл**. Выберите принтер в поле **Форматировать для**, введите процент в поле **Масштаб** и нажмите **ОК**.

#### *Примечание:*

В поле *Формат бумаги* выберите формат бумаги, указанный в приложении.

#### **Соответствующая информация**

- & [«Основные сведения о печати» на стр. 62](#page-61-0)
- & [«Параметры меню для обработки бумаги» на стр. 68](#page-67-0)

## **Корректировка цветов печати**

Цвета, используемые в задании на печать, можно корректировать.

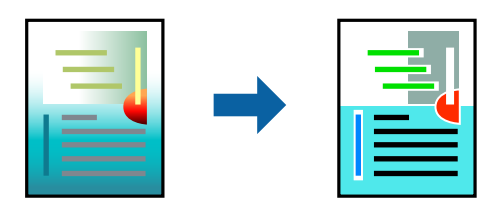

#### *Примечание:*

Эти корректировки не применяются к исходным данным.

## **Настройки печати**

Выберите **Соответствие цветов** из всплывающего меню и нажмите **Цветокоррекция EPSON**. Выберите **Цветокоррекция** из всплывающего меню и выберите один из доступных вариантов. Нажмите стрелку рядом с **Дополнительные настройки** и внесите более подробные настройки.

#### **Соответствующая информация**

- & [«Основные сведения о печати» на стр. 62](#page-61-0)
- & [«Параметры меню для сопоставления цветов» на стр. 67](#page-66-0)
- & [«Параметры меню для Цветокоррекция» на стр. 68](#page-67-0)

## <span id="page-66-0"></span>**Отмена печати**

Вы можете отменить задание печати на компьютере. Однако невозможно отменить задание на печать с компьютера, если оно уже полностью передано на принтер. В этом случае задание необходимо отменить с помощью панели управления на принтере.

### **Отмена задания на печать**

Щелкните значок принтера в **Dock**. Выберите задание, которое необходимо отменить, затем выполните одно из следующих действий.

❏ OS X Mountain Lion или более поздняя версия

Нажмите рядом с индикатором выполнения.

❏ Mac OS X v10.6.8 до v10.7.x

Нажмите **Удалить**.

## **Параметры меню для драйвера печати**

Откройте окно печати в приложении, выберите принтер, затем откройте окно драйвера принтера.

*Примечание:*

Меню зависит от выбранной опции.

### **Параметры меню «Макет»**

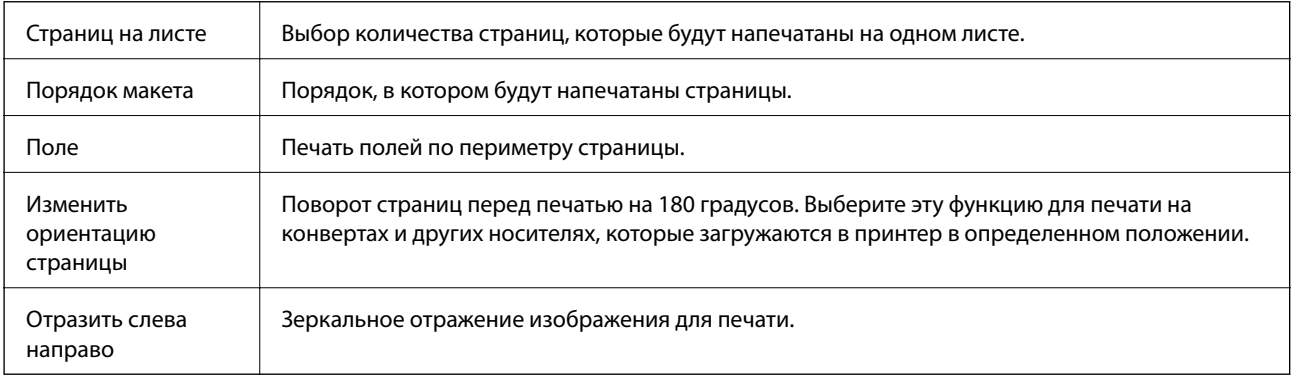

### **Параметры меню для сопоставления цветов**

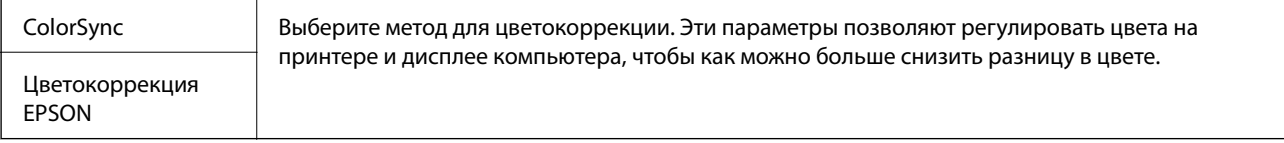

## <span id="page-67-0"></span>**Параметры меню для обработки бумаги**

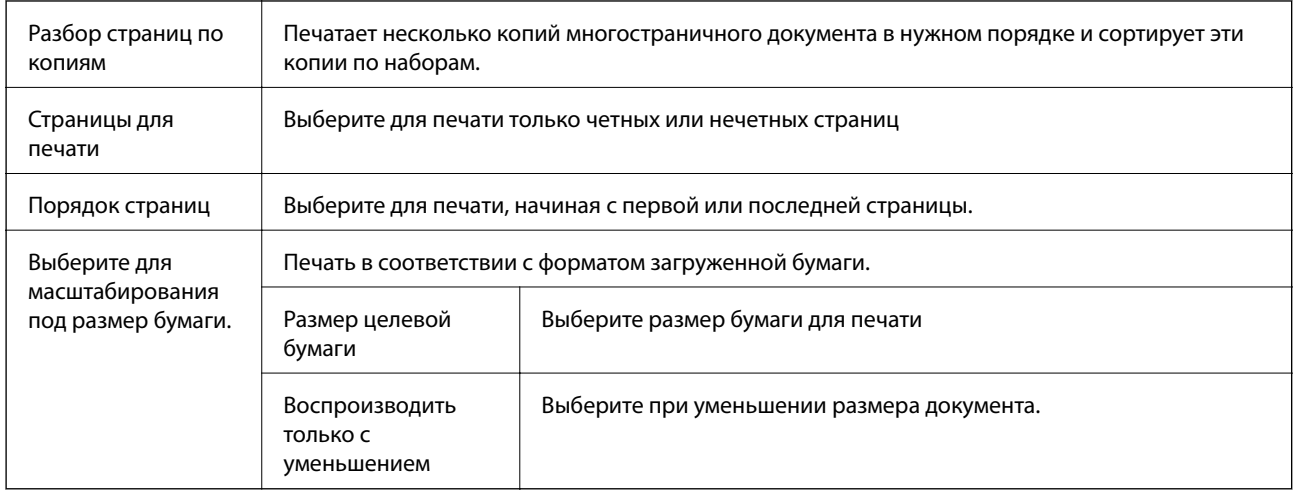

## **Параметры меню для титульного листа**

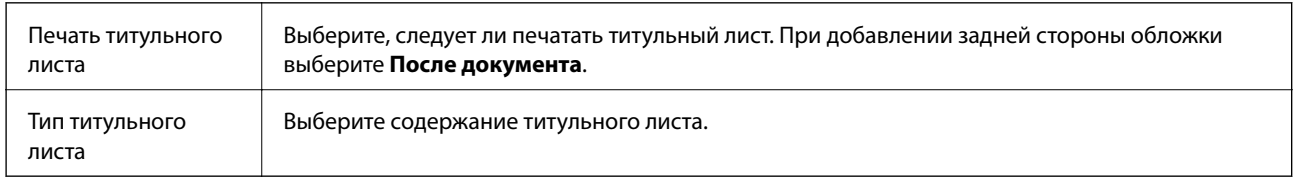

## **Меню для Настройки печати**

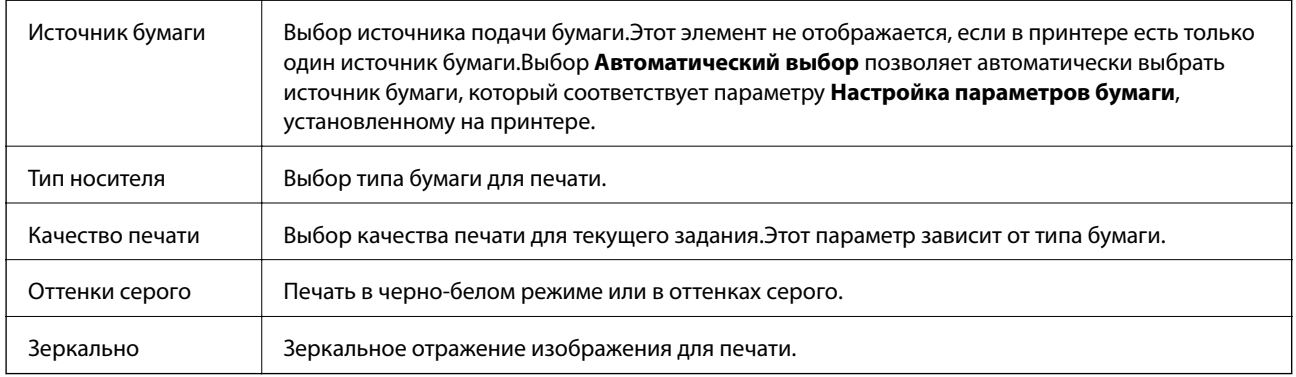

## **Параметры меню для Цветокоррекция**

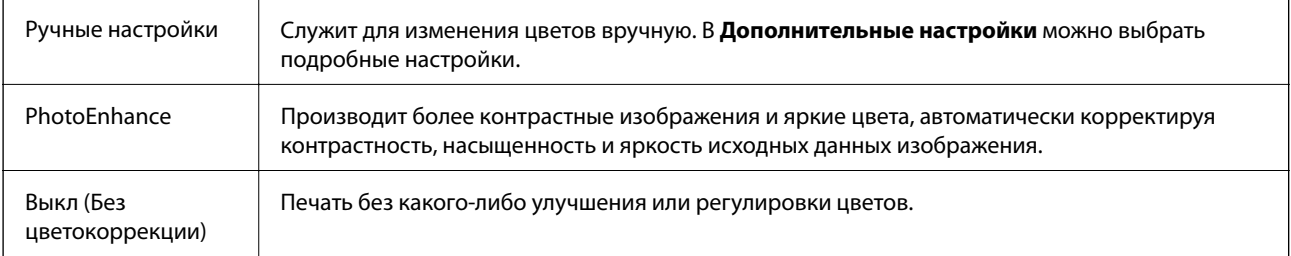

### <span id="page-68-0"></span>**Параметры меню Настройки двухсторонней печати**

Двухсторонняя печать

Печать на обеих сторонах листа бумаги.

## **Настройка драйвера принтера в Mac OS**

## **Доступ к окну операционных настроек драйвера печати в Mac OS**

Выберите **Системные настройки** в меню > **Принтеры и сканеры** (или **Печать и сканирование**, **Печать и факс**), а затем выберите принтер. Щелкните **Параметры и принадлежности** > **Параметры** (или **Драйвер**).

## **Настройки драйвера принтера в Mac OS**

- ❏ Плотная бумага и конверты: предотвращение размазывания чернил при печати на плотной бумаге.При этом может снизиться скорость печати.
- ❏ Пропуск пустой страницы: предотвращает печать пустых страниц.
- ❏ Тихий режим: уменьшает уровень шума при работе принтера. Включение этой функции может привести к снижению скорости печати.
- ❏ Временно разрешить печать в черном цвете: временная печать только черными чернилами.
- ❏ Высокоскоростная печать: печать при движении печатающей головки в обе стороны.Скорость печати повысится, однако качество может снизиться.
- ❏ Вывод документов для подшивки: бумага подается таким образом, чтобы ее легче было подшивать при альбомной или 2-сторонней печати.Печать на конвертах не поддерживается.
- ❏ Уведомления о предупреждении: позволяет драйверу принтера выводить предупреждения.
- ❏ Установите двунаправленную связь: как правило, для этого параметра следует устанавливать значение **Включить**.Выберите **Выключить**, если получить информацию о принтере невозможно из-за того, что к нему открыт общий сетевой доступ для компьютеров Windows или по иной причине.
- ❏ Нижняя кассета: добавление дополнительных кассет к источнику бумаги.

# **Печать с интеллектуальных устройств**

## **Использование Epson iPrint**

Приложение Epson iPrint позволяет печатать фотографии, документы и веб-страницы с интеллектуальных устройств (например, смартфонов или планшетов). Можно использовать локальную печать, печать с интеллектуального устройства, подключенного к той же беспроводной сети, что и принтер, или печать из

удаленного местоположения через Интернет. Чтобы воспользоваться удаленной печатью, зарегистрируйте принтер в службе Epson Connect.

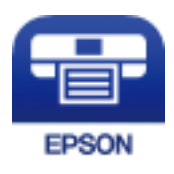

#### **Соответствующая информация**

& [«Печать с помощью сетевой службы» на стр. 95](#page-94-0)

## **Подключение смартфона или планшета через Wi-Fi Direct**

Чтобы печатать со смартфона или планшета, сначала нужно установить соединение между ним и принтером.

Wi-Fi Direct позволяет подключить принтер напрямую к устройствам без использования точки доступа.При этом принтер выступает в роли точки доступа.

## c*Важно:*

При подключении смартфона или планшета к принтеру с помощью подключения Wi-Fi Direct (простая точка доступа) принтер подключается к той же сети Wi-Fi (SSID), что и планшет или смартфон, и между ними происходит обмен данными.Поскольку смартфон или планшет при отключенном принтере автоматически подключаются к любой другой доступной сети Wi-Fi, при включении принтера они не будут повторно подключаться к предыдущей сети Wi-Fi.Еще раз вручную подключите смартфон или планшет к сети с SSID принтера, чтобы печатать через Wi-Fi Direct (простая точка доступа).

1. Выберите  $\Box$  На главном экране.

Чтобы выбрать элемент, переместите фокус на этот элемент с помощью кнопок  $\blacktriangle, \blacktriangledown, \blacktriangle, u \blacktriangleright$ , затем нажмите кнопку OK.

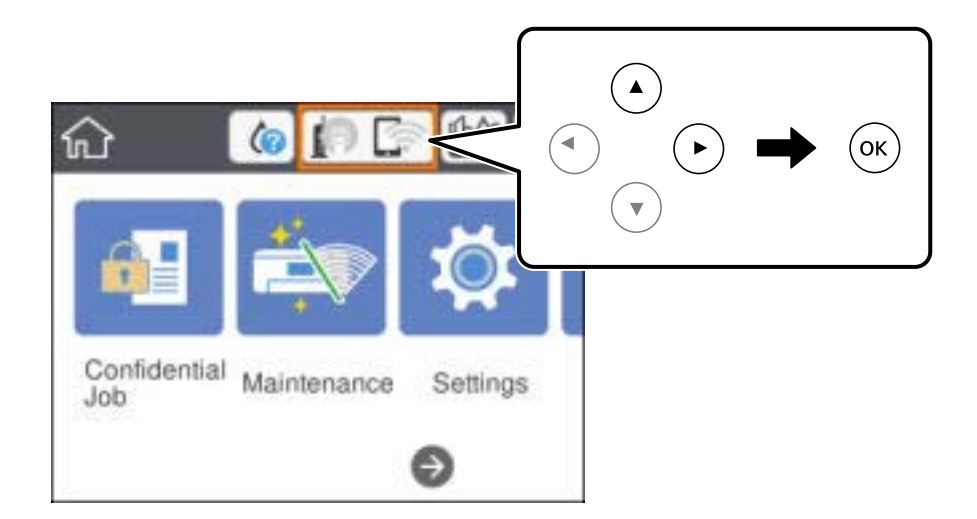

2. Выберите **Wi-Fi Direct**.

3. Нажмите кнопку OK.

Если настроено соединение Wi-Fi Direct (простая точка доступа), отображаются подробные сведения о подключении.Перейдите к шагу 5.

- 4. Нажмите кнопку OK.
- 5. Проверьте SSID и пароль, отображаемые на панели управления принтера.На экране подключения Wi-Fi смартфона или планшета выберите SSID, отображаемый на панели управления принтера.

#### *Примечание:*

Можно проверить метод подключения на нашем веб-сайте.Чтобы получить доступ к нашему веб-сайту, отсканируйте смартфоном или планшетом QR-код, отображаемый на панели управления принтера, затем перейдите к пункту *Настройка*.

- 6. Введите на смартфоне или планшете пароль, отображаемый на панели управления принтера.
- 7. После установки подключения нажмите на панели управления принтера **OK** или **Закрыть**.
- 8. Закройте данный экран.

## **Установка Epson iPrint**

Приложение Epson iPrint устанавливается на интеллектуальное устройство с помощью следующего URL или QR-кода.

<http://ipr.to/c>

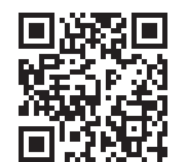

## **Печать с помощью Epson iPrint**

Запустите на интеллектуальном устройстве Epson iPrint и выберите нужный элемент на начальном экране.

Следующие экраны могут измениться без уведомления.Содержимое может меняться в зависимости от продукта.

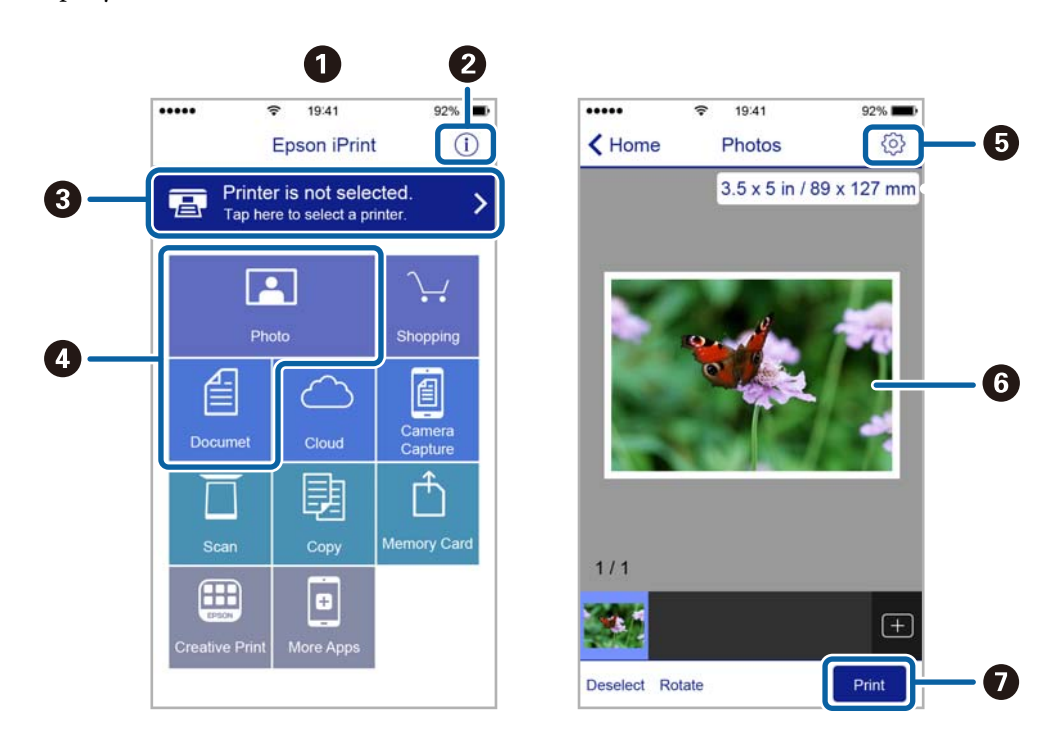

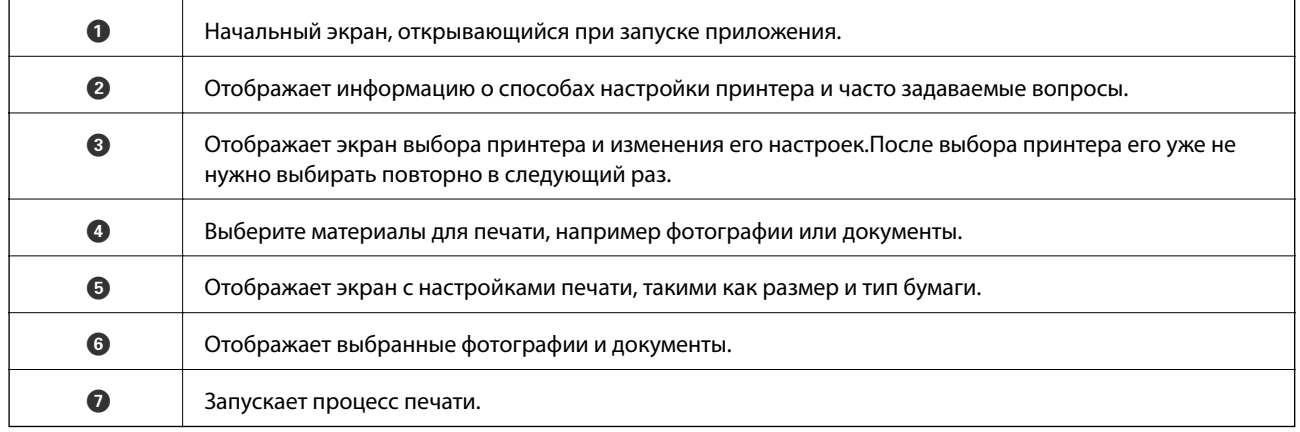

#### *Примечание:*

Чтобы выполнить печать из меню документа с помощью iPhone, iPad и iPod touch, работающих под управлением iOS, запустите Epson iPrint после передачи документа для печати с использованием функции совместного доступа к файлам в iTunes.

### **Печать путем прикосновения интеллектуальным устройством к N-метка**

Можно просто подключиться и начать печать, коснувшись интеллектуальным устройством отметки Nметка на вашем принтере.

Убедитесь, что вы выполнили следующие действия перед использованием этой функции.

❏ Включите функцию NFC на вашем интеллектуальном устройстве.

Только ОС Android 4.0 и выше поддерживают NFC (Near Field Communication).

Местоположение функций NFC зависит от используемого интеллектуального устройства. Более подробные сведения см. в документации, поставляемой вместе с интеллектуальным устройством.
#### **Печать**

- ❏ Установите Epson iPrint на ваше интеллектуальное устройство. Коснитесь интеллектуальным устройством отметки N-метка на принтере для его установки.
- ❏ Включите Wi-Fi Direct на вашем принтере. Подробнее см. в Руководство администратора.
- 1. Загрузите бумагу в принтер.
- 2. Коснитесь интеллектуальным устройством отметки N-метка на принтере. Запускается Epson iPrint.

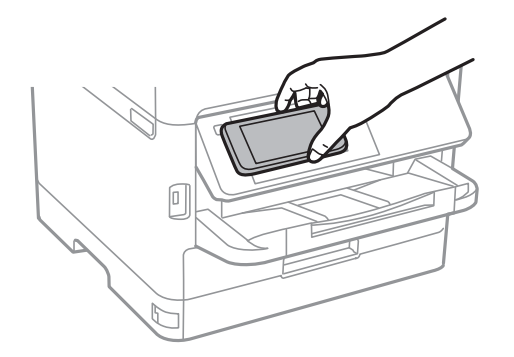

### *Примечание:*

- ❏ Принтер может не поддерживать связь с интеллектуальным устройством при наличии таких препятствий между отметкой N-метка на принтере и интеллектуальным устройством, как металлические предметы.
- ❏ Администраторы могут заблокировать эту функцию. В этом случае интеллектуальные устройства будут только издавать звук и не будут запускать никакие приложения, даже если коснуться ими отметки N-метка на принтере.
- 3. Выберите файл, который следует напечатать в Epson iPrint.
- 4. На экране предварительного просмотра со значком Print коснитесь интеллектуальным устройством отметки N-метка на принтере.

Начнется печать.

### **Соответствующая информация**

- & [«Загрузка бумаги в Кассета для бумаги» на стр. 27](#page-26-0)
- & [«Загрузка бумаги в Подача бумаг задне част» на стр. 29](#page-28-0)

## **Использование Epson Print Enabler**

Можно выполнять беспроводную печать документов, сообщений электронной почты и веб-страниц прямо с телефона или планшета на базе Android (Android 4.4 или более поздних версий). С помощью нескольких нажатий устройство Android сможет обнаружить принтер Epson, подключенный к той же самой беспроводной сети.

- 1. Загрузите бумагу в принтер.
- 2. Настройте принтер для беспроводной печати.
- 3. На устройстве Android установите подключаемый модуль Epson Print Enabler из магазина Google Play.
- 4. Подключите устройство Android к той же беспроводной сети, к которой подключен принтер.
- 5. Перейдите в раздел **Настройки** устройства Android, выберите **Печать** и включите Epson Print Enabler.
- 6. В приложении для Android (например, Chrome) нажмите значок меню и распечатайте документ, отображаемый на экране.

#### *Примечание:*

Если принтер не виден, нажмите *Все принтеры* и выберите его.

### **Соответствующая информация**

- $\blacktriangleright$  [«Загрузка бумаги в Кассета для бумаги» на стр. 27](#page-26-0)
- & [«Загрузка бумаги в Подача бумаг задне част» на стр. 29](#page-28-0)

### **Использование технологии AirPrint**

Технология AirPrint позволяет осуществлять моментальную беспроводную печать с устройств iPhone, iPad и iPod Touch с последней версией iOS, а также с компьютеров Mac с последней версией OS X или macOS.

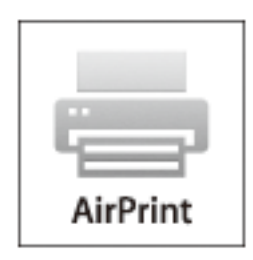

#### *Примечание:*

Если сообщения о настройке бумаги на панели управления устройства отключены, функция AirPrint будет недоступна. См. ссылку ниже для получения информации об активации сообщений.

- 1. Загрузите бумагу в устройство.
- 2. Настройте устройство для беспроводной печати. См. ссылку ниже.

#### [http://epson.sn](http://epson.sn/?q=2)

- 3. Подключите устройство Apple к той же беспроводной сети, к которой подключено устройство печати.
- 4. Выполните печать с устройства Apple на устройство печати.

#### *Примечание:*

Дополнительные сведения см. на странице AirPrint веб-сайта компании Apple.

#### **Соответствующая информация**

- $\blacktriangleright$  [«Загрузка бумаги в Кассета для бумаги» на стр. 27](#page-26-0)
- & [«Загрузка бумаги в Подача бумаг задне част» на стр. 29](#page-28-0)

## **Отмена текущих заданий**

Нажмите кнопку  $\bigcirc$  для отмены текущего задания.

## **Проверка состояния оставшихся чернил и емкости для отработанных чернил**

Приблизительный уровень чернил и приблизительный срок службы контейнера для отработанных чернил можно проверить на панели управления или на компьютере.

## **Проверка состояния оставшихся чернил и емкости для отработанных чернил: панель управления**

- 1. Выберите **Настр.** на начальном экране.
- 2. Выберите **Состояние подачи**.

### *Примечание:* Индикатор в правом углу укажет на доступное место в емкости для отработанных чернил.

## **Проверка состояния оставшихся чернил и емкости для отработанных чернил — Windows**

- 1. Войдите в окно драйвера принтера.
- 2. Нажмите **EPSON Status Monitor 3** на вкладке **Сервис**, а затем выберите **Подробнее**.

#### *Примечание:*

Если утилита *EPSON Status Monitor 3* отключена, нажмите *Расширенные параметры* во вкладке *Сервис*, после чего выберите *Включить EPSON Status Monitor 3*.

## **Проверка состояния оставшихся чернил и емкости для отработанных чернил — Mac OS**

- 1. Выберите **Системные настройки** в меню > **Принтеры и сканеры** (или **Печать и сканирование**, **Печать и факс**), а затем выберите принтер.
- 2. Нажмите **Параметры и принадлежности** > **Утилита** > **Открыть утилиту принтера**.
- 3. Нажмите **EPSON Status Monitor**.

## <span id="page-76-0"></span>**Коды Контейнер с чернилами**

Компания Epson рекомендует использовать только оригинальные контейнеры с чернилами Epson.Компания Epson не может гарантировать качество и надежность неоригинальных чернил.Использование неоригинальных чернил может привести к повреждению принтера, на которое не распространяются гарантийные обязательства компании Epson, и в некоторых ситуациях может вызвать непредсказуемое поведение принтера.При использовании неоригинальных чернил сведения о них могут не отображаться.

Ниже приведены коды оригинальных контейнеры с чернилами Epson.

### *Примечание:*

- ❏ Коды Контейнер с чернилами могут различаться в зависимости от местоположения.Чтобы получить актуальные сведения о кодах в вашем регионе, свяжитесь со службой поддержки компании Epson.
- ❏ Не во всех регионах доступны все виды контейнеры с чернилами.

### **Для Европы**

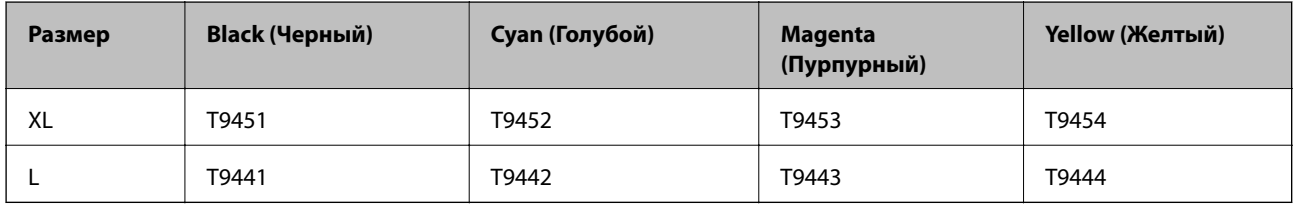

Для получения сведений о ресурсе контейнер с чернилами Epson посетите следующий веб-сайт.

<http://www.epson.eu/pageyield>

### **Для Австралии и Новой Зеландии**

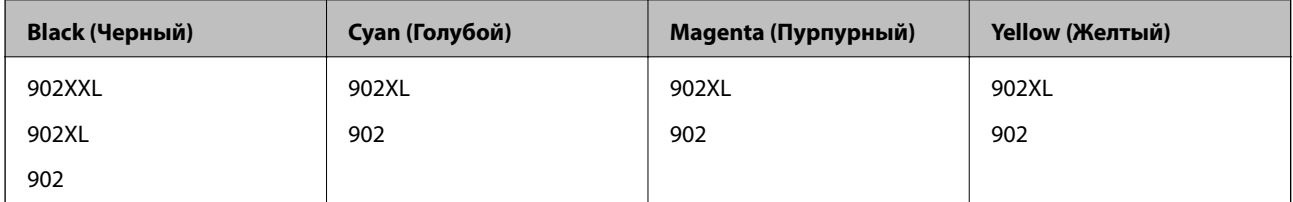

### **Для Азии**

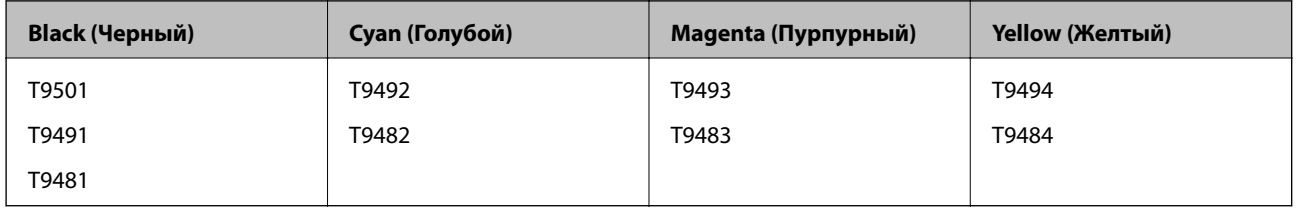

## **Меры предосторожности при работе с Контейнер с чернилами**

Ознакомьтесь со следующими инструкциями и прочтите Важные правила техники безопасности (печатное руководство) перед заменой контейнеры с чернилами.

### **Меры предосторожности при работе**

- ❏ контейнеры с чернилами следует хранить при комнатной температуре и не допускать попадания на них прямых солнечных лучей.
- ❏ Компания Epson рекомендует использовать контейнер с чернилами до даты, указанной на упаковке.
- ❏ Для обеспечения оптимального качества печати храните упаковки с контейнер с чернилами дном вниз.
- ❏ Перед использованием контейнер с чернилами, принесенных из холодного места, их необходимо выдержать в помещении с комнатной температурой в течение как минимум 12 часов.
- ❏ Запрещается касаться частей, показанных на иллюстрации.Это может привести к нарушению нормальной работы принтера.

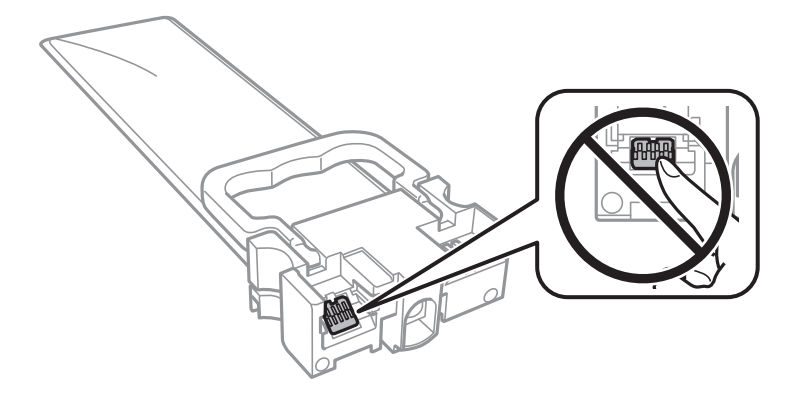

- ❏ Установите все контейнеры с чернилами, в противном случае печать будет невозможна.
- ❏ Не выключайте принтер во время заправки чернил.Если заправка чернил не завершена, печать может быть невозможна.
- ❏ Не оставляйте принтер с извлеченными контейнеры с чернилами. В противном случае чернила, оставшиеся в дюзах печатающей головки, высохнут, и дальнейшая печать будет невозможна.
- ❏ Если необходимо временно извлечь контейнер с чернилами, следите, чтобы в область подачи чернил не попали грязь и пыль.Храните контейнер с чернилами в тех же условиях, что и сам принтер.Так как чернила удерживаются от выливания из картриджа специальным клапаном отверстия для подачи чернил, использовать собственные крышки или пробки не требуется.
- ❏ Вокруг отверстия для подачи чернил на извлеченных контейнеры с чернилами могут оставаться чернила, поэтому будьте осторожны, чтобы при извлечении контейнеры с чернилами не запачкать окружающие предметы.
- ❏ В устройстве используются контейнер с чернилами, оснащенные микросхемой. Эта микросхема отслеживает, например, точное количество чернил, израсходованных каждым контейнеры с чернилами.Это означает, что, даже если контейнер с чернилами был извлечен из принтера до того, как в нем закончились чернила, можно будет снова установить контейнер с чернилами и продолжить использовать его.
- ❏ Когда принтер предупреждает о необходимости замены контейнер с чернилами, для обеспечения качества печати и предохранения печатающей головки в контейнер с чернилами остается некоторое резервное количество чернил.Приведенные данные по ресурсу картриджей не включают в себя этот резерв.
- ❏ контейнеры с чернилами могут содержать переработанные материалы, однако это не влияет на работу и производительность принтера.
- ❏ Характеристики и внешний вид контейнер с чернилами могут быть изменены без предварительного уведомления в целях усовершенствования.

- ❏ Не разбирайте и не переделывайте контейнер с чернилами во избежание нарушения нормального процесса печати.
- ❏ Не роняйте контейнер с чернилами и не стучите им по твердым предметам, поскольку при этом чернила могут вытечь.
- ❏ Нельзя использовать для замены контейнеры с чернилами, входящие в комплект поставки принтера.
- ❏ Указанные объемы зависят от печатаемых изображений, используемого типа бумаги, частоты печати и таких условий окружающей среды, как температура.

### **Расход чернил**

- ❏ Для обеспечения оптимальной производительности печатающей головки во время технического обслуживания, например при очистке печатающей головки, потребляется некоторое количество чернил из всех блоков подачи.Некоторое количество чернил также может потребляться при включении принтера.
- ❏ При печати в черно-белом режиме или печати в оттенках серого, в зависимости от типа бумаги и настроек качества печати, могут использоваться цветные чернила.Это происходит потому, что для создания черного цвета используются цветные чернила.
- ❏ Чернила в контейнеры с чернилами, поставляемых с принтером, частично используются во время первоначальной настройки.Для обеспечения высокого качества отпечатков печатающая головка устройства будет полностью заправлена чернилами.Заправка выполняется один раз и требует некоторого количества чернил, поэтому ресурс этих контейнеры с чернилами окажется несколько ниже по сравнению со следующими контейнеры с чернилами.
- ❏ Для сохранения оптимального качества печати контейнер с чернилами следует использовать в течение двух лет с момента установки.

## **Замена Контейнеры с чернилами**

Если отображается сообщение с запросом о замене контейнеры с чернилами, выберите **Как Можно** и просмотрите анимацию на панели управления, чтобы узнать, как заменить контейнеры с чернилами.

#### **Соответствующая информация**

& [«Меры предосторожности при работе с Контейнер с чернилами» на стр. 77](#page-76-0)

## **Код емкости для отработанных чернил**

Компания Epson рекомендует использовать только оригинальные контейнеры для отработанных чернил Epson.

Ниже приведен код для оригинальной емкости для отработанных чернил Epson.

T6716

## **Меры предосторожности при замене емкости для отработанных чернил**

Перед заменой емкости для отработанных чернил ознакомьтесь со следующими инструкциями и прочтите Важные правила техники безопасности (печатное руководство).

- ❏ Не касайтесь зеленой микросхемы на боку контейнера для отработанных чернил.Это может привести к нарушению нормальной работы принтера.
- ❏ Не наклоняйте контейнер для отработанных чернил, пока он не помещен в пластиковый пакет, поскольку из контейнера могут пролиться чернила.
- ❏ Не допускайте попадания прямых солнечных лучей на контейнер для отработанных чернил.
- ❏ Не заменяйте контейнер для отработанных чернил во время печати, поскольку могут вытечь чернила.
- ❏ Не используйте повторно извлеченный контейнер для отработанных чернил, который не использовался в течение продолжительного времени.Чернила в вынутом контейнере засыхают, и контейнер больше не сможет принимать отработанные чернила.

## **Замена контейнера для отработанных чернил**

В некоторых циклах печати в контейнере для отработанных чернил скапливается небольшой объем лишних чернил. Во избежание вытекания чернил при заполнении контейнера для отработанных чернил принтер прерывает печать. Частота и необходимость данных действий зависит от количества печатаемых страниц, типа печатаемого материала и количества циклов очистки, проводимых принтером.

При отображении сообщения с запросом замены контейнера для отработанных чернил просмотрите анимированные инструкции на панели управления. Необходимость замены контейнера не означает прекращения работы принтера в соответствии с техническими условиями. Гарантия Epson не распространяется на затраты, связанные с данной заменой. Этот компонент обслуживается пользователем самостоятельно.

#### *Примечание:*

Если контейнер заполнен полностью, печать будет невозможна до замены контейнера, поскольку чернила могут вытечь.

#### **Соответствующая информация**

& «Меры предосторожности при замене емкости для отработанных чернил» на стр. 80

## **Временная печать черными чернилами**

Когда цветные чернила закончились, а черные еще остаются, вы можете воспользоваться следующими настройками, чтобы временно продолжать печать только черными чернилами.

- ❏ Тип бумаги: Простая бумага, Конверты
- ❏ Цвет: **Оттенки серого**
- ❏ EPSON Status Monitor 3: включен (только для Windows)

Поскольку данная функция доступна лишь в течение примерно пяти дней, рекомендуется заменить контейнер с чернилами как можно быстрее.

#### *Примечание:*

- ❏ Если утилита *EPSON Status Monitor 3* отключена, откройте драйвер печати, щелкните *Расширенные параметры* на вкладке *Сервис* и выберите *Включить EPSON Status Monitor 3*.
- ❏ Доступный период изменяется в зависимости от условий использования.

### **Временная печать черными чернилами: панель управления**

- 1. При отображении сообщения с запросом на замену контейнеры с чернилами нажмите кнопку OK. Отображается сообщение, оповещающее о том, что вы можете временно печатать с использованием черных чернил.
- 2. Прочтите это сообщение и нажмите кнопку OK.
- 3. Если необходимо печатать в монохромном режиме, выберите **Нет, отмен. печать**.

Текущее задание отменяется, можно печатать на обычной бумаге с полями по краям.

## **Временная печать черными чернилами — Windows**

1. Если появляется изображенное ниже окно, отмените печать.

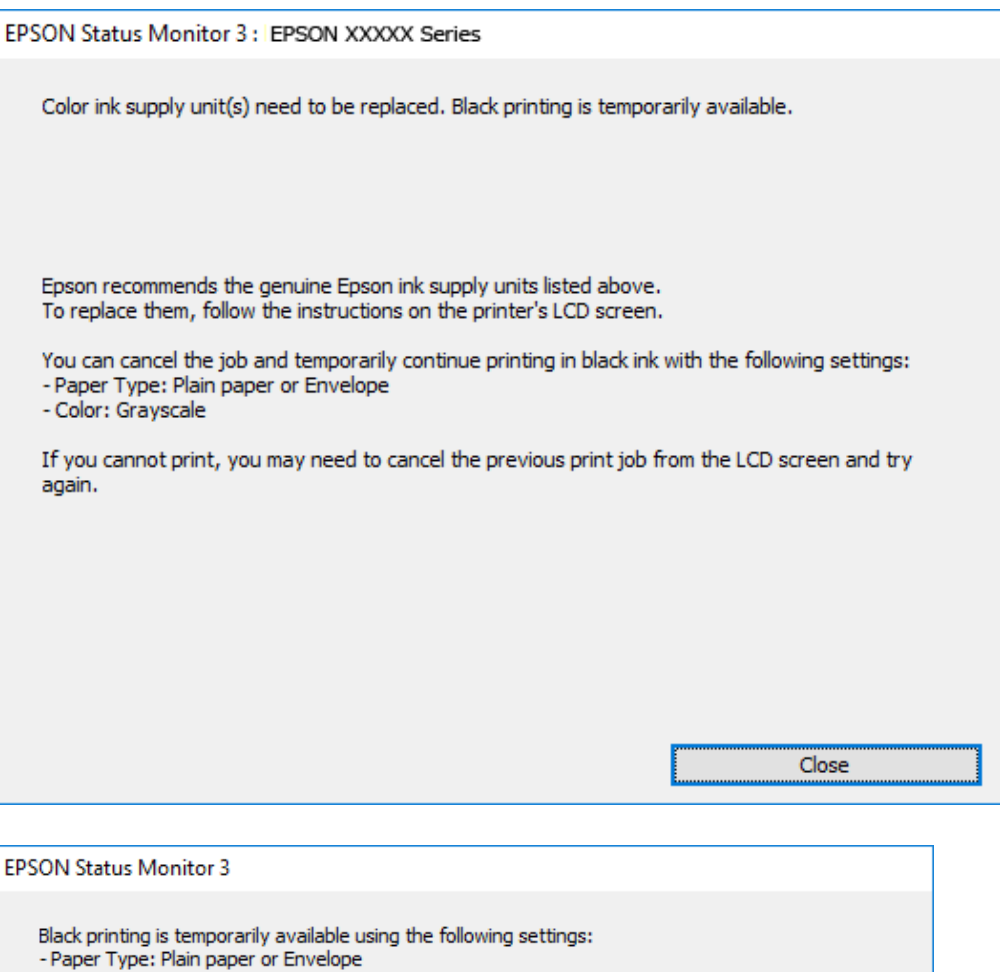

### *Примечание:*

- Color: Grayscale

Если печать невозможно отменить с компьютера, отмените ее с помощью панели управления принтера.

Cancel Print

2. Войдите в окно драйвера принтера.

To continue printing click [Print in Black].

You can temporarily continue printing. Please replace the expended ink supply unit(s).

**Print in Black** 

- 3. Выберите **Простая бумага** или **Конверты** в качестве параметра **Тип бумаги** на вкладке **Главное**.
- 4. Выберите **Оттенки серого**.
- 5. При необходимости можно настроить другие элементы на вкладках **Главное** и **Дополнительные настройки**, после чего нажать **OK**.

- 6. Нажмите **Печать**.
- 7. Щелкните **Печать в черном цвете** в появившемся окне.

### **Временная печать черными чернилами — Mac OS**

### *Примечание:*

Чтобы использовать эту функцию при печати по сети, подключитесь в режиме *Bonjour*.

- 1. Щелкните значок принтера в **Dock**.
- 2. Отмените задание.

### *Примечание:*

Если печать невозможно отменить с компьютера, отмените ее с помощью панели управления принтера.

- 3. Выберите **Системные настройки** в меню > **Принтеры и сканеры** (или **Печать и сканирование**, **Печать и факс**), а затем выберите принтер. Щелкните **Параметры и принадлежности** > **Параметры** (или **Драйвер**).
- 4. Выберите **Включить** для параметра **Временно разрешить печать в черном цвете**.
- 5. Откройте диалоговое окно печати.
- 6. Во всплывающем меню выберите **Настройки печати**.
- 7. Выберите **Простая бумага** или **Конверты** в качестве параметра **Тип носителя**.
- 8. Выберите **Оттенки серого**.
- 9. При необходимости задайте другие параметры.
- 10. Нажмите **Печать**.

## **Экономия черных чернил при низком уровне чернил этого цвета (только для Windows)**

Если заканчиваются черные чернила, но при этом остается достаточно цветных чернил, можно смешивать цветные чернила для создания черного. Можно продолжить печать, подготавливая на замену контейнер с чернилами.

Эта функция доступна только при установке следующих настроек в драйвере принтера.

- ❏ Тип бумаги: **Простая бумага**
- ❏ Качество: **Стандартный**
- ❏ EPSON Status Monitor 3: включен

### *Примечание:*

- ❏ Если утилита *EPSON Status Monitor 3* отключена, откройте драйвер печати, щелкните *Расширенные параметры* на вкладке *Сервис* и выберите *Включить EPSON Status Monitor 3*.
- ❏ Составной черный немного отличается от чистого черного. Кроме того, снижается скорость печати.
- ❏ Чтобы обеспечить качество печати, также расходуются черные чернила.

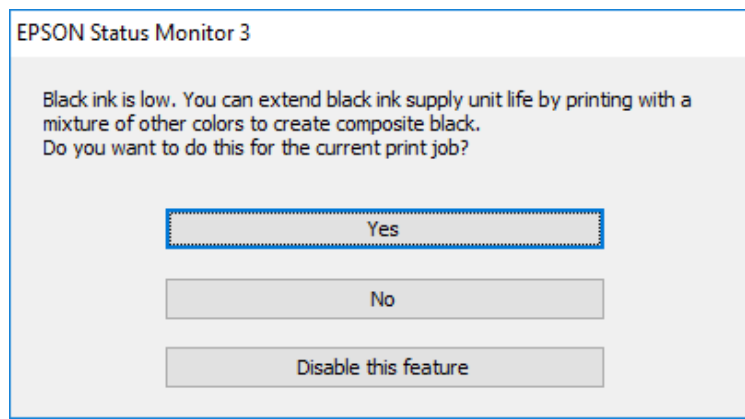

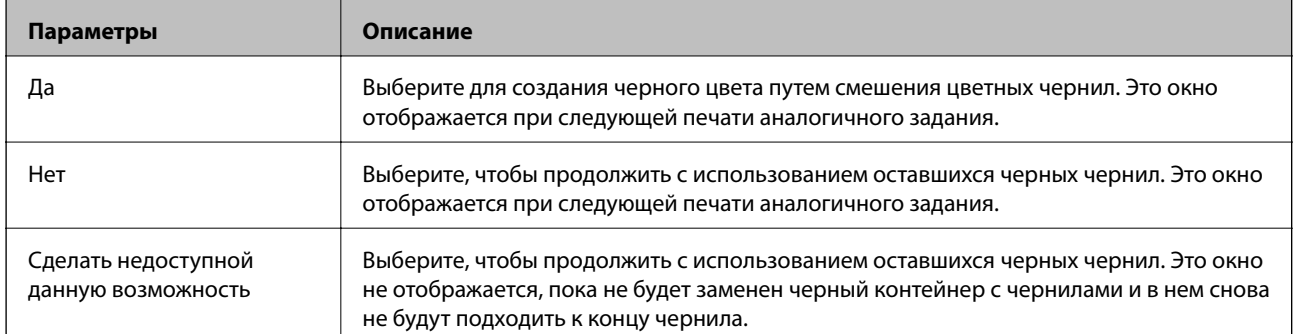

# <span id="page-84-0"></span>**Техническое обслуживание принтера**

## **Проверка и прочистка печатающей головки**

При забитых дюзах отпечатки становятся бледными, появляются отчетливые полосы или неправильные цвета.При снижении качества печати необходимо воспользоваться функцией проверки дюз и проверить, не забиты ли дюзы.Если дюзы забиты, необходимо прочистить печатающую головку.Проверку дюз и прочистку головки можно провести с панели управления или компьютера.

### c*Важно:*

- $\Box$  Не открывайте лоток контейнер с чернилами и не выключайте принтер во время очистки головки.Если очистка головки не будет завершена, принтер может перестать печатать.
- ❏ Поскольку при очистке печатающей головки используется определенное количество чернил, выполняйте процедуру очистки только в случае ухудшения качества печати.
- ❏ При низком уровне чернил очистка печатающей головки будет невозможна.Сначала замените контейнер с чернилами.
- ❏ Если после четвертой проверки дюз и прочистки головки качество печати не улучшилось, следует подождать не менее шести часов, ничего не печатая, а затем еще раз проверить дюзы и прочистить головку.Рекомендуется выключить принтер.Если качество печати не улучшится, обратитесь в службу поддержки Epson.
- ❏ Во избежание высыхания печатающей головки не отключайте принтер от сети при включенном питании.

### **Проверка и прочистка печатающей головки: панель управления**

- 1. Загрузите простую бумагу размера А4 в кассета для бумаги 1.
- 2. Выберите **Обслуживан.** на начальном экране.

Чтобы выбрать элемент, переместите фокус на этот элемент с помощью кнопок  $\blacktriangle, \blacktriangledown, \blacktriangle, u \blacktriangleright$ , затем нажмите кнопку OK.

- 3. Выберите **Пров. дюз печат. гол.**.
- 4. Следуйте инструкциям на экране, чтобы распечатать шаблон проверки дюз.

### **Техническое обслуживание принтера**

5. Просмотрите распечатанный шаблон.Если на отпечатке видны разорванные линии или отсутствуют некоторые сегменты, как показано на шаблоне NG, то дюзы печатающей головки могут быть забиты.Перейдите к следующему шагу.Если на отпечатке нет разорванных линий и отсутствующих

сегментов, как показано на шаблоне ОК, то дюзы печатающей головки не забиты. Нажмите , чтобы закрыть окно проверки дюз.

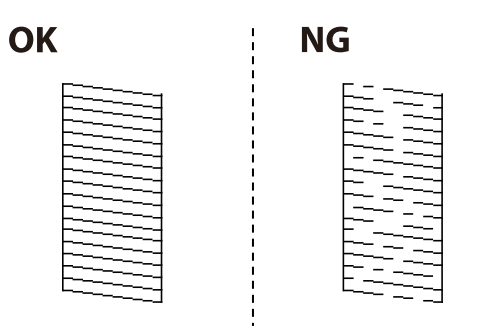

- 6. Нажмите  $\blacktriangleright$  и следуйте инструкциям на экране, чтобы прочистить печатающую головку.
- 7. После завершения прочистки повторно напечатайте шаблон калибровки дюз.Повторяйте процедуру прочистки головки и печати шаблона, пока не будут печататься все линии.

### **Соответствующая информация**

 $\blacktriangleright$  [«Загрузка бумаги в Кассета для бумаги» на стр. 27](#page-26-0)

### **Проверка и прочистка печатающей головки — Windows**

- 1. Загрузите простую бумагу размера А4 в кассета для бумаги 1.
- 2. Войдите в окно драйвера принтера.
- 3. Нажмите на **Проверка дюз** на вкладке **Сервис**.
- 4. Следуйте инструкциям на экране.

### **Соответствующая информация**

- & [«Загрузка бумаги в Кассета для бумаги» на стр. 27](#page-26-0)
- & [«Доступ к драйверу принтера» на стр. 42](#page-41-0)

### **Проверка и прочистка печатающей головки: Mac OS**

- 1. Загрузите простую бумагу размера А4 в кассета для бумаги 1.
- 2. Выберите **Системные настройки** в меню > **Принтеры и сканеры** (или **Печать и сканирование**, **Печать и факс**), а затем выберите принтер.
- 3. Нажмите **Параметры и принадлежности** > **Утилита** > **Открыть утилиту принтера**.
- 4. Нажмите **Проверка дюз**.

5. Следуйте инструкциям на экране.

### **Соответствующая информация**

& [«Загрузка бумаги в Кассета для бумаги» на стр. 27](#page-26-0)

## **Калибровка печатающей головки**

Если вы заметили несовпадение вертикальных линий или размытые изображения, выровняйте печатную головку.

## **Калибровка печатающей головки: панель управления**

- 1. Загрузите простую бумагу размера А4 в кассета для бумаги 1.
- 2. Выберите **Обслуживан.** на начальном экране.

Чтобы выбрать элемент, переместите фокус на этот элемент с помощью кнопок  $\blacktriangle$ ,  $\nabla$ ,  $\blacktriangle$  и  $\blacktriangleright$ , затем нажмите кнопку OK.

- 3. Выберите **Калиб. печат. головки**.
- 4. Выберите один из пунктов меню калибровки.
	- ❏ Гранич. линия Вырав.: выберите этот параметр, если вертикальные линии выглядят смещенными.
	- ❏ Выравнив. по гориз.: выберите этот вариант, если через равные промежутки видны горизонтальные полосы.
- 5. Следуйте инструкциям на экране, чтобы распечатать шаблон калибровки.
- 6. Следуйте инструкциям на экране, чтобы откалибровать печатающую головку.
	- ❏ Гранич. линия Вырав.: в каждой группе найдите и выберите номер шаблона, в котором нет разрывов.

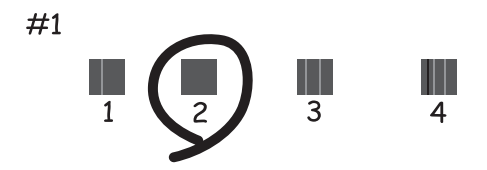

Найдите и выберите номер шаблона, вертикальная линия на котором выровнена лучше всего.

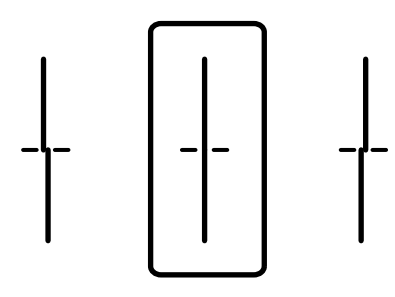

❏ Выравнив. по гориз.: найдите и выберите номер шаблона с наименьшим количеством разрывов и наложений.

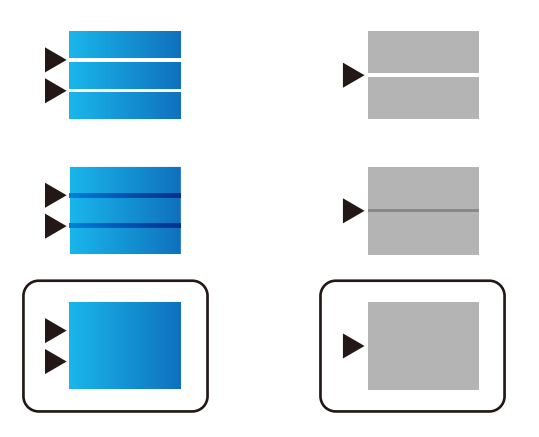

### **Соответствующая информация**

& [«Загрузка бумаги в Кассета для бумаги» на стр. 27](#page-26-0)

## **Очистка бумагопроводящего тракта от чернильных пятен**

Если отпечатки получаются смазанными или потертыми, очистите внутренний ролик.

### **Техническое обслуживание принтера**

## c*Важно:*

Для очистки внутренней части принтера запрещается использовать санитарно-гигиеническую бумагу типа бумажных салфеток.Волокна могут забить дюзы печатающей головки.

- 1. Загрузите бумагу A4 в источник бумаги, который необходимо очистить.
- 2. Выберите **Обслуживан.** на начальном экране.

Чтобы выбрать элемент, переместите фокус на этот элемент с помощью кнопок  $\blacktriangle, \blacktriangledown, \blacktriangle, u \blacktriangleright$ , затем нажмите кнопку OK.

- 3. Выберите **Очистка напр. бумаги**.
- 4. Выберите источник бумаги и следуйте инструкциям на экране для прочистки бумагопроводящего тракта.

### *Примечание:*

Повторяйте данную процедуру, пока на бумаге не перестанут появляться следы чернил.Если распечатки по-прежнему смазываются, очистите другие источники бумаги.

### **Соответствующая информация**

& [«Загрузка бумаги в Кассета для бумаги» на стр. 27](#page-26-0)

# <span id="page-89-0"></span>**Сведения о сетевых службах и программном обеспечении**

В этом разделе представлены сетевые службы и программные продукты, доступные для вашего принтера на веб-сайте Epson или входящем в комплект поставки диске программного обеспечения.

## **Приложение для настройки операций принтера (Web Config)**

Web Config — это приложение, которое работает в веб-браузере, например Internet Explorer и Safari, на компьютере или интеллектуальном устройстве. Можно просмотреть состояние принтера или изменить параметры сетевой службы и принтера. Чтобы использовать Web Config, подключите принтер и компьютер или устройство к одной сети.

Поддерживаются следующие браузеры.

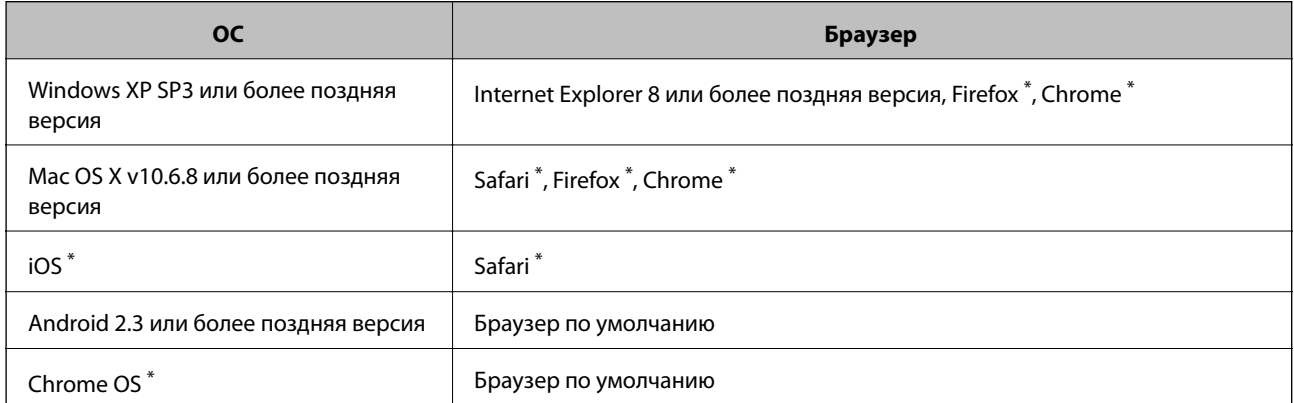

Используйте самую новую версию.

## **Запуск средства настройки Web Config в веб-браузере**

1. Проверьте IP-адрес принтера.

Коснитесь значка сети на начальном экране принтера и выберите активный метод подключения для подтверждения IP-адреса принтера.

Чтобы выбрать элемент, переместите фокус на этот элемент с помощью кнопок  $\blacktriangle, \blacktriangledown, \blacktriangle, u \blacktriangleright$ , затем нажмите кнопку OK.

*Примечание:*

Можно также проверить IP-адрес, напечатав отчет о подключении к сети.

2. Запустите веб-браузер на компьютере или интеллектуальном устройстве и введите IP-адрес принтера.

Формат:

IPv4: http://IP-адрес принтера/ IPv6: http://[IP-адрес принтера]/

### **Сведения о сетевых службах и программном обеспечении**

### Примеры:

IPv4: http://192.168.100.201/

IPv6: http://[2001:db8::1000:1]/

### *Примечание:*

Используя интеллектуальное устройство, можно запустить Web Config с экрана техобслуживания приложения Epson iPrint.

### **Соответствующая информация**

& [«Использование Epson iPrint» на стр. 69](#page-68-0)

## **Запуск Web Config в Windows**

При подключении компьютера к принтеру через WSD выполните приведенные ниже действия, чтобы запустить Web Config.

- 1. Откройте страницу устройств и принтеров в Windows.
	- ❏ Windows 10/Windows Server 2016

Щелкните правой кнопкой мыши на кнопке «Пуск» или нажмите и удерживайте ее, после чего выберите **Панель управления** > **Просмотр устройств и принтеров** в разделе **Оборудование и звук**.

❏ Windows 8.1/Windows 8/Windows Server 2012 R2/Windows Server 2012

Выберите **Рабочий стол** > **Настройки** > **Панель управления** > **Просмотр устройств и принтеров** в разделе **Оборудование и звук** (или **Оборудование**).

❏ Windows 7/Windows Server 2008 R2

Нажмите кнопку «Пуск», выберите **Панель управления** > **Просмотр устройств и принтеров** в разделе **Оборудование и звук**.

❏ Windows Vista/Windows Server 2008

Нажмите кнопку «Пуск», выберите **Панель управления** > **Принтеры** в разделе **Оборудование и звук**.

- 2. Нажмите правой кнопкой мыши на значок принтера и выберите **Свойства**.
- 3. Выберите вкладку **Веб-служба** и щелкните URL-адрес.

## **Запуск Web Config в Mac OS**

- 1. Выберите **Системные настройки** в меню > **Принтеры и сканеры** (или **Печать и сканирование**, **Печать и факс**), а затем выберите принтер.
- 2. Щелкните **Параметры и принадлежности** > **Показать веб-страницу принтера**.

## <span id="page-91-0"></span>**Приложение для печати веб-страниц (E-Web Print)**

E-Web Print — это приложение, позволяющее легко распечатывать веб-страницы с использованием различных макетов. Подробности см. в справке по приложению. Открыть справку можно из меню **E-Web Print** на панели задач **E-Web Print**.

### *Примечание:*

- ❏ Операционные системы Windows Server не поддерживаются.
- ❏ Информацию о поддерживаемых браузерах и последней версии приложения можно найти на сайте загрузки приложения.

### **Запуск**

После установки E-Web Print он отображается в браузере. Нажмите **Печать** или **Фрагмент**.

## **Инструменты обновления программного обеспечения (Software Updater)**

EPSON Software Updater — это приложение, которое производит поиск обновлений или нового программного обеспечения в Интернете, а также выполняет их установку. Вы также можете обновить руководство по принтеру.

### *Примечание:*

Операционные системы Windows Server не поддерживаются.

### **Метод установки**

Установите Software Updater с входящего в комплект диска с программным обеспечением или загрузите актуальную версию с веб-сайта Epson.

#### [http://www.epson.com](http://www.epson.com/)

### **Запуск в Windows**

❏ Windows 10

Нажмите кнопку «Пуск» и выберите **Epson Software** > **EPSON Software Updater**.

❏ Windows 8.1/Windows 8

С помощью кнопки «Поиск» введите название приложения, после чего нажмите на отображенный значок.

❏ Windows 7/Windows Vista/Windows XP

Нажмите кнопку «Пуск», выберите **Все программы** (или **Программы**) > **Epson Software** > **EPSON Software Updater**.

#### *Примечание:*

Можно также запустить EPSON Software Updater, щелкнув значок принтера на панели задач на рабочем столе, а затем выбрать *Обновление программного обеспечения*.

### **Запуск в Mac OS**

Нажмите **Перейти** > **Приложения** > **Epson Software** > **EPSON Software Updater**.

## <span id="page-92-0"></span>**Установка последних версий приложений**

#### *Примечание:*

При повторной установке приложения необходимо сначала удалить его.

- 1. Убедитесь, что принтер и компьютер подключены друг к другу и у принтера есть доступ к Интернету.
- 2. Запустите EPSON Software Updater.

Ниже приведен снимок экрана в ОС Windows.

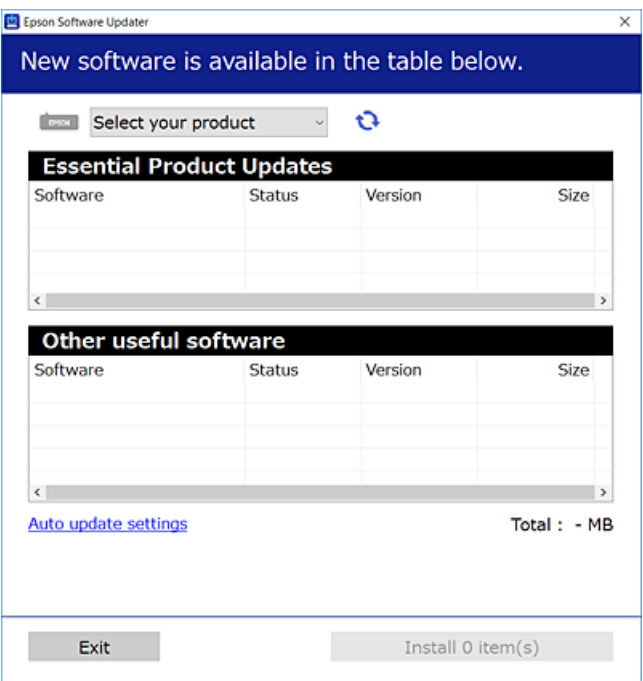

- 3. В ОС Windows выберите принтер, затем щелкните **С**, чтобы проверить наличие доступных приложений.
- 4. Выберите приложения, которые необходимо установить или обновить, и нажмите кнопку «Установить».

### c*Важно:*

Не выключайте принтер и не отключайте его от сети до тех пор, пока не завершится обновление. В противном случае принтер может выйти из строя.

### *Примечание:*

❏ Последние версии приложений можно загрузить на веб-сайте Epson.

### [http://www.epson.com](http://www.epson.com/)

❏ Пользователи операционных систем Windows Server не могут воспользоваться ПО EPSON Software Updater. Загрузите последние версии приложений на веб-сайте Epson.

### **Соответствующая информация**

& [«Инструменты обновления программного обеспечения \(Software Updater\)» на стр. 92](#page-91-0)

## **Удаление приложений**

Выполните вход на компьютер в качестве администратора. Если компьютер запросит пароль, введите его.

## **Удаление приложений — Windows**

- 1. Нажмите кнопку  $\bigcup$ , чтобы выключить принтер.
- 2. Завершите все работающие приложения.
- 3. Откройте **Панель управления**.
	- ❏ Windows 10/Windows Server 2016

Щелкните правой кнопкой мыши на кнопке «Пуск» или нажмите и удерживайте ее, после чего выберите **Панель управления**.

❏ Windows 8.1/Windows 8/Windows Server 2012 R2/Windows Server 2012

Выберите **Рабочий стол** > **Настройки** > **Панель управления**.

❏ Windows 7/Windows Vista/Windows XP/Windows Server 2008 R2/Windows Server 2008/Windows Server 2003 R2/Windows Server 2003

Нажмите кнопку «Пуск» и выберите **Панель управления**.

- 4. Откройте **Удаление программы** (или **Установка и удаление программ**).
	- ❏ Windows 10/Windows 8.1/Windows 8/Windows 7/Windows Vista/Windows Server 2016/Windows Server 2012 R2/Windows Server 2012/Windows Server 2008 R2/Windows Server 2008

Выберите **Удаление программы** в **Программы**.

❏ Windows XP/Windows Server 2003 R2/Windows Server 2003

Нажмите на **Установка и удаление программ**.

5. Выберите приложение, которое нужно удалить.

Невозможно установить драйвер принтера при наличии заданий печати. Удалите или дождитесь печати заданий, прежде чем приступить к удалению.

- 6. Удаление приложений.
	- ❏ Windows 10/Windows 8.1/Windows 8/Windows 7/Windows Vista/Windows Server 2016/Windows Server 2012 R2/Windows Server 2012/Windows Server 2008 R2/Windows Server 2008

Нажмите **Удалить/изменить** или **Удалить**.

❏ Windows XP/Windows Server 2003 R2/Windows Server 2003

Нажмите **Заменить/удалить** или **Удалить**.

### *Примечание:*

При появлении окна *Управление учетными записями пользователей* нажмите *Продолжить*.

7. Следуйте инструкциям на экране.

### **Сведения о сетевых службах и программном обеспечении**

## **Удаление приложений — Mac OS**

1. Загрузите Uninstaller при помощи EPSON Software Updater.

Программу удаления Uninstaller достаточно загрузить один раз, при следующем удалении приложения повторная загрузка не требуется.

- 2. Нажмите кнопку  $\bigcup$ , чтобы выключить принтер.
- 3. Для удаления драйвера принтера выберите **Системные настройки** в меню > **Принтеры и сканеры** (или **Печать и сканирование**, **Печать и факс**), а затем удалите принтер из списка доступных принтеров.
- 4. Завершите все работающие приложения.
- 5. Нажмите **Перейти** > **Приложения** > **Epson Software** > **Uninstaller**.
- 6. Выберите приложение, которое необходимо удалить, и нажмите **Удалить**.

### c*Важно:*

Приложение Uninstaller удаляет все драйверы для струйных принтеров Epson на компьютере. Если используется несколько струйных принтеров Epson, а драйвера нужно удалить только для некоторых из них, удалите все драйвера, а затем установите нужные заново.

### *Примечание:*

Если приложение, которое необходимо удалить, невозможно найти в списке, значит, его невозможно удалить при помощи Uninstaller. В таком случае необходимо выбрать *Перейти* > *Приложения* > *Epson Software*, выбрать приложение для удаления и перетащить его на значок корзины.

## **Печать с помощью сетевой службы**

С помощью службы Epson Connect, доступной в Интернете, можно выполнять печать со смартфона, планшетного ПК или ноутбука в любое время и практически в любом месте. Чтобы воспользоваться службой, необходимо зарегистрировать пользователя и принтер на портале Epson Connect.

В Интернете доступны следующие функции.

❏ Email Print

При отправке сообщения электронной почты с вложенными документами или изображениями на адрес электронной почты, назначенный принтеру, можно напечатать это сообщение и вложения из удаленного места, например на домашнем или офисном принтере.

❏ Epson iPrint

Это приложение поддерживается на платформах IOS и Android, что позволяет выполнять печать со смартфона и планшетного ПК. Можно печатать документы, изображения и страницы веб-сайтов. Для этого необходимо отправить их на принтер, подключенный к той же беспроводной локальной сети.

❏ Remote Print Driver

Этот драйвер предназначен для совместной работы и поддерживается драйвером удаленной печати. Чтобы использовать удаленный принтер, можно изменить принтер прямо в окне приложения.

Подробности см. на веб-сайте портала Epson Connect.

### **Сведения о сетевых службах и программном обеспечении**

<https://www.epsonconnect.com/>

[http://www.epsonconnect.eu](http://www.epsonconnect.eu/) (только Европа)

### **Соответствующая информация**

& [«Использование Epson iPrint» на стр. 69](#page-68-0)

# **Устранение неполадок**

## **Проверка состояния принтера**

## **Сообщения на ЖК-дисплее**

Если на ЖК-дисплее отображается сообщение об ошибке, то для ее устранения необходимо следовать инструкциям на экране или решениям, представленным ниже.

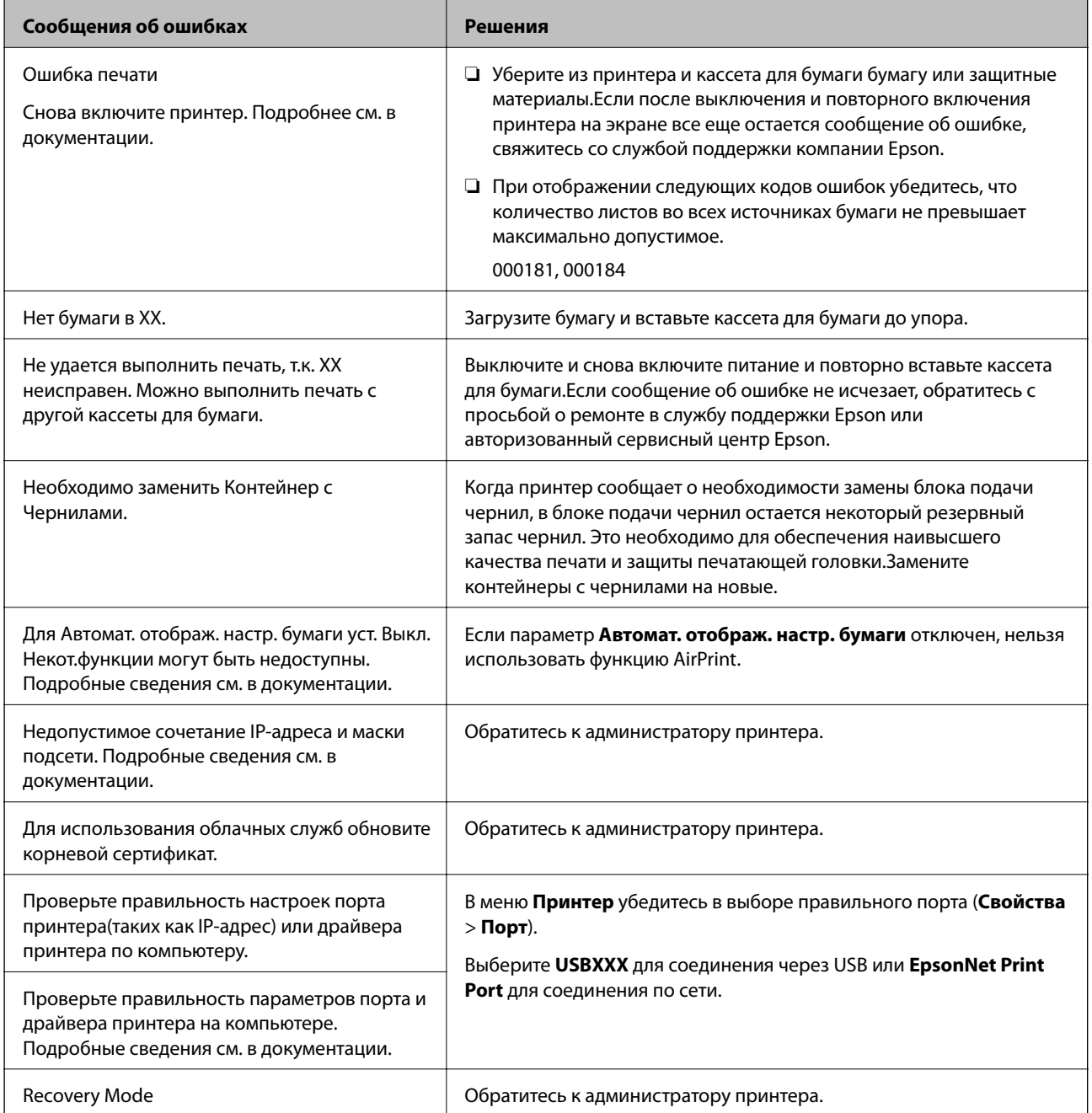

### **Соответствующая информация**

- & [«Обращение в службу технической поддержки Epson» на стр. 130](#page-129-0)
- & [«Инструменты обновления программного обеспечения \(Software Updater\)» на стр. 92](#page-91-0)
- & [«Установка последних версий приложений» на стр. 93](#page-92-0)

### **Проверка состояния принтера: Windows**

- 1. Войдите в окно драйвера принтера.
- 2. Нажмите **EPSON Status Monitor 3** на вкладке **Сервис**, а затем выберите **Подробнее**.

Вы можете проверить состояние принтера, уровни чернил и состояние ошибок.

#### *Примечание:*

Если утилита *EPSON Status Monitor 3* отключена, нажмите *Расширенные параметры* на вкладке *Сервис*, после чего выберите *Включить EPSON Status Monitor 3*.

### **Соответствующая информация**

& [«Доступ к драйверу принтера» на стр. 42](#page-41-0)

### **Проверка состояния принтера — Mac OS**

- 1. Выберите **Системные настройки** в меню > **Принтеры и сканеры** (или **Печать и сканирование**, **Печать и факс**), а затем выберите принтер.
- 2. Нажмите **Параметры и принадлежности** > **Утилита** > **Открыть утилиту принтера**.
- 3. Нажмите **EPSON Status Monitor**.

Можно проверить состояние принтера, уровни чернил и наличие ошибок.

## **Проверка состояния программного обеспечения**

Проблему можно попытаться устранить, обновив программное обеспечение до самой последней версии. Чтобы проверить состояние программного обеспечения, используйте инструмент обновления программного обеспечения.

### **Соответствующая информация**

- & [«Инструменты обновления программного обеспечения \(Software Updater\)» на стр. 92](#page-91-0)
- & [«Установка последних версий приложений» на стр. 93](#page-92-0)

## <span id="page-98-0"></span>**Удаление застрявшей бумаги**

Чтобы установить, где застряли листы и клочки бумаги, и удалить их, следуйте инструкциям на панели управления принтера.На ЖК-экране отображается анимация, которая показывает, как удалять замятую бумагу.

### !*Предостережение:*

Никогда не прикасайтесь к кнопкам на панели управления, если ваши руки находятся внутри принтера.Если принтер начнет работать, это может привести к травме.Во избежание травмы не касайтесь выступающих частей.

### c*Важно:*

Аккуратно извлеките застрявшую бумагу.Применение силы при извлечении бумаги может повредить принтер.

## **Бумага подается неправильно**

Выполните следующие проверки и предпримите соответствующие действия для устранения проблемы.

- ❏ Установите принтер на ровную поверхность и эксплуатируйте его в рекомендуемых условиях окружающей среды.
- ❏ Используйте бумагу, подходящую для этого принтера.
- ❏ Следуйте инструкциям по работе с бумагой.
- ❏ Не превышайте максимально допустимое количество листов, указанное для определенного формата бумаги. Не загружайте обычную бумагу выше значка  $\overline{\phantom{a}}$ на направляющей. Не загружайте плотную бумагу (например, фотобумагу) выше значка на направляющей.
- ❏ Убедитесь, что настройки размера и типа бумаги соответствуют фактическому размеру и типу бумаги, загруженной в принтер.
- ❏ Если часто возникают проблемы с подачей бумаги, подавайте бумагу из другого источника.

#### **Соответствующая информация**

- & [«Требования к условиям окружающей среды» на стр. 120](#page-119-0)
- & [«Меры предосторожности при работе с бумагой» на стр. 26](#page-25-0)
- & [«Доступные форматы бумаги и емкость загрузки» на стр. 22](#page-21-0)
- & [«Список типов бумаги» на стр. 33](#page-32-0)

### **Замятие бумаги**

- ❏ Загрузите бумагу в правильной ориентации и придвиньте направляющие к краям стопки.
- ❏ Если было загружено несколько листов, загружайте по одному листу бумаги.

#### **Соответствующая информация**

- & [«Удаление застрявшей бумаги» на стр. 99](#page-98-0)
- & [«Загрузка бумаги в Кассета для бумаги» на стр. 27](#page-26-0)
- & [«Загрузка бумаги в Подача бумаг задне част» на стр. 29](#page-28-0)

### **Бумага подается под углом**

Загрузите бумагу в правильной ориентации и придвиньте направляющие к краям стопки.

#### **Соответствующая информация**

- $\blacktriangleright$  [«Загрузка бумаги в Кассета для бумаги» на стр. 27](#page-26-0)
- & [«Загрузка бумаги в Подача бумаг задне част» на стр. 29](#page-28-0)

### **Одновременно подается несколько листов бумаги**

Если в режиме ручной двухсторонней печати одновременно подается несколько листов, перед повторной загрузкой необходимо извлечь всю бумагу, ранее загруженную в принтер.

### **Бумага не подается из дополнительной кассеты для бумаги**

Если была добавлена дополнительная кассета для бумаги, необходимо настроить соответствующие параметры в драйвере принтера.

#### **Соответствующая информация**

- & [«Настройка дополнительной кассеты для бумаги в драйвере принтера: Windows» на стр. 123](#page-122-0)
- & [«Настройка дополнительной кассеты для бумаги в драйвере принтера Mac OS» на стр. 123](#page-122-0)

## **Сообщение об отсутствии бумаги**

Если возникла ошибка отсутствия бумаги, хотя бумага загружена в подача бумаги сзади, загрузите бумагу по центру подача бумаги сзади еще раз.

## **Неполадки с питанием и панелью управления**

### **Питание не включается**

- ❏ Убедитесь, что шнур питания устройства подключен надежно.
- ❏ Удерживайте кнопку P более длительное время.

### **Питание не выключается**

Зажмите кнопку  $\mathbb O$  дольше. Если все еще не удается отключить принтер, выньте шнур питания. Во избежание высыхания печатающей головки необходимо опять включить принтер, после чего выключить его нажатием кнопки  $\mathbf{\Theta}$ .

### **Автоматическое отключение питания**

- ❏ Выберите **Настр.** > **Общие параметры** > **Основ. настройки** > **Настройки выкл.**, а затем отключите настройки **Выключение при простое** и **Выключение при отключении**.
- ❏ Выберите **Настр.** > **Общие параметры** > **Основ. настройки**, а затем отключите настройки **Таймер выключения**.

### *Примечание:*

В устройстве может применяться функция *Настройки выкл.* или *Таймер выключения*, в зависимости от места приобретения.

### **ЖК-дисплей гаснет**

Принтер находится в режиме ожидания. Для возвращения принтера в рабочее состояние нажмите любую кнопку на панели управления.

### **Невозможно использовать панель управления**

Если включена функция ограничения возможностей пользователей, для выполнения печати требуется ввести идентификатор пользователя и пароль. Если вы не знаете пароля, обратитесь к администратору принтера.

## **Невозможно выполнить печать с компьютера**

### **Проверка соединения (USB)**

- ❏ Надежно подключите кабель USB к принтеру и компьютеру.
- ❏ Если используется USB-концентратор, попробуйте подключить принтер напрямую к компьютеру.
- ❏ Если кабель USB не распознается, попробуйте подсоединить его к другому разъему или замените кабель.

❏ Если принтер не печатает при подключении по USB, попробуйте сделать следующее.

Отключите кабель USB от компьютера. Щелкните правой кнопкой мыши значок принтера, отображаемый на компьютере, и выберите **Извлечь устройство**. Затем подключите кабель USB к компьютеру и напечатайте тестовую страницу.

Сбросьте соединение USB, следуя приведенным в этом руководстве инструкциям по изменению способа подключения к компьютеру. Подробную информацию см. по следующей ссылке.

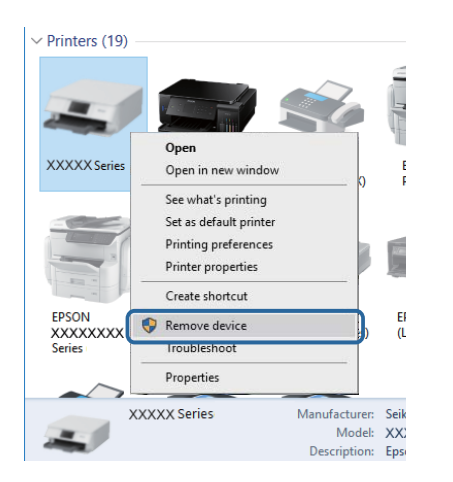

## **Проверка соединения (сеть)**

- ❏ Выберите **Настр.** > **Общие параметры** > **Настройки сети** > **Проверка подключения к сети**, после чего распечатайте отчет о сетевом соединении.Если отчет говорит об отсутствии сетевого подключения, просмотрите подробные данные о сетевом подключении и обратитесь к администратору.
- ❏ Если устранить проблему не удается, обратитесь к администратору принтера.

## **Проверка программного обеспечения и данных**

- ❏ Удостоверьтесь, что установлен оригинальный драйвер печати Epson. Если оригинальный драйвер печати Epson не установлен, то набор доступных функций будет ограничен. Рекомендуем использовать оригинальный драйвер печати Epson. Подробную информацию см. по следующей ссылке.
- ❏ При печати большого по объему изображения компьютеру может не хватить памяти. Напечатайте это изображение с более низким разрешением или в меньшем размере.

### **Соответствующая информация**

& «Проверка наличия оригинальных драйверов принтера Epson» на стр. 102

### **Проверка наличия оригинальных драйверов принтера Epson**

Чтобы проверить, установлен ли на компьютере оригинальный драйвер принтера Epson, используйте один из следующих способов.

### **Windows**

Выберите **Панель управления** > **Просмотр устройств и принтеров** (**Принтеры**, **Принтеры и факсы**). Чтобы открыть окно свойств сервера печати, выполните следующее.

❏ Windows 10/Windows 8.1/Windows 8/Windows 7/Windows Server 2016/Windows Server 2012 R2/Windows Server 2012/Windows Server 2008 R2

Щелкните значок принтера и выберите **Свойства сервера печати** в верхней части окна.

❏ Windows Vista/Windows Server 2008

Щелкните правой кнопкой мыши папку **Принтеры** и выберите **Запуск от имени администратора** > **Свойства сервера**.

❏ Windows XP/Windows Server 2003 R2/Windows Server 2003

В меню **Файл** выберите **Свойства сервера**.

Выберите вкладку **Драйвер**. Если название вашего принтера отображается в списке, то на компьютере установлен оригинальный драйвер принтера Epson.

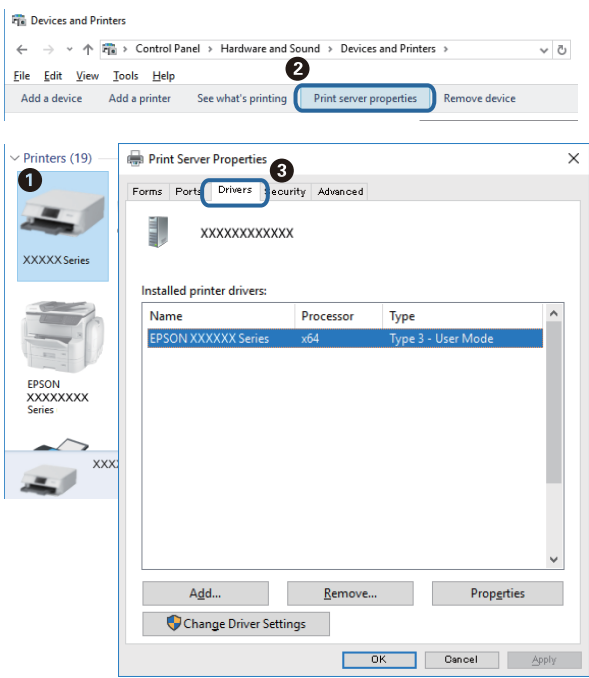

### **Mac OS**

Выберите **Системные настройки** в меню > **Принтеры и сканеры** (или **Печать и сканирование**, **Печать и факс**), а затем выберите принтер. Щелкните **Параметры и принадлежности**. Если в окне видны вкладки **Параметры** и **Утилита**, на компьютере установлен оригинальный драйвер принтера Epson.

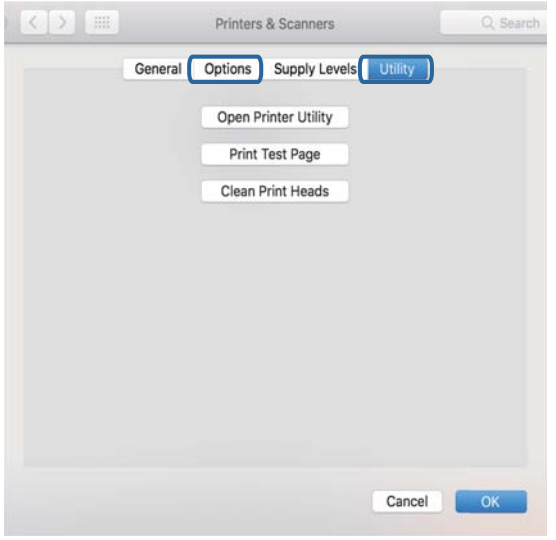

### **Соответствующая информация**

& [«Установка последних версий приложений» на стр. 93](#page-92-0)

## **Проверка состояния принтера на компьютере (Windows)**

Щелкните **Очередь на печать** на вкладке **Сервис** драйвера печати и проверьте следующие параметры.

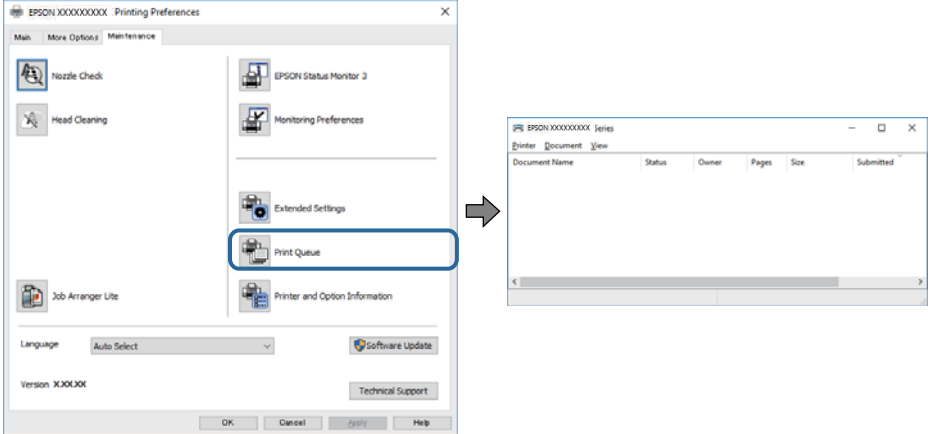

❏ Проверьте наличие приостановленных заданий печати.

При наличии ненужных данных выберите **Отменить все документы** в меню **Принтер**.

❏ Убедитесь, что принтер не находится в автономном режиме или в режиме ожидания.

Если принтер находится в автономном режиме или режиме ожидания, отмените эти режимы в меню **Принтер**.

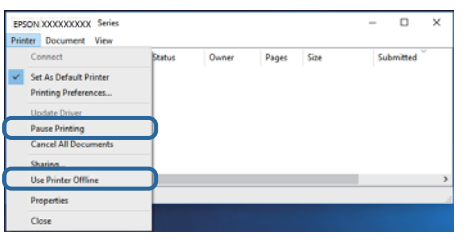

❏ Убедитесь, что принтер выбран в качестве принтера по умолчанию в меню **Принтер** (этот элемент меню должен быть отмечен флажком).

Если принтер не выбран принтером по умолчанию, его необходимо выбрать как принтер для использования по умолчанию. Если в меню **Панель управления** > **Просмотр устройств и принтеров** (**Принтеры**, **Принтеры и факсы**) есть несколько значков, выберите соответствующий значок согласно инструкциям ниже.

Примеры

Подключение через USB: EPSON XXXX Series

Подключение по сети: EPSON XXXX Series (сеть)

Если драйвер принтера был установлен несколько раз, можно создать несколько экземпляров драйвера принтера. При создании экземпляра, например «EPSON XXXX Series (экземпляр 1)», щелкните значок экземпляра драйвера правой кнопкой мыши и выберите **Удаленное устройство**.

❏ Убедитесь, что в меню **Принтер** выбран правильный порт (**Свойства** > **Порт**).

Выберите **USBXXX** для подключения через USB или **EpsonNet Print Port** для подключения по сети.

### **Проверка состояния принтера с компьютера (Mac OS)**

- ❏ Принтер может не печатать, так как включена функция ограничения возможностей пользователей.Обратитесь к администратору принтера.
- ❏ Убедитесь, что принтер не находится в состоянии **Пауза**.

Выберите **Системные настройки** из меню > **Принтеры и сканеры** (или **Печать и сканирование**, **Печать и факс**), а затем дважды щелкните значок принтера.Если принтер стоит на паузе, нажмите **Возобновить** (или **Возобновить работу принтера**).

## **Невозможно выполнить печать с iPhone или iPad**

- ❏ Подключите iPhone или iPad к сети с тем же идентификатором (SSID), с каким подключен принтер.
- ❏ Включите **Автомат. отображ. настр. бумаги** в следующих меню.
	- **Настр.** > **Общие параметры** > **Настройки принтера** > **Настр. источн. бумаги** > **Автомат. отображ. настр. бумаги**
- ❏ Включите параметр AirPrint в Web Config.

### <span id="page-105-0"></span>**Соответствующая информация**

 $\blacktriangleright$  [«Приложение для настройки операций принтера \(Web Config\)» на стр. 90](#page-89-0)

## **Проблемы отпечатков**

## **Регулировка качества печати**

Если наблюдается несовпадение вертикальных линий, размытые изображения или горизонтальные полосы, откалибруйте печатающую головку.

- 1. Загрузите простую бумагу размера А4 в кассета для бумаги 1.
- 2. Выберите **Обслуживан.** на начальном экране.

Чтобы выбрать элемент, переместите фокус на этот элемент с помощью кнопок  $\blacktriangle, \blacktriangledown, \blacktriangle, u \blacktriangleright$ , затем нажмите кнопку OK.

- 3. Выберите **Настройка качества печати**.
- 4. Чтобы повысить качество печати принтера, следуйте инструкциям на экране.

Если отображается сообщение с рекомендацией по очистке печатающей головки, выполните соответствующие действия.

- 5. Чтобы напечатать шаблоны для калибровки печатающих головок, а затем откалибровать печатающую головку, следуйте инструкциям на экране.
	- ❏ Этот шаблон позволяет выполнять калибровку, если отпечатки выглядят размытыми.

В каждой группе найдите и выберите номер шаблона, в котором нет разрывов.

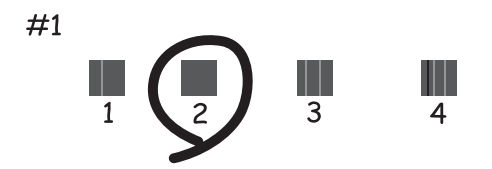

❏ Этот шаблон позволяет выполнять калибровку, если вертикальные линии кажутся смещенными. Найдите и выберите номер шаблона, вертикальная линия на котором выровнена лучше всего.

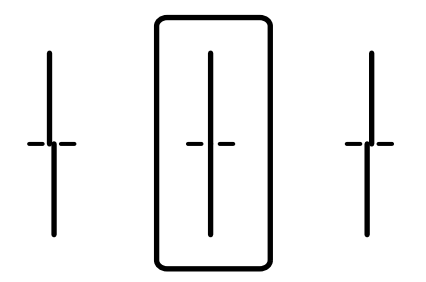

❏ Этот шаблон позволяет выполнять калибровку, если с регулярными интервалами появляются горизонтальные полосы.

Найдите и выберите номер шаблона с наименьшим количеством разрывов и перекрытий.

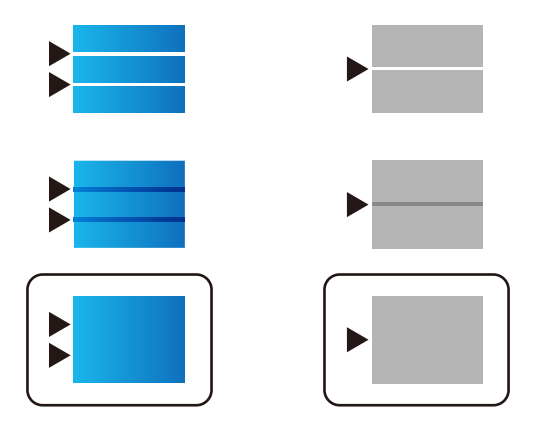

### **Соответствующая информация**

 $\blacktriangleright$  [«Загрузка бумаги в Кассета для бумаги» на стр. 27](#page-26-0)

### **Потертости или пропуск цветов на отпечатках**

Если принтер долго не использовался, дюзы печатающих головок могли засориться и перестать пропускать чернила. Выполните проверку дюз и при необходимости прочистите печатающую головку.

### **Соответствующая информация**

& [«Проверка и прочистка печатающей головки» на стр. 85](#page-84-0)

### **Появляются полосы или неожиданные цвета**

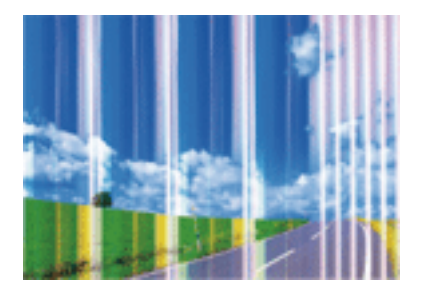

Дюзы печатающей головки могут быть забиты. Выполните проверку дюз для проверки состояния дюз печатающей головки. Если дюзы забиты, выполните очистку печатающей головки.

### **Соответствующая информация**

& [«Проверка и прочистка печатающей головки» на стр. 85](#page-84-0)

## **Появляются горизонтальные цветные полосы с интервалом приблизительно 3.3 см**

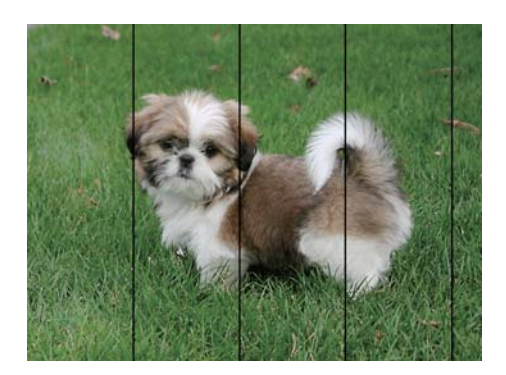

- ❏ Выберите тип бумаги, соответствующий носителю, загруженному в принтер.
- ❏ Откалибруйте печатающую головку с помощью функции **Настройка качества печати**.
- ❏ При печати на обычной бумаге используйте настройку более высокого качества печати.

### **Соответствующая информация**

- & [«Список типов бумаги» на стр. 33](#page-32-0)
- & [«Регулировка качества печати» на стр. 106](#page-105-0)

### **Размытые отпечатки, вертикальные полосы или несовпадения**

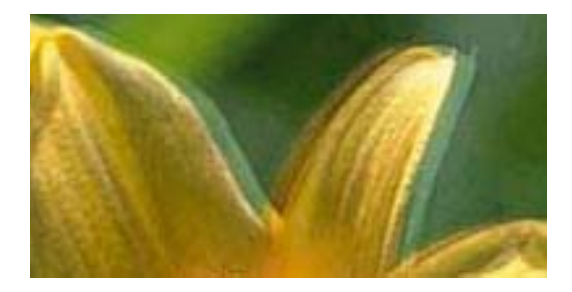

# eninanen ane r Aufdruck. W  $\sqrt{5008}$  "Regel

Откалибруйте печатающую головку с помощью функции **Настройка качества печати**.

### **Соответствующая информация**

& [«Регулировка качества печати» на стр. 106](#page-105-0)

### **Качество печати не улучшается даже после выравнивания печатающей головки**

При двунаправленной (или высокоскоростной) печати печатающая головка двигается в обоих направлениях, в результате чего вертикальные линии могут не совпадать. Если качество печати не улучшается, отключите двунаправленную (или высокоскоростную) печать. Отключение этого параметра может замедлить скорость печати.
❏ Windows

Снимите флажок **Высокая скорость** на вкладке драйвера печати **Дополнительные настройки**.

❏ Mac OS

Выберите **Системные настройки** в меню > **Принтеры и сканеры** (или **Печать и сканирование**, **Печать и факс**), а затем выберите принтер. Щелкните **Параметры и принадлежности** > **Параметры** (или **Драйвер**). Выберите **Выключить** для параметра **Высокоскоростная печать**.

### **Низкое качество печати**

При неудовлетворительном качестве печати (появлении размытых участков и полос, недостаточной насыщенности или отсутствии цветов, недостаточном выравнивании) проверьте следующее.

#### **Проверка принтера**

Используйте функцию **Настройка качества печати**.

- ❏ Выполните проверку дюз и при необходимости прочистите печатающую головку.
- ❏ Откалибруйте печатающую головку.

#### **Проверка бумаги**

- ❏ Используйте бумагу, подходящую для этого принтера.
- ❏ Не печатайте на влажной, поврежденной или слишком старой бумаге.
- ❏ Если бумага свернулась или конверт раздулся, распрямите их.
- ❏ Не укладывайте бумагу в стопку сразу же после печати.
- ❏ Полностью высушите отпечатки, прежде чем использовать их по назначению.При просушке отпечатков не подвергайте их действию прямых солнечных лучей, не используйте фен и не касайтесь лицевой стороны отпечатка.
- ❏ При печати изображений или фотографий компания Epson рекомендует использовать оригинальную бумагу Epson.Печатайте на предназначенной для печати стороне оригинальной бумаги Epson.

#### **Настройка параметров печати**

- ❏ Выберите тип бумаги, соответствующий носителю, загруженному в принтер.
- ❏ Печатайте с более высокими настройками качества печати.
- ❏ Если выбрано значение **Стандартно насыщенный** в качестве параметра качества для драйвера принтера Windows, измените его на **Стандартный**.Если выбрано значение **Нормальной насыщенности** в качестве параметра качества для драйвера принтера Mac OS, измените его на **Нормальное**.

#### **Проверка контейнер с чернилами**

- ❏ Используйте оригинальные контейнеры с чернилами Epson.Этот продукт рассчитан на регулировку цветов на основе использования оригинальных контейнеры с чернилами Epson.Использование неоригинальных контейнеры с чернилами может привести к ухудшению качества печати.
- ❏ Компания Epson рекомендует использовать контейнер с чернилами до даты, указанной на упаковке.

#### **Соответствующая информация**

& [«Регулировка качества печати» на стр. 106](#page-105-0)

- & [«Доступные форматы бумаги и емкость загрузки» на стр. 22](#page-21-0)
- & [«Список типов бумаги» на стр. 33](#page-32-0)
- & [«Меры предосторожности при работе с бумагой» на стр. 26](#page-25-0)

### **Потертости и размытие на бумаге**

❏ Если на отпечатках появляются горизонтальные полосы или размазываются чернила на верхней или нижней части бумаги, загрузите бумагу в правильном направлении и придвиньте направляющие к краям листа.

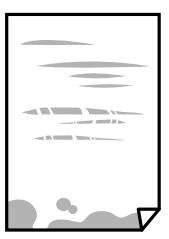

❏ Если на отпечатках появляются вертикальные полосы или размазываются чернила, очистите бумагопроводящий тракт.

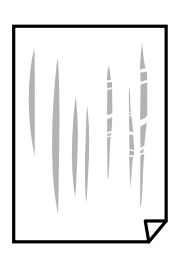

- ❏ Чтобы проверить, не согнута ли бумага, положите ее на ровную поверхность.Если бумага неровная, разгладьте ее.
- ❏ При печати на плотной бумаге печатающая головка близко подходит к поверхности печати и может поцарапать бумагу.В этом случае следует включить настройку предотвращения образования потертостей.Если эта функция включена, качество или скорость печати могут снизиться.
	- ❏ Панель управления

Выберите на начальном экране **Настр.** > **Общие параметры** > **Настройки принтера** и включите функцию **Регул. толщины бумаги**.

❏ Windows

Щелкните **Расширенные параметры** на вкладке драйвера принтера **Сервис**, после чего выберите **Плотная бумага и конверты**.

❏ Mac OS

Выберите **Системные настройки** в меню > **Принтеры и сканеры** (или **Печать и сканирование**, **Печать и факс**), а затем выберите принтер.Щелкните **Параметры и принадлежности** > **Параметры** (или **Драйвер**).Выберите **Включить** для параметра **Плотная бумага и конверты**.

❏ Перед повторной загрузкой бумаги в режиме ручной двусторонней печати убедитесь в том, что чернила полностью высохли.

- $\blacktriangleright$  [«Загрузка бумаги в Кассета для бумаги» на стр. 27](#page-26-0)
- & [«Загрузка бумаги в Подача бумаг задне част» на стр. 29](#page-28-0)
- & [«Очистка бумагопроводящего тракта от чернильных пятен» на стр. 88](#page-87-0)

# **В процессе автоматической двухсторонней печати размазываются чернила**

При использовании функции автоматической двухсторонней печати и печати насыщенных изображений, например фотографий и графиков, снизьте плотность печати и увеличьте время высыхания.

#### **Соответствующая информация**

& [«Настройки принтера» на стр. 35](#page-34-0)

### **Напечатанные фотографии липкие на ощупь**

Возможно, вы выполнили печать на обратной стороне фотобумаги. Убедитесь, что печать ведется на предназначенной для печати стороне.

После печати на тыльной стороне фотобумаги следует очистить бумагопроводящий тракт.

#### **Соответствующая информация**

& [«Очистка бумагопроводящего тракта от чернильных пятен» на стр. 88](#page-87-0)

### **Изображения или фотографии печатаются с искаженными цветами**

Отрегулируйте настройки цвета и повторите печать. Функция автоматической корректировки цвета использует стандартный режим коррекции в **PhotoEnhance**. Попробуйте использовать другой режим коррекции **PhotoEnhance**, выбрав любой параметр, кроме **Автокоррекция**, в качестве настройки **Коррекция сцены**. Если проблему не удается устранить, воспользуйтесь другой функцией коррекции цвета вместо **PhotoEnhance**.

#### **Соответствующая информация**

& [«Корректировка цветов печати» на стр. 57](#page-56-0)

### **Неправильное положение, размер или поля отпечатка**

- ❏ Загрузите бумагу в правильной ориентации и придвиньте направляющие к краям листа.
- ❏ Выберите нужный размер бумаги.
- ❏ Откорректируйте размер полей в приложении таким образом, чтобы они попадали в область печати.

- & [«Загрузка бумаги в Кассета для бумаги» на стр. 27](#page-26-0)
- & [«Загрузка бумаги в Подача бумаг задне част» на стр. 29](#page-28-0)
- & [«Область печати» на стр. 116](#page-115-0)

### **Символы напечатаны неправильно или с искажением**

- ❏ Надежно подключите кабель USB к принтеру и компьютеру.
- ❏ При наличии любых других приостановленных заданий печати напечатанные символы могут быть искажены.
- ❏ Запрещается переводить компьютер в режимы **Гибернация** или **Сон** во время печати. Страницы с искаженным текстом могут быть распечатаны в следующий раз при включении компьютера.
- ❏ Если вы используете ранее использованный драйвер принтера, напечатанные символы могут быть искажены. Убедитесь, что используемый драйвер предназначен для этого принтера. Проверьте название принтера в верхней части окна драйвера принтера.

### **Напечатанное изображение перевернуто**

В драйвере принтера или приложении отключите все настройки зеркального отображения.

- ❏ Windows
	- Снимите флажок **Зеркально** на вкладке драйвера принтера **Дополнительные настройки**.
- ❏ Mac OS

Снимите флажок **Зеркально** в меню диалогового окна печати **Настройки печати**.

### **Мозаичные узоры на отпечатках**

При печати изображений или фотографий используйте файлы в высоком разрешении. Как правило, изображения на веб-сайтах имеют низкое разрешение, и хотя они хорошо выглядят на экране, качество при печати может заметно ухудшиться.

### **Непреднамеренное выполнение двухсторонней печати**

Выключите все параметры двухсторонней печати в драйвере принтера.

❏ Windows

Выберите значение **Выключить** для параметра **Двусторонняя печать** на вкладке **Главное** драйвера печати.

❏ Mac OS

Выберите значение **Выключить** для параметра **Двухсторонняя печать** в меню **Настройки двухсторонней печати** диалога печати.

### **Устранить проблему печати не удалось**

Если вы испробовали все решения, но не смогли устранить проблему, попробуйте удалить и повторно установить драйвер принтера.

#### **Соответствующая информация**

- & [«Удаление приложений» на стр. 94](#page-93-0)
- & [«Установка последних версий приложений» на стр. 93](#page-92-0)

# **Другие проблемы печати**

### **Печать выполняется слишком медленно**

- ❏ Закройте все ненужные приложения.
- ❏ Снизьте качество печати в настройках.При высоком качестве снижается скорость печати.
- ❏ Включите режим двунаправленной (или высокоскоростной) печати.При включении данного параметра печатающая головка печатает, двигаясь в обе стороны, в результате чего повышается скорость печати.
	- ❏ Windows

Выберите **Высокая скорость** на вкладке драйвера печати **Дополнительные настройки**.

❏ Mac OS

Выберите **Системные настройки** в меню > **Принтеры и сканеры** (или **Печать и сканирование**, **Печать и факс**), а затем выберите принтер.Щелкните **Параметры и принадлежности** > **Параметры** (или **Драйвер**).Выберите **Включить** для параметра **Высокоскоростная печать**.

- ❏ Отключите тихий режим.Данная функция снижает скорость печати.
	- ❏ Панель управления

Нажмите на главном экране и выключите режим **Тихий режим**.

❏ Windows

Выберите значение **Выключить** для параметра **Тихий режим** на вкладке драйвера принтера **Главное**.

❏ Mac OS

Выберите **Системные настройки** в меню > **Принтеры и сканеры** (или **Печать и сканирование**, **Печать и факс**), а затем выберите принтер.Щелкните **Параметры и принадлежности** > **Параметры** (или **Драйвер**).Выберите **Выключить** для параметра **Тихий режим**.

❏ При двухсторонней печати сначала печатается и сушится одна сторона бумаги, затем печатается другая сторона бумаги.Так как время сушки зависит от параметров окружающей среды, например температуры и влажности, и от данных печати, скорость печати может снизиться.

# **При непрерывной печати скорость печати значительно замедляется.**

Печать замедляется во избежание повреждения перегрева и повреждения механизма принтера. Несмотря на это, печать можно продолжать. Чтобы вернуться к обычной скорости печати, ничего не печатайте на принтере как минимум в течение 30 минут. Скорость печати не возвращается к обычной, если отключить питание.

### **Невозможно отменить печать на компьютере, работающем под управлением Mac OS X v10.6.8**

Для того, чтобы остановить печать на компьютере, выполните следующие настройки.

Запустите Web Config и выберите **Port9100** в качестве настройки **Протокол максимального приоритета** в

**Настройках AirPrint**. Выберите **Системные настройки** из меню > **Принтеры и сканеры** (или **Печать и сканирование**, **Печать и факс**), удалите принтер и добавьте его снова.

# **Другие проблемы**

### **Незначительные удары тока при касании к принтеру**

Если к компьютеру подключено множество дополнительных устройств, то при касании к принтеру может ощущаться незначительный удар тока. Установите на компьютер, к которому подключен принтер, заземляющий провод.

### **Громкий шум при работе**

Если во время работы принтер слишком громко шумит, включите **Тихий режим**.Включение этой функции может снизить скорость печати.

❏ Панель управления

Нажмите на начальном экране и включите **Тихий режим**.

❏ Драйвер принтера для ОС Windows

Активируйте **Тихий режим** на вкладке **Главное**.

❏ Драйвер принтера для ОС Mac OS

Выберите **Системные настройки** в меню > **Принтеры и сканеры** (или **Печать и сканирование**, **Печать и факс**), а затем выберите принтер.Щелкните **Параметры и принадлежности** > **Параметры** (или **Драйвер**).Выберите **Включить** для параметра **Тихий режим**.

### **Забытый пароль**

Если вы забыли пароль администратора, обратитесь в службу поддержки компании Epson.

& [«Обращение в службу технической поддержки Epson» на стр. 130](#page-129-0)

# **Брандмауэр блокирует приложение (только Windows)**

Добавьте приложение в список программ, разрешенных брандмауэром Windows, в настройках безопасности на **Панели управления**.

# <span id="page-115-0"></span>**Приложение**

# **Технические характеристики**

### **Характеристики принтера**

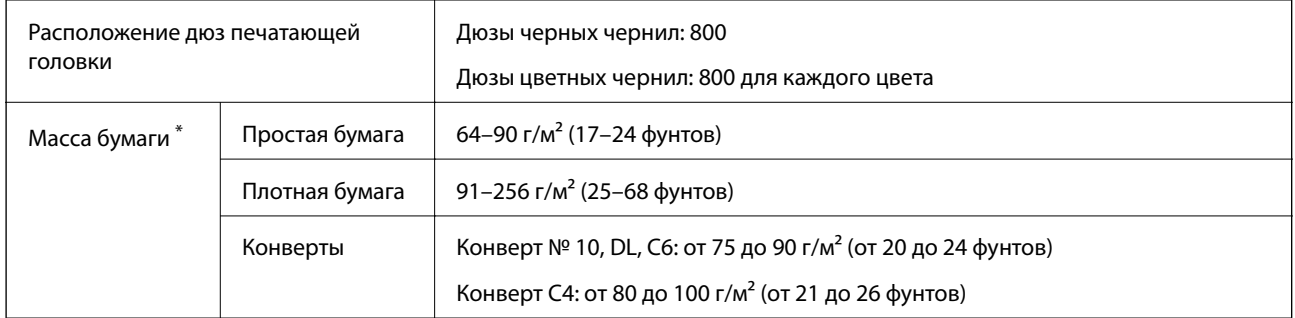

Даже если толщина бумаги не выходит за пределы этого диапазона, в зависимости от свойств или качества бумаги она может не подаваться в принтер или качество печати может ухудшиться.

### **Область печати**

Качество печати может снизиться в затененных местах изображения в связи с механизмом принтера.

#### **Одиночные листы**

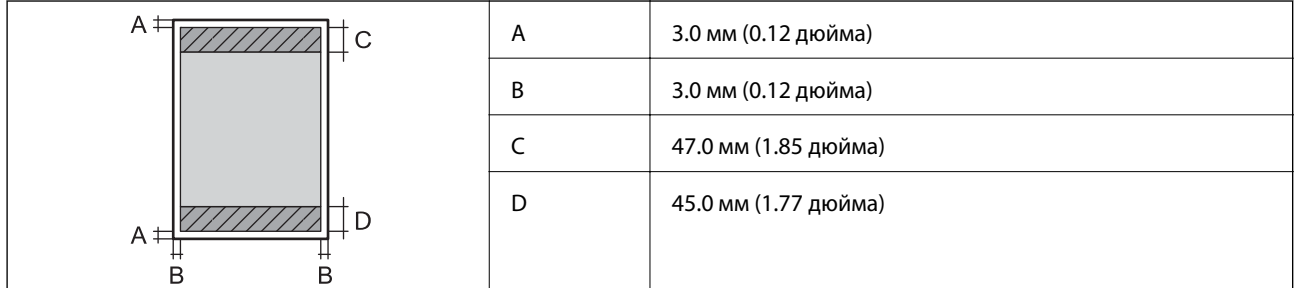

#### **Конверты**

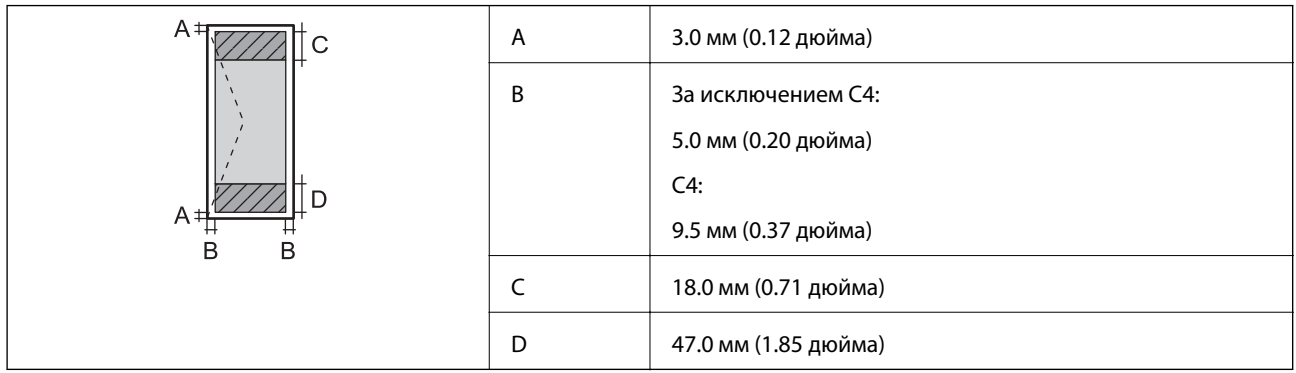

# **Характеристики интерфейса**

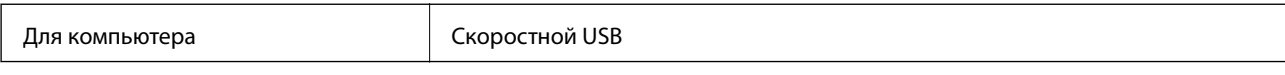

# **Список функций сети**

### **Сетевые функции и IPv4/IPv6**

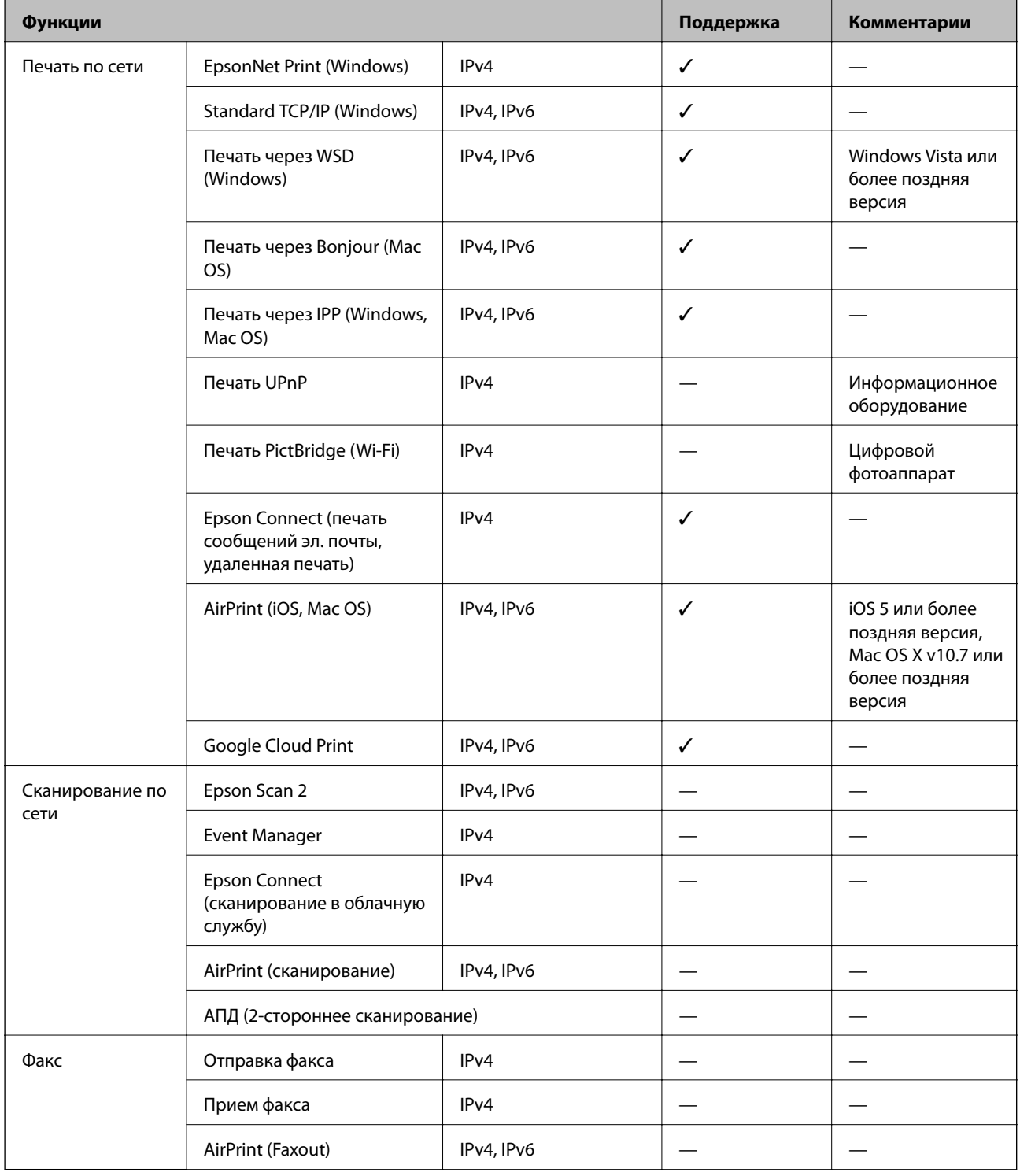

# **Характеристики Wi-Fi**

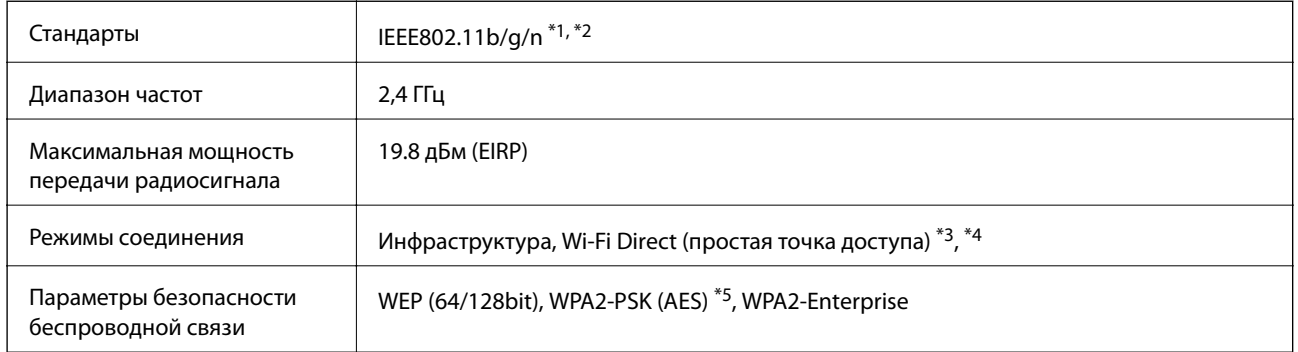

- \*1 Совместимо со стандартом IEEE 802.11b/g/n или IEEE 802.11b/g в зависимости от места приобретения.
- \*2 IEEE802.11n доступно только для HT20.
- \*3 Не поддерживается для IEEE 802.11b.
- \*4 Режим простой точки доступа (AP) совместим с подключением Wi-Fi (инфраструктура) или подключением Ethernet.
- \*5 Соответствует стандартам WPA2 с поддержкой WPA/WPA2 Personal.

# **Характеристики Ethernet**

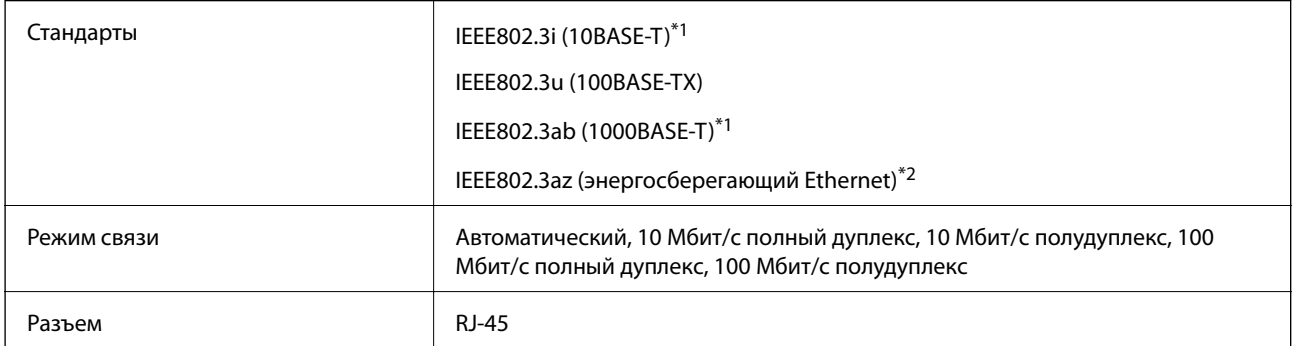

- \*1 Используйте кабель категории 5e или выше STP (экранированная витая пара), чтобы исключить воздействие радиочастотных помех.
- \*2 Подключенное устройство должно быть совместимо с IEEE802.3az.

# **Протокол безопасности**

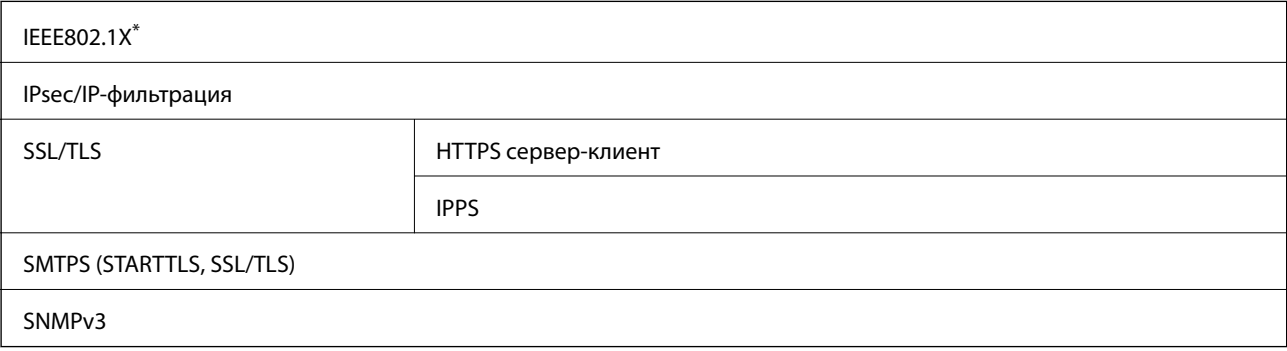

\* Для подключения необходимо использовать устройство, соответствующее IEEE802.1X.

### **Поддерживаемые сервисы сторонних поставщиков**

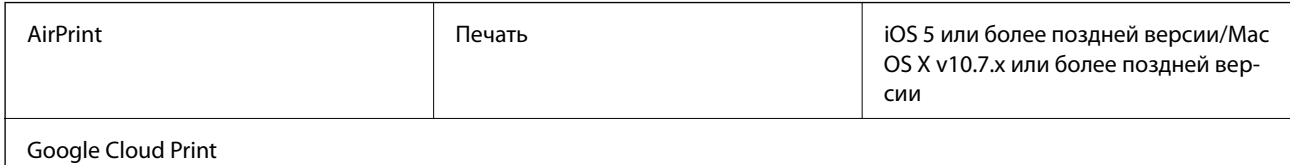

# **Размеры**

#### **Только принтер**

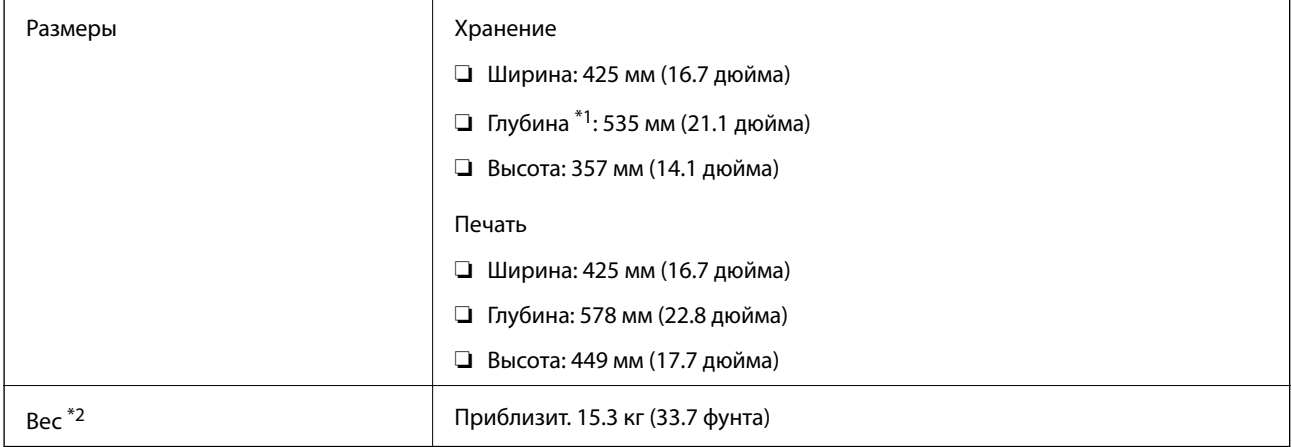

\*1 С установленным выходным лотком.

\*2 Без контейнеры с чернилами и шнура питания.

#### **Принтеры с дополнительными принадлежностями**

Ниже приведены размеры принтеров с 1 кассетами для бумаги (поставляются отдельно).

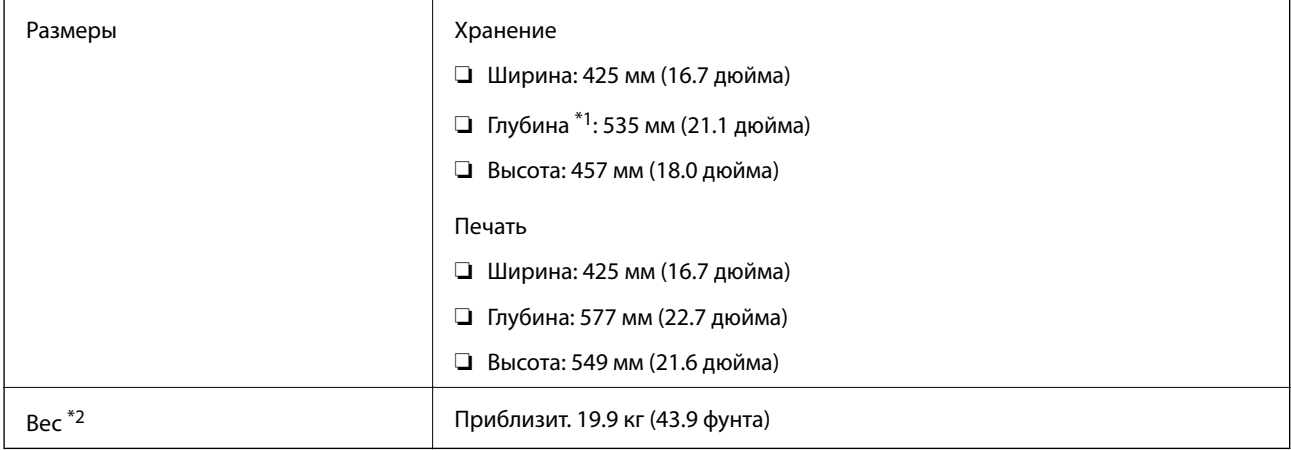

\*1 С установленным выходным лотком.

<sup>\*2</sup> Без контейнеры с чернилами и шнура питания.

### **Электрические характеристики**

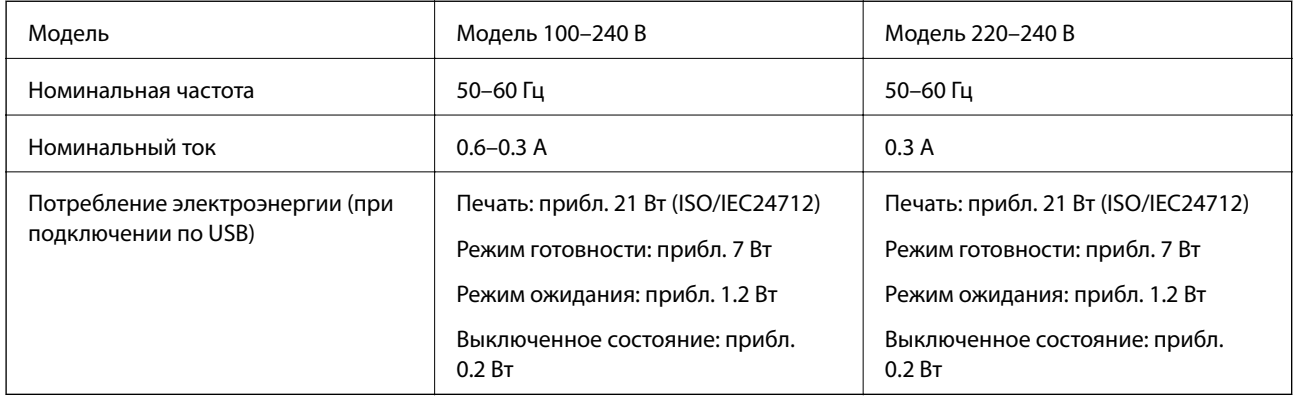

#### *Примечание:*

❏ Напряжение см. на этикетке принтера.

❏ Подробные сведения о потреблении энергии пользователи из Европы могут прочитать на следующем сайте. <http://www.epson.eu/energy-consumption>

# **Требования к условиям окружающей среды**

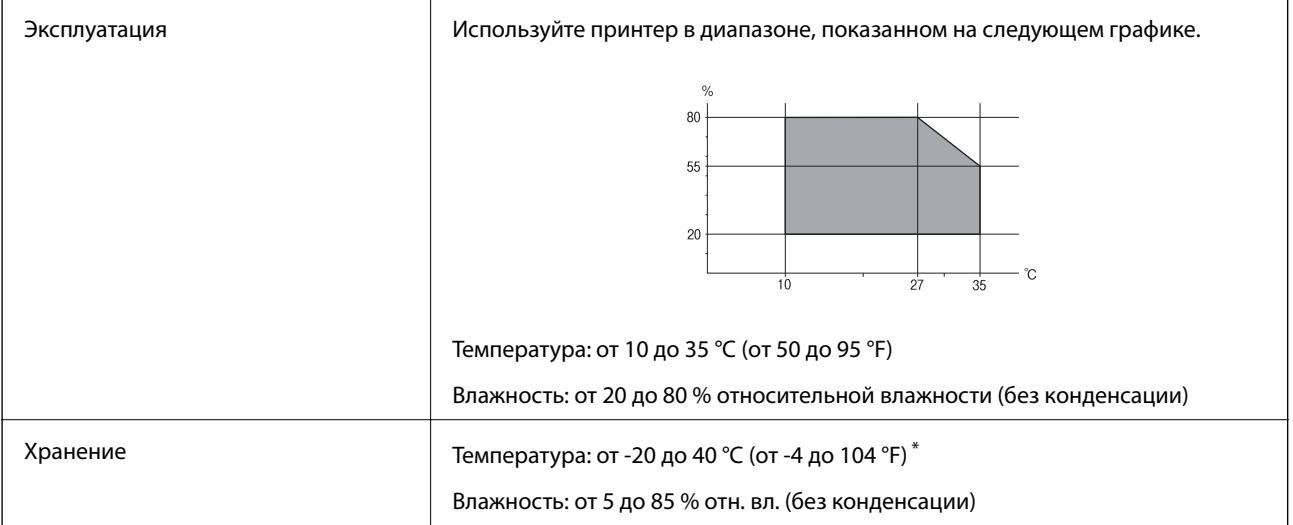

При 40 °С (104 °F) хранение разрешено не более 1 месяца.

# **Требования к условиям окружающей среды для Контейнеры с чернилами**

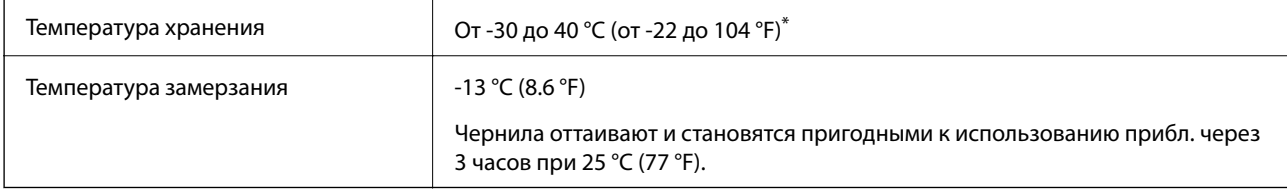

Один месяц можно хранить при температуре 40 °С (104 °F).

### <span id="page-120-0"></span>**Системные требования**

- ❏ Windows 10 (32-разрядная версия, 64-разрядная версия)/Windows 8.1 (32-разрядная версия, 64 разрядная версия)/Windows 8 (32-разрядная версия, 64-разрядная версия)/Windows 7 (32-разрядная версия, 64-разрядная версия)/Windows Vista (32-разрядная версия, 64-разрядная версия)/Windows XP SP3 или более поздняя версия (32-разрядная версия)/Windows XP Professional x64 Edition SP2 или более поздняя версия/Windows Server 2016/Windows Server 2012 R2/Windows Server 2012/Windows Server 2008 R2/Windows Server 2008/Windows Server 2003 R2/Windows Server 2003 SP2 или более поздняя версия
- ❏ macOS Sierra/OS X El Capitan/OS X Yosemite/OS X Mavericks/OS X Mountain Lion/Mac OS X v10.7.x/Mac OS X v10.6.8

#### *Примечание:*

- ❏ Система Mac OS может не поддерживать некоторые приложения и функции.
- ❏ Файловая система UNIX (UFS) для Mac OS не поддерживается.

# **Установка дополнительных модулей**

### **Код для дополнительной кассеты для бумаги**

Ниже приведен код для дополнительной кассеты для бумаги.

Optional Cassette Unit (C12C932871)

### **Установка дополнительных кассет для бумаги**

# !*Предостережение:*

- ❏ Перед установкой убедитесь, что принтер выключен, отсоедините шнур питания от принтера и отключите все кабели.В противном случае можно повредить шнур питания, что может привести к возгоранию или поражению электрическим током.
- ❏ При подъеме принтера ваши руки должны быть в положении, показанном ниже.Если поднимать принтер за другие места, он может упасть или прищемить пальцы при опускании.

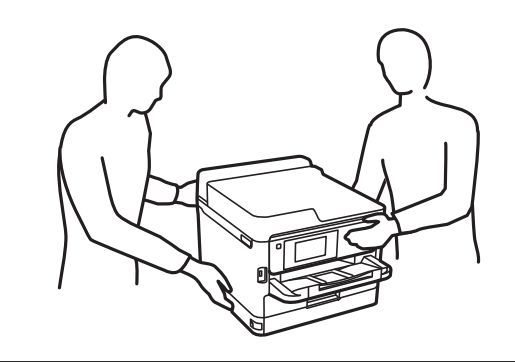

- 1. Выключите принтер нажатием кнопки  $\bigcup$ , после чего отключите шнур питания.
- 2. Отключите все подключенные шнуры.
- 3. Выньте дополнительную кассету для бумаги из упаковки и снимите упаковочный материал.

#### **Приложение**

- 4. Поставьте дополнительную кассету на место установки принтера.
- 5. Опустите принтер на дополнительную кассету для бумаги.

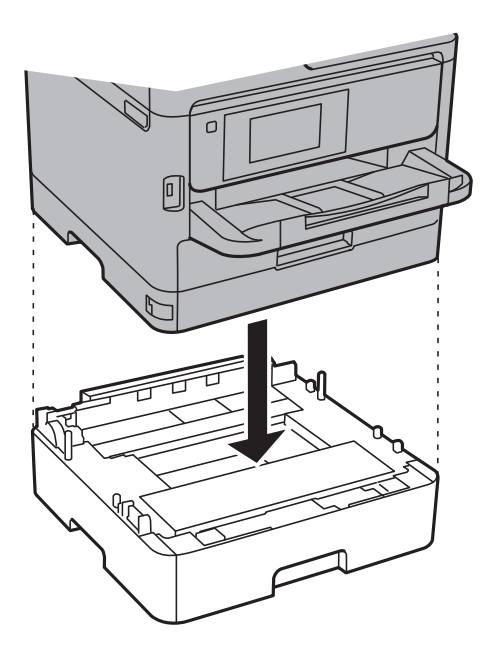

6. Прикрепите наклейку с указанием номера кассеты.

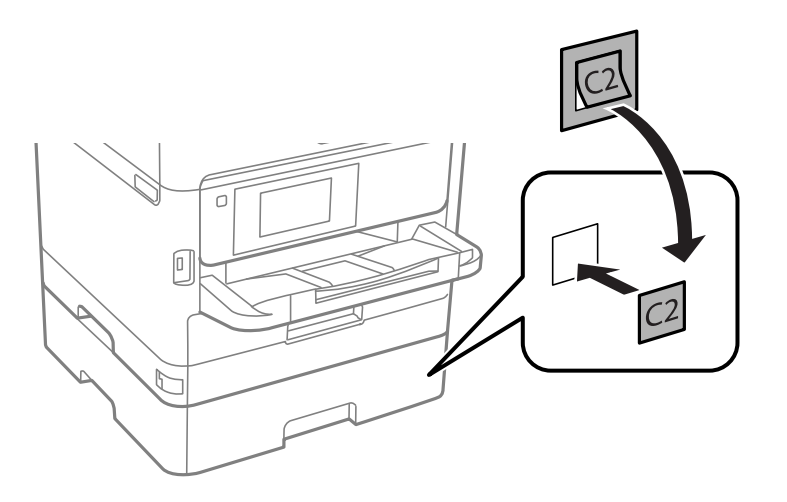

- 7. Подключите шнур питания и другие кабели, после чего подключите принтер к питанию.
- 8. Включите принтер нажатием кнопки  $\mathbb{U}$ .
- 9. Выньте и вставьте обратно дополнительную кассету, чтобы проверить, отображается ли она на экране **Настройка параметров бумаги**.

#### *Примечание:*

При демонтаже дополнительной кассеты для бумаги необходимо выключить принтер, отсоединить шнур питания, отключить все кабели, а затем выполнить процедуру установки в обратном порядке.

Переходите к настройке параметров драйвера принтера.

& [«Код для дополнительной кассеты для бумаги» на стр. 121](#page-120-0)

### **Настройка дополнительной кассеты для бумаги в драйвере принтера**

Для использования дополнительной кассеты после ее установки драйвер принтера должен получить всю необходимую информацию.

#### *Настройка дополнительной кассеты для бумаги в драйвере принтера: Windows*

#### *Примечание:*

Войдите в систему на своем компьютере как администратор.

- 1. Откройте вкладку **Дополнительные настройки** в свойствах принтера.
	- ❏ Windows 10/Windows Server 2016

Щелкните правой кнопкой мыши кнопку «Пуск» или нажмите и удерживайте ее, выберите **Панель управления** > **Просмотр устройств и принтеров** в разделе **Оборудование и звук**.Нажмите правой кнопкой мыши на значок принтера либо нажмите и удерживайте его, выберите **Свойства принтера** и перейдите на вкладку **Дополнительные настройки**.

❏ Windows 8.1/Windows 8/Windows Server 2012 R2/Windows Server 2012

Выберите **Рабочий стол** > **Настройки** > **Панель управления** > **Просмотр устройств и принтеров** в **Оборудование и звук**.Нажмите правой кнопкой мыши на значок принтера либо нажмите и удерживайте его, выберите **Свойства принтера** и перейдите на вкладку **Дополнительные настройки**.

❏ Windows 7/Windows Server 2008 R2

Нажмите кнопку «Пуск», выберите **Панель управления** > **Просмотр устройств и принтеров** в разделе **Оборудование и звук**.Нажмите правой кнопкой мыши на значок принтера, выберите **Свойства принтера** и перейдите на вкладку **Дополнительные настройки**.

❏ Windows Vista/Windows Server 2008

Нажмите кнопку «Пуск», выберите **Панель управления** > **Принтеры** в **Оборудование и звук**.Нажмите правой кнопкой мыши на значок принтера, выберите **Свойства** и нажмите **Дополнительные настройки**.

❏ Windows XP/Windows Server 2003 R2/Windows Server 2003

Нажмите кнопку «Пуск», выберите **Панель управления** > **Принтеры и другое оборудование** > **Принтеры и факсы**.Нажмите правой кнопкой мыши на значок принтера, выберите **Свойства** и перейдите на вкладку **Дополнительные настройки**.

2. Выберите **Получить от принтера**, а затем нажмите **Получить**.

Информация **Дополнительные источники бумаги** отобразится в **Текущая информация о принтере**.

3. Нажмите **OK**.

#### *Настройка дополнительной кассеты для бумаги в драйвере принтера — Mac OS*

1. Выберите **Системные настройки** в меню > **Принтеры и сканеры** (или **Печать и сканирование**, **Печать и факс**), а затем выберите принтер.Щелкните **Параметры и принадлежности** > **Параметры** (или **Драйвер**).

- 2. Настройте параметр **Нижняя кассета** в соответствии с количеством кассет для бумаги.
- 3. Нажмите **OK**.

# **Нормативная информация**

### **Стандарты и аттестации**

### **Стандарты и аттестации для американской модели**

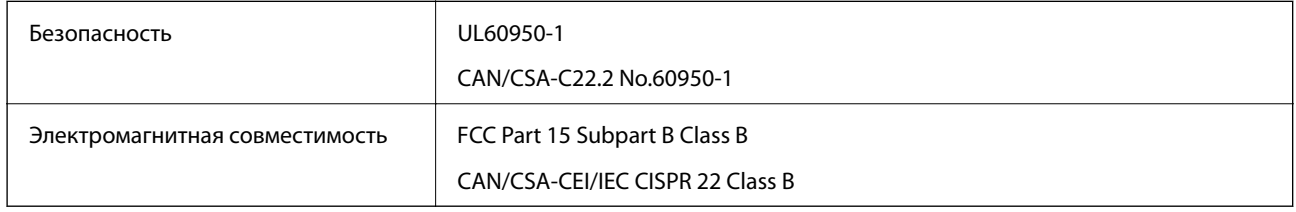

Данное оборудование содержит следующий беспроводной модуль.

Производитель: Askey Computer Corporation

Тип: WLU6320-D69 (RoHS)

Данный продукт соответствует части 15 правил Американской государственной комиссии по коммуникациям и документу RSS-210 правил IC. Компания Epson не несет ответственности за несоблюдение требований защиты в случае нерекомендуемых модификаций продукта. Эксплуатация разрешена при соблюдении следующих двух условий: (1) данный прибор не должен вызывать вредных помех; и (2) данный прибор должен принимать все помехи, включая помехи, которые могут препятствовать его нормальной эксплуатации.

Во избежание генерации помех и для обеспечения максимальной защиты устройство следует устанавливать и эксплуатировать вдали от окон. Оборудование (или передающая антенна), установленное снаружи, подлежит лицензированию.

Данное оборудование соответствует ограничениям FCC/IC на лучевую нагрузку, установленным для неконтролируемой среды, и удовлетворяет Указаниям Американской государственной комиссии по коммуникациям (FCC) по радиочастотному облучению в Приложении C к стандартам OET65 и RSS-102 Правил IC для радиочастотного облучения. Данное оборудование должно устанавливаться и эксплуатироваться так, чтобы радиатор находился на расстоянии не менее 7,9 дюйма (20 см) от пользователя (за исключением конечностей: рук, запястий, ступней и лодыжек).

### **Стандарты и аттестации для европейской модели**

Для европейских пользователей

Настоящим компания Seiko Epson Corporation заявляет, что указанная модель оборудования, оснащенная радиоустройством, соответствует положениям Директивы ЕС 2014/53/EU. Полный текст декларации соответствия ЕС доступен на указанном веб-сайте.

<http://www.epson.eu/conformity>

B651A

#### **Приложение**

Для использования только на территории Ирландии, Великобритании, Австрии, Германии, Лихтенштейна, Швейцарии, Франции, Бельгии, Люксембурга, Нидерландов, Италии, Португалии, Испании, Дании, Финляндии, Норвегии, Швеции, Исландии, Хорватии, Кипра, Греции, Словении, Мальты, Болгарии, Чехии, Эстонии, Венгрии, Латвии, Литвы, Польши, Румынии и Словакии.

Компания Epson не несет ответственности за несоблюдение требований защиты в случае нерекомендованных модификаций продуктов.

# $\epsilon$

### **Немецкий сертификат Blue Angel**

Просмотрите следующий веб-сайт, чтобы просмотреть, соответствует ли этот принтер стандартам немецкого сертификата Blue Angel.

<http://www.epson.de/blauerengel>

### **Запрет на копирование**

Соблюдение следующих запретов обеспечивает ответственное и легальное использование принтера.

Предметы, запрещенные законом для копирования:

- ❏ банкноты, монеты, государственные ценные бумаги, государственные залоговые бумаги и муниципальные ценные бумаги;
- ❏ неиспользованные почтовые марки, предварительно проштампованные открытки и другие почтовые отправления с действующими почтовыми знаками;
- ❏ государственные акцизные марки и ценные бумаги в соответствии с процессуальными нормами.

Необходимо соблюдать осторожность при копировании следующих предметов:

- ❏ личные ценные бумаги (сертификаты на акции, передаваемые соло векселя, чеки и т. д.), пропуски, сертификаты на скидки и т. д.;
- ❏ паспорта, водительские удостоверения, талоны техосмотра, дорожные пропуски, продовольственные талоны, билеты и т. д.

#### *Примечание:*

Копирование данных предметов может быть также запрещено законом.

Сознательное использование авторских материалов:

Нарушение легального использования принтера может произойти при неправильном копировании авторских материалов. За исключением случаев действия по совету компетентного юриста, необходимо получить разрешение на копирование таких материалов от владельца авторского права.

# **Транспортировка принтера**

Чтобы упаковать принтер перед транспортировкой, выполните следующее.

# !*Предостережение:*

- ❏ При перемещении принтера поднимайте его, приняв устойчивое положение.Если поднимать принтер из неустойчивого положения, можно получить травму.
- ❏ Так как принтер достаточно тяжелый, во время распаковки и транспортировки его всегда должны переносить несколько человек.
- ❏ При подъеме принтера ваши руки должны быть в положении, показанном ниже.Если поднимать принтер за другие места, он может упасть или прищемить пальцы при опускании.

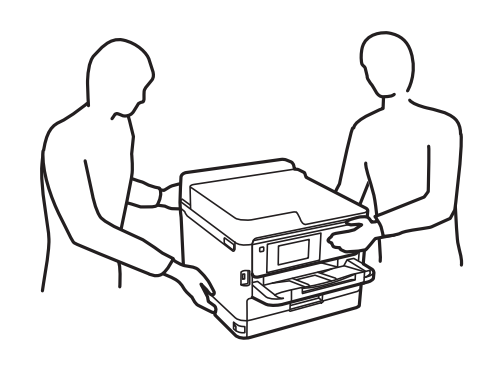

❏ При перемещении принтер не следует наклонять более чем на 10 градусов. В противном случае он может упасть.

#### c*Важно:*

- ❏ Во время хранения или перевозки не наклоняйте, не устанавливайте вертикально и не переворачивайте принтер, поскольку чернила могут вытечь.
- ❏ Не извлекайте блоки подачи чернил.Извлечение блоков подачи чернил может привести к высыханию печатающей головки, что в свою очередь может помешать выполнению печати.
- 1. Выключите принтер нажатием кнопки  $\mathbb{U}$ .
- 2. Убедитесь, что индикатор питания погас, затем отсоедините шнур питания.

#### c*Важно:*

Отключайте шнур питания только после того, как индикатор питания погаснет.В противном случае печатающая головка не возвращается в исходное положение, из-за чего чернила высыхают и печать становится невозможной.

- 3. Отсоедините все кабели (например, шнур питания и кабель USB).
- 4. Если принтер поддерживает внешние устройства хранения, убедитесь, что эти устройства не подключены.
- 5. Извлеките из принтера всю бумагу.

6. Откройте крышку принтера.Прикрепите печатающую головку к корпусу с помощью клейкой ленты.

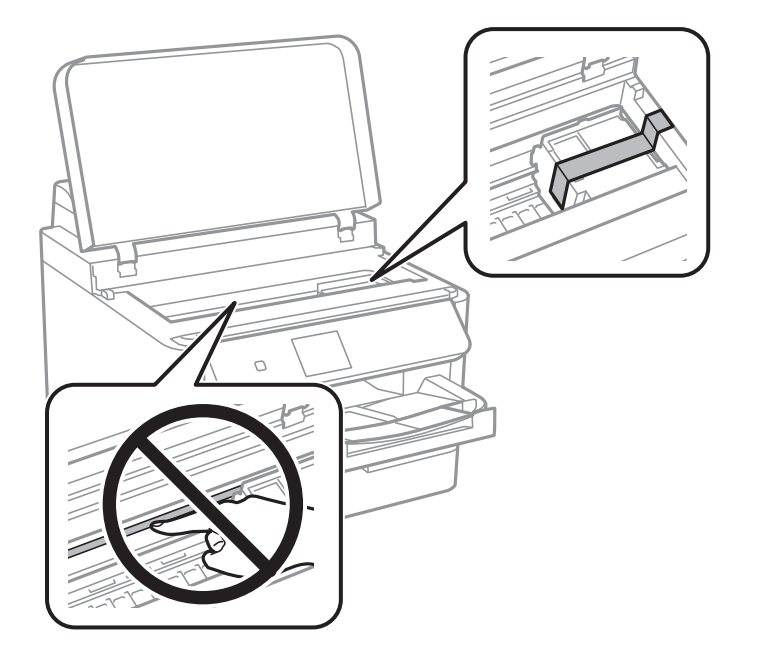

7. Закройте крышку принтера.

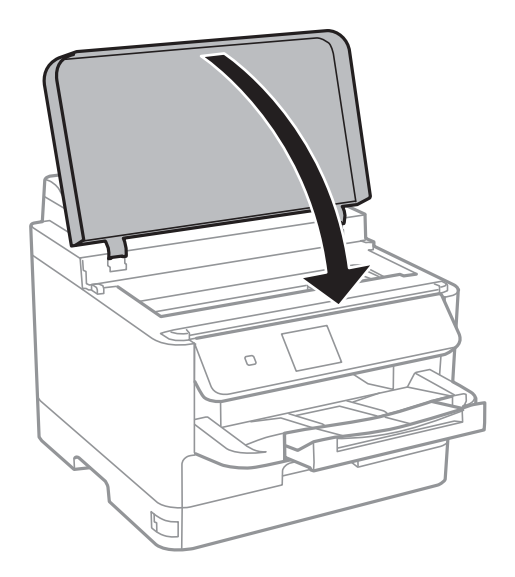

8. Если установлена дополнительная кассета для бумаги, снимите ее.

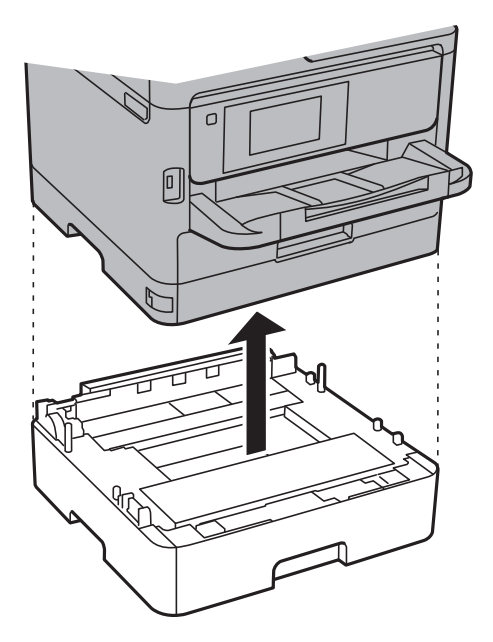

9. Подготовьте принтер к упаковке, как показано ниже.

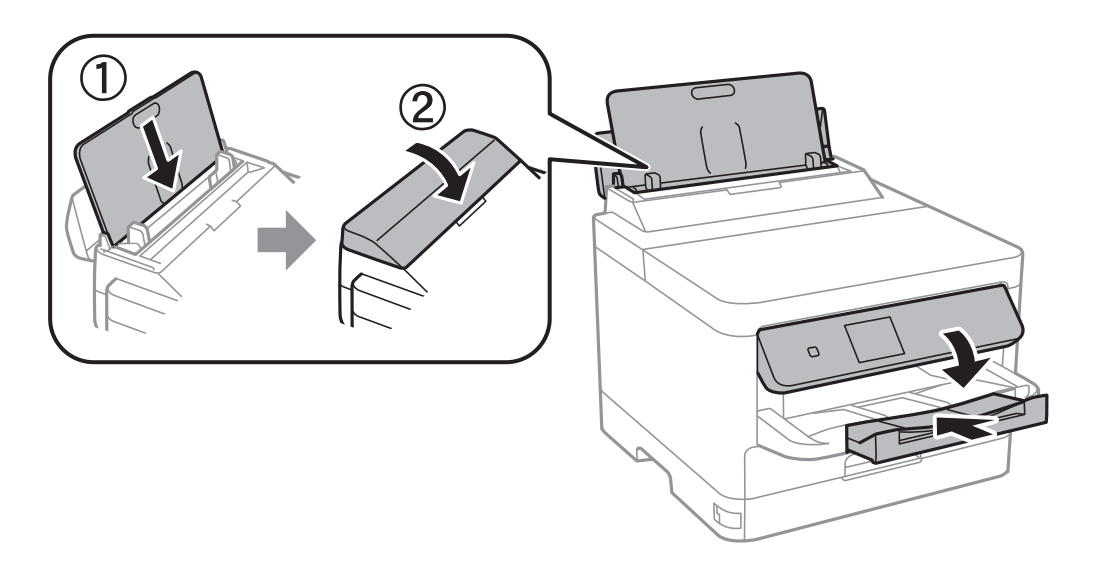

10. Выньте из принтера лоток.

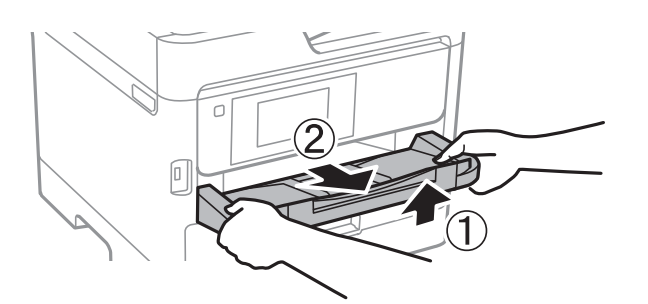

11. Упакуйте принтер в коробку, используя упаковочные материалы.

Перед следующим использованием принтера обязательно снимите клейкую ленту, закрепляющую печатающую головку.Если качество печати снизилось, очистите и откалибруйте печатающую головку.

- & [«Проверка и прочистка печатающей головки» на стр. 85](#page-84-0)
- & [«Калибровка печатающей головки» на стр. 87](#page-86-0)

# **Авторское право**

Никакую часть данного документа нельзя воспроизводить, хранить в поисковых системах или передавать в любой форме и любыми способами (электронными, механическими, путем копирования, записи или иными) без предварительного письменного разрешения Seiko Epson Corporation. По отношению использования содержащейся здесь информации никаких патентных обязательств не предусмотрено. Равно как не предусмотрено никакой ответственности за повреждения, произошедшие вследствие использования содержащейся здесь информации. Содержащаяся здесь информация предназначена только для использования с этим продуктом Epson. Epson не несет ответственности за любое использование этой информации по отношению к другим продуктам.

Компания Seiko Epson Corporation и ее филиалы не несут ответственности перед покупателем данного продукта или третьими сторонами за понесенные ими повреждения, потери, сборы или затраты, произошедшие в результате несчастного случая, неправильного использования или нарушения эксплуатации данного продукта или его несанкционированной переделки, ремонта или внесения изменений в данный продукт, или (за исключением США) невозможности строгого следования инструкциям по эксплуатации и техническому обслуживанию Seiko Epson Corporation.

Seiko Epson Corporation не несет ответственности за любые повреждения или проблемы, возникшие из-за использования любых функций или расходных материалов, не являющихся оригинальными продуктами EPSON (Original EPSON Products) или продуктами, одобренными EPSON (EPSON Approved Products).

Seiko Epson Corporation не несет ответственности за любые повреждения, произошедшие в результате влияния электромагнитных помех при использовании любых соединительных кабелей, не содержащихся в реестре одобренных Seiko Epson Corporation продуктов (EPSON Approved Products).

#### © 2017 Seiko Epson Corporation

Информация, содержащаяся в данном руководстве, и технические характеристики продукции могут быть изменены без предварительного уведомления.

# **Торговые марки**

- ❏ EPSON® является зарегистрированным товарным знаком. EPSON EXCEED YOUR VISION и EXCEED YOUR VISION являются товарными знаками Seiko Epson Corporation.
- ❏ The N-Mark is a trademark or registered trademark of NFC Forum, Inc. in the United States and in other countries.
- ❏ QR Code is a registered trademark of DENSO WAVE INCORPORATED in Japan and other countries.
- ❏ Microsoft®, Windows®, Windows Server®, and Windows Vista® are registered trademarks of Microsoft Corporation.
- ❏ Apple, Macintosh, macOS, OS X, Bonjour, ColorSync, Safari, AirPrint, the AirPrint Logo, iPad, iPhone, iPod touch, and iTunes are trademarks of Apple Inc., registered in the U.S. and other countries.
- ❏ Google Cloud Print, Chrome, Chrome OS, Google Play and Android are trademarks of Google Inc.
- ❏ Adobe and Adobe Reader are either registered trademarks or trademarks of Adobe Systems Incorporated in the United States and/or other countries.

<span id="page-129-0"></span>❏ Уведомление: прочие названия продуктов упоминаются в документе только в целях идентификации и могут являться товарными знаками соответствующих владельцев. Компания Epson отрицает любые права на владение данными знаками.

# **Помощь**

### **Веб-сайт технической поддержки**

При возникновении вопросов посетите веб-сайт технической поддержки Epson, адрес которого указан ниже. Выберите страну и регион, после чего перейдите в раздел поддержки локального веб-сайта компании Epson. На сайте доступны для загрузки последние версии драйверов, часто задаваемые вопросы и другие материалы.

<http://support.epson.net/>

#### <http://www.epson.eu/Support> (Европа);

Если ваш продукт Epson не работает нормально и вы не можете решить эту проблему, необходимо связаться со службой технической поддержки компании Epson.

### **Обращение в службу технической поддержки Epson**

### **Перед обращением в компанию Epson**

Если ваш продукт Epson неправильно работает и вы не можете решить проблему с помощью сведений в разделах «Поиск и устранение неисправностей» руководства к продукту, обратитесь за помощью в службу поддержки. Если служба поддержки Epson для вашего региона не указана в списке ниже, свяжитесь с местным представителем, у которого вы приобрели продукт.

Служба поддержки Epson сможет оказать вам помощь намного быстрее, если вы предоставите следующие сведения:

- ❏ Серийный номер продукта
	- (Ярлык с серийным номером обычно находится на задней части продукта.)
- ❏ Модель продукта
- ❏ Версия программного обеспечения продукта

(Щелкните **About**, **Version Info** или аналогичную кнопку в программном обеспечении продукта.)

- ❏ Торговая марка и модель компьютера
- ❏ Название и версия операционной системы
- ❏ Названия и версии приложений ПО, обычно используемых с продуктом

#### *Примечание:*

В зависимости от продукта сетевые настройки могут храниться в памяти продукта. Из-за поломки или ремонта продукта эти настройки могут быть удалены. Компания Epson не несет ответственности за какуюлибо потерю данных и восстановление или резервное копирование настроек даже во время гарантийного периода. Рекомендуется создавать резервные копии данных или записывать их в другие источники.

### **Помощь пользователям в Европе**

Информацию о том, как связаться со службой технической поддержки Epson см. в Общеевропейской гарантии.